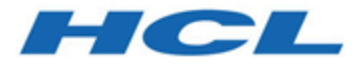

# **Unica Interact Guide d'installation V12.1.3**

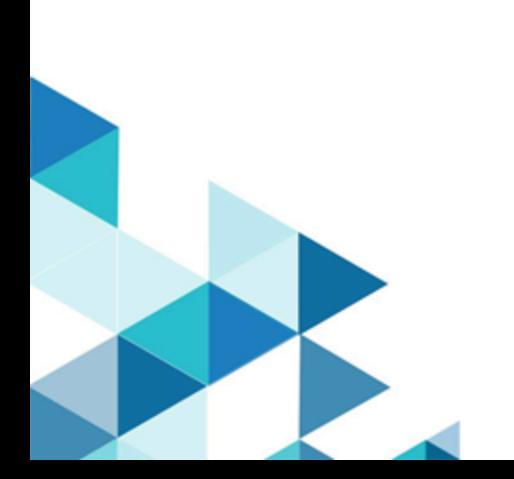

# Contents

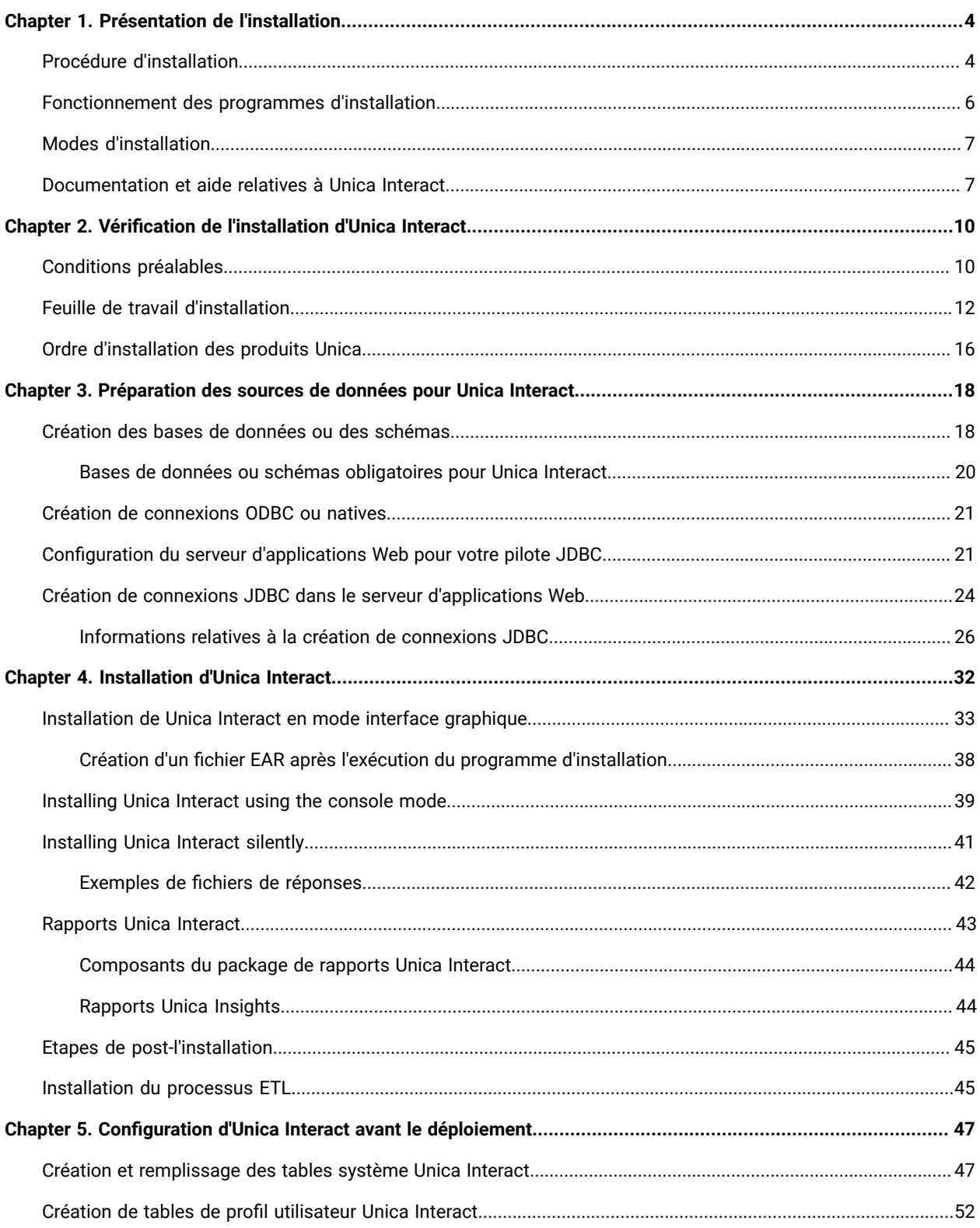

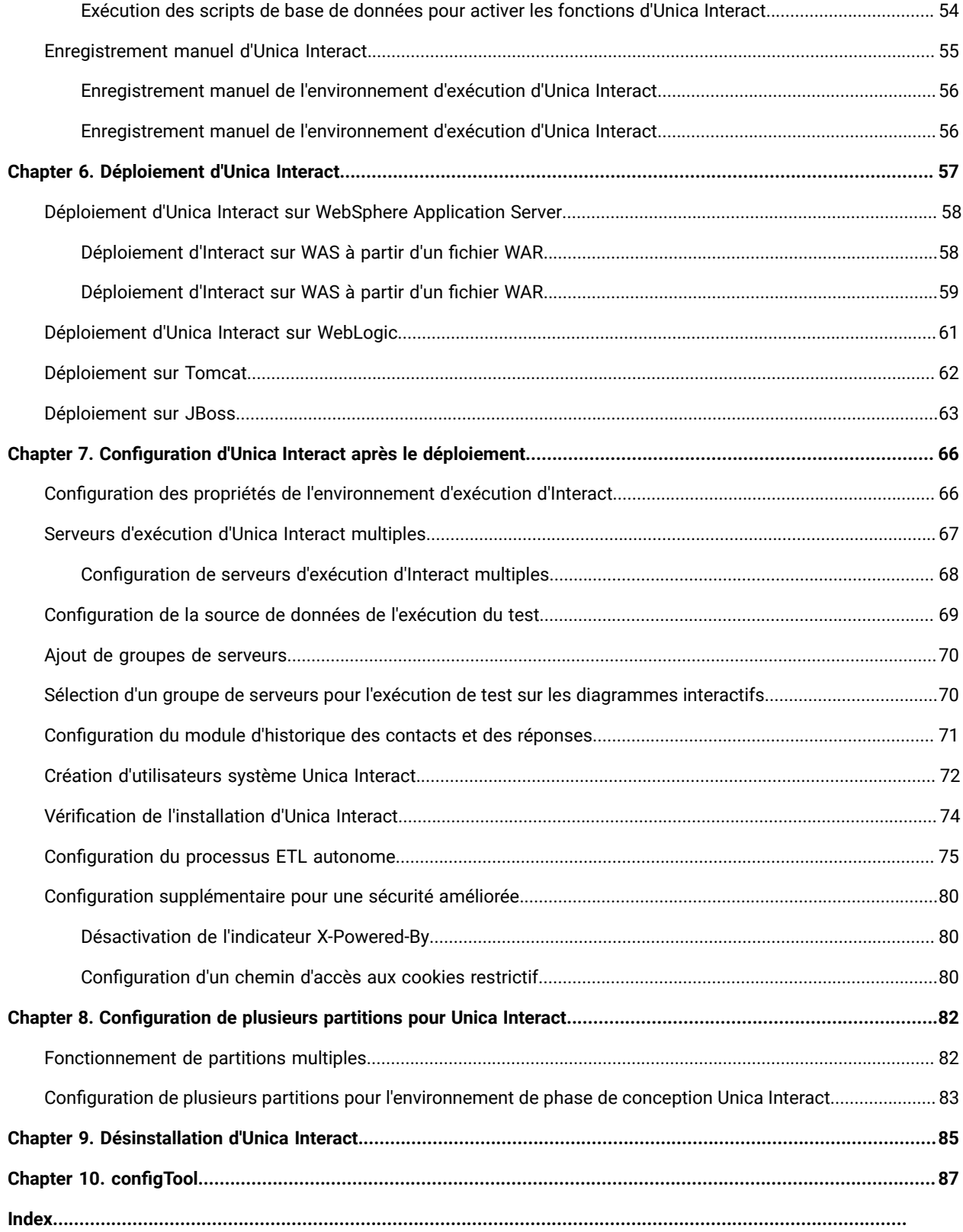

# <span id="page-3-0"></span>Chapter 1. Présentation de l'installation

Une installation de produits HCL Unica est complète lorsque vous installez, configurez et déployez les produits HCL Unica. Le Guide d'installation fournit des informations détaillées sur installation, la configuration et le déploiement des produits.

La section Feuille de route de l'installation fournit des informations générales sur l'utilisation du manuel - Guide d'installation.

# <span id="page-3-1"></span>Procédure d'installation

La feuille de route d'installation vous permet de localiser rapidement les informations nécessaires pour installer Unica Interact.

Vous pouvez utiliser le tableau suivant pour analyser les tâches devant être effectuées pour installer Unica Interact :

## **Tableau 1. Feuille de route d'installation Interact**

**Ce tableau à deux colonnes présente les rubriques incluses dans le Guide d'installation d'Unica Interact, ainsi qu'une brève présentation de chacune d'elles.**

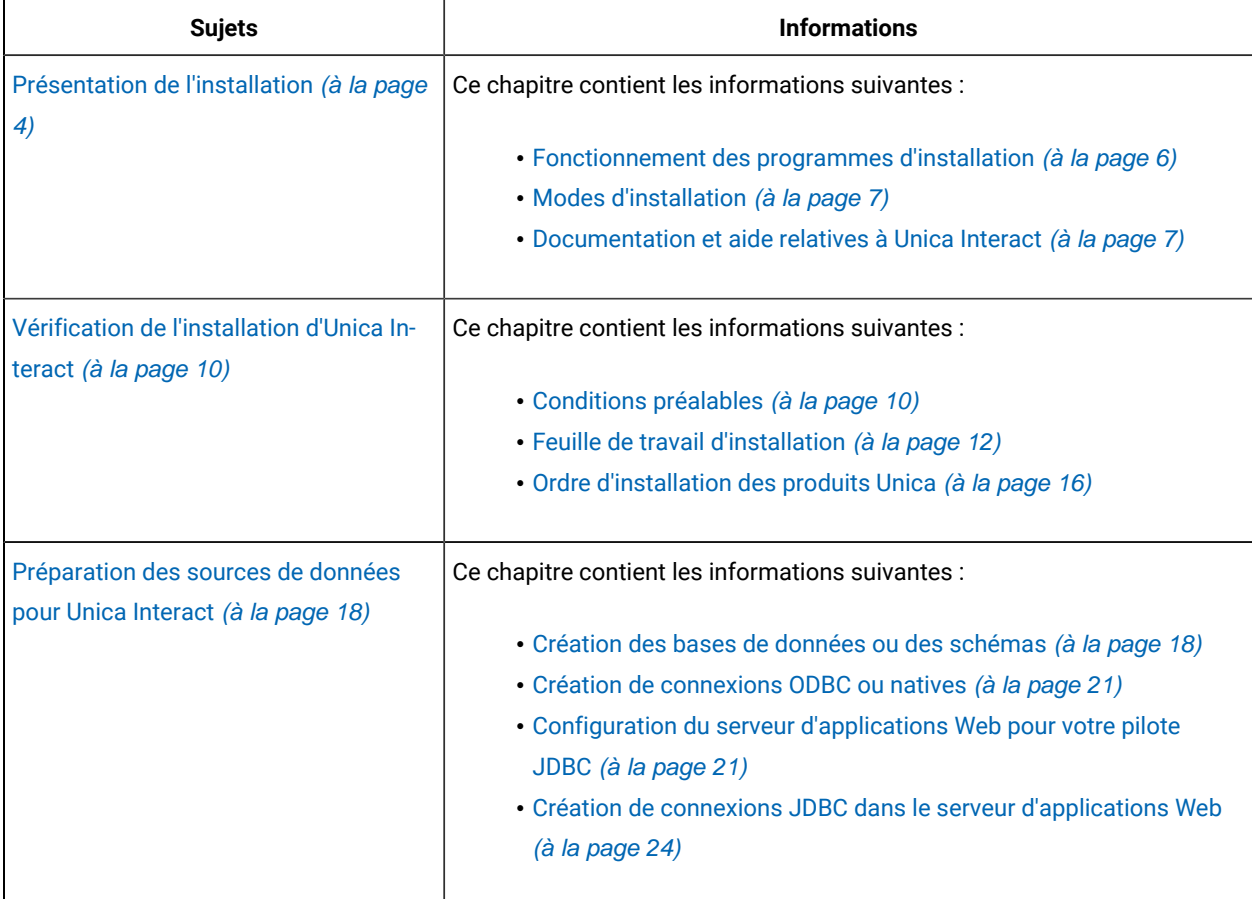

## **Tableau 1. Feuille de route d'installation Interact**

**Ce tableau à deux colonnes présente les rubriques incluses dans le Guide d'installation d'Unica Interact, ainsi qu'une brève présentation de chacune d'elles.**

### **(suite)**

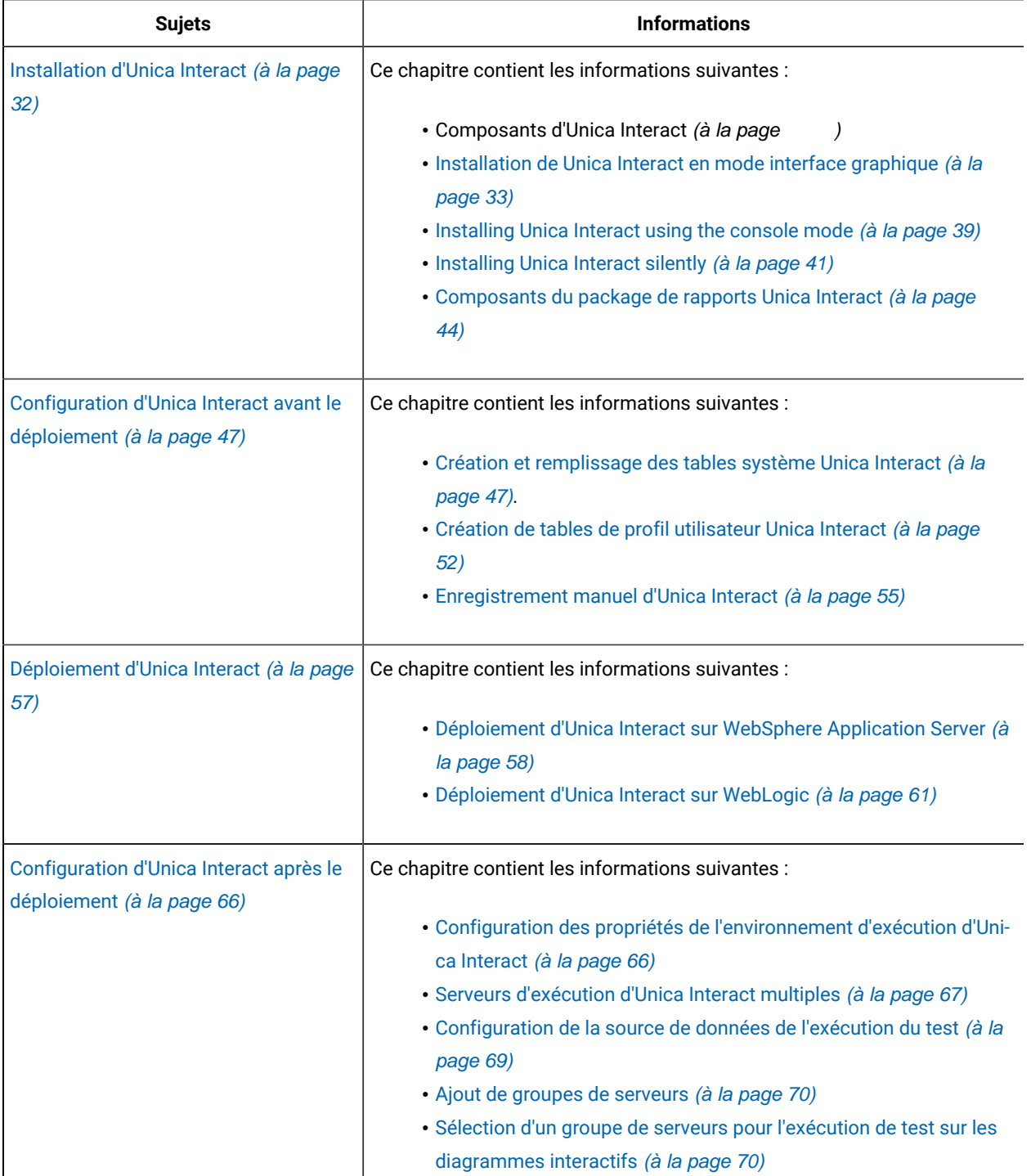

#### **Tableau 1. Feuille de route d'installation Interact**

## **Ce tableau à deux colonnes présente les rubriques incluses dans le Guide d'installation d'Unica Interact, ainsi qu'une brève présentation de chacune d'elles.**

#### **(suite)**

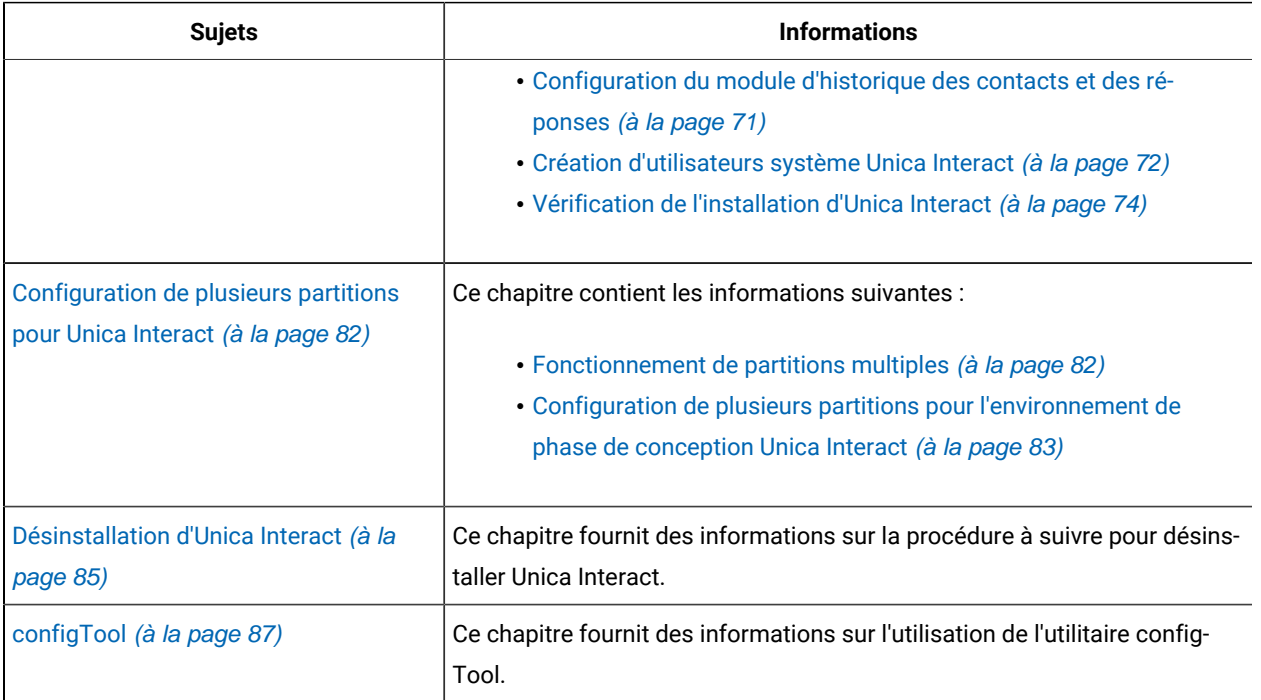

## <span id="page-5-0"></span>Fonctionnement des programmes d'installation

Vous devez utiliser le programme d'installation de la suite et le programme d'installation du produit lorsque vous installez ou mettez à niveau un produit Unica. Par exemple, pour installer Unica Interact, vous devez utiliser le programme d'installation de la suite Unica et le programme d'installation d'Unica Interact.

Respectez les instructions suivantes avant d'utiliser le programme d'installation de la suite Unica et le programme d'installation du produit :

- Le programme d'installation de la suite et le programme d'installation du produit doivent être dans le même répertoire de l'ordinateur sur lequel vous voulez installer le produit. Lorsque plusieurs versions d'un programme d'installation d'un produit se trouvent dans le répertoire avec le programme d'installation maître, ce dernier indique toujours la version la plus récente du produit sur l'écran Produits Unica de l'assistant d'installation.
- Si vous prévoyez d'installer un correctif immédiatement après un produit Unica, assurez-vous que le programme d'installation du correctif se trouve dans le même répertoire que ceux de la suite et du produit.
- Le répertoire de niveau supérieur par défaut pour les installations d'Unica est HCL/Unica/ pour UNIX™ ou C: \HCL\Unica\ pour Windows™. Toutefois, vous pouvez changer le répertoire pendant l'installation.

## <span id="page-6-0"></span>Modes d'installation

Vous pouvez exécuter le programme d'installation d'Unica dans l'un des modes suivants : mode Interface graphique, mode X Window System, mode Console ou mode silencieux (appelé également mode sans surveillance). Sélectionnez le mode qui vous convient lorsque vous installez Unica Interact.

Pour les mises à niveau, vous utilisez le programme d'installation pour exécuter un grand nombre des tâches que vous effectuez lors de l'installation initiale.

## **Mode Interface graphiqueX Window System**

Utilisez le mode Interface graphique pour Windows™ ou le mode X Window System pour UNIX™ pour installer Unica Interact à l'aide de l'interface graphique.

## **UNIX™mode X Window System**

Utilisez le mode X Window System pour UNIX™ pour installer Unica Interact à l'aide de l'interface graphique.

## **Mode console**

Utilisez le mode console pour installer Unica Interact à l'aide de la fenêtre de ligne de commande.

**Remarque :** Pour afficher correctement les écrans du programme d'installation en mode console, configurez le logiciel de votre terminal afin qu'il prenne en charge le codage de caractères UTF-8. Les autres caractères, tels que ANSI, n'affichent pas correctement le texte et certaines informations peuvent être illisibles.

## **Mode silencieux**

Utilisez le mode silencieux (sans opérateur) pour installer Unica Interact plusieurs fois. Le mode silencieux utilise des fichiers de réponses pour l'installation et ne nécessite pas d'entrer des données pendant l'installation.

**Remarque :** Le mode silencieux n'est pas pris en charge pour les installations de mise à niveau dans une application Web en cluster ou des environnements de programme d'écoute en cluster.

## <span id="page-6-1"></span>Documentation et aide relatives à Unica Interact

Unica Interact fournit de la documentation et de l'aide pour les utilisateurs, les administrateurs et les développeurs.

Utilisez le tableau suivant pour obtenir des informations sur la prise en main de Unica Interact :

#### **Tableau 2. Se lancer immédiatement**

## Le tableau suivant fournit des informations sur les tâches, dans la première colonne, et sur la documentation, dans **la deuxième colonne.**

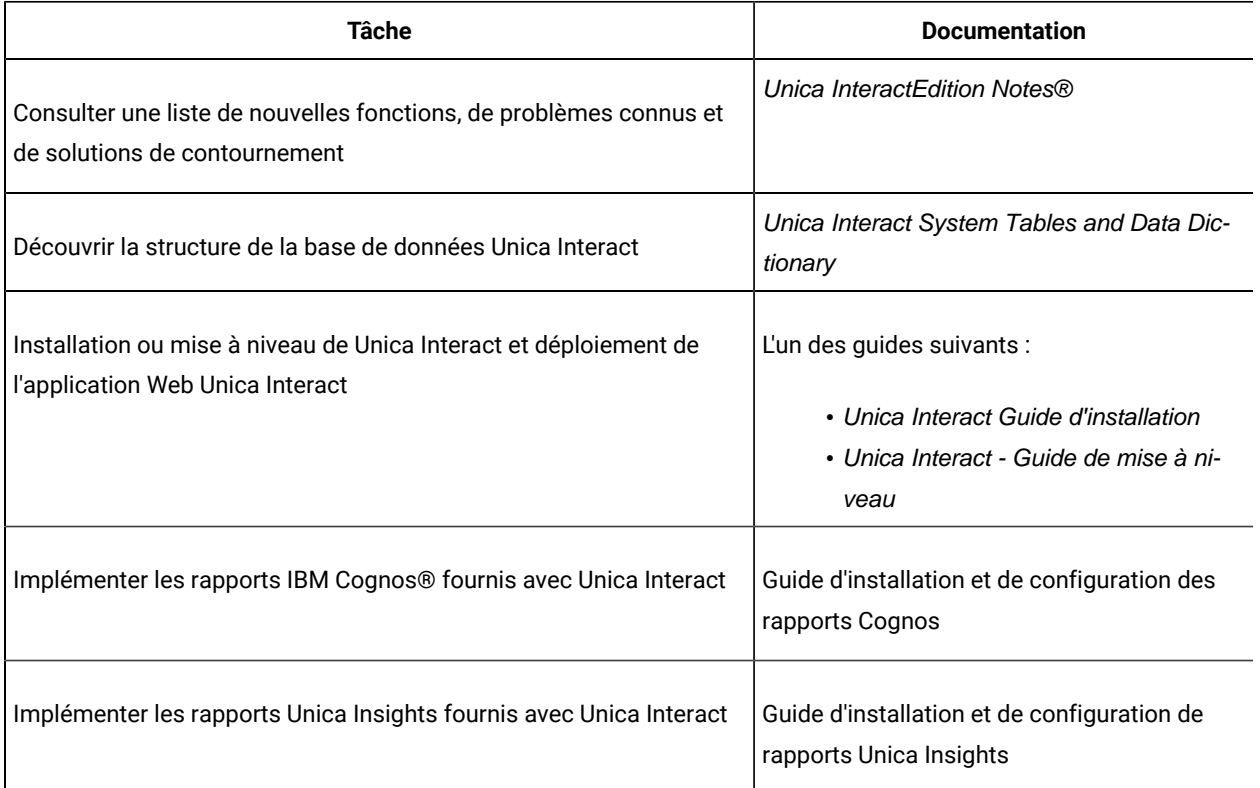

Utilisez le tableau suivant pour obtenir des informations sur la configuration et l'utilisation de Unica Interact :

## **Tableau 3. Configurer et utiliser Unica Interact**

## Le tableau suivant fournit des informations sur les tâches, dans la première colonne, et sur la documentation, dans **la deuxième colonne.**

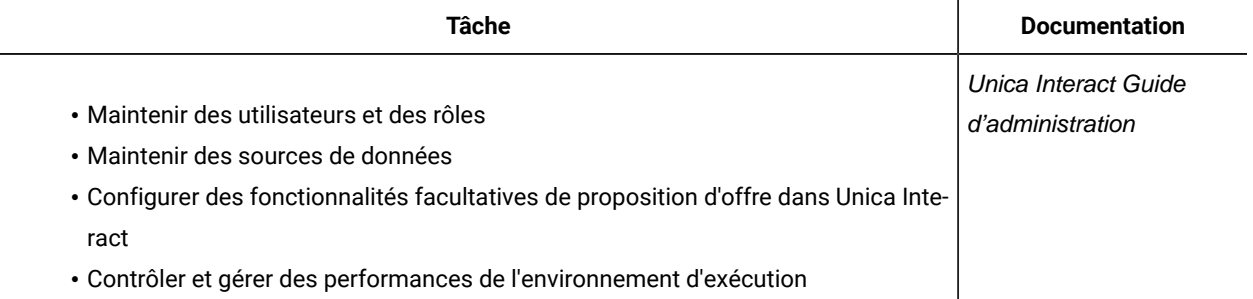

#### **Tableau 3. Configurer et utiliser Unica Interact**

Le tableau suivant fournit des informations sur les tâches, dans la première colonne, et sur la documentation, dans **la deuxième colonne.**

### **(suite)**

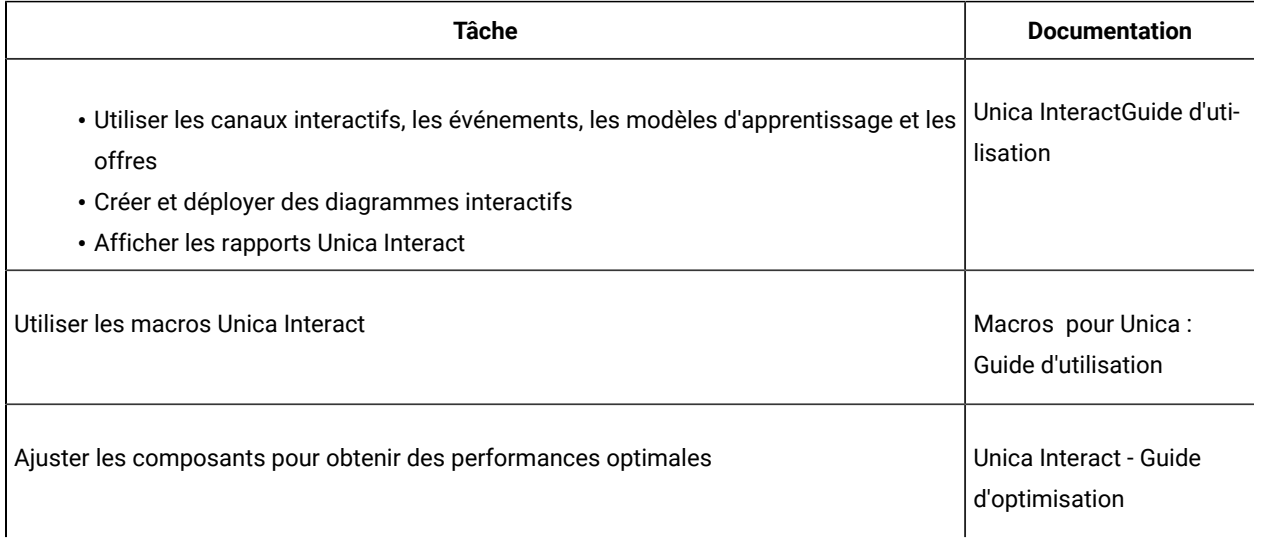

Utilisez le tableau suivant pour obtenir des informations sur la recherche d'assistance en cas d'incidents lors de l'utilisation de Unica Interact :

#### **Tableau 4. Obtenir de l'aide**

## Le tableau suivant fournit des informations sur les tâches, dans la première colonne, et sur la documentation, dans **la deuxième colonne.**

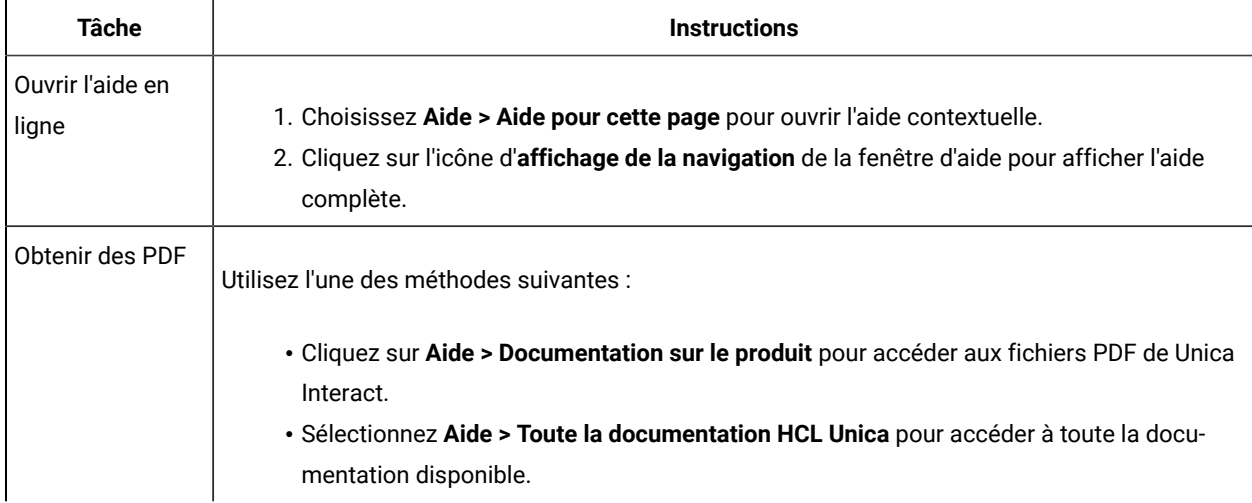

# <span id="page-9-0"></span>Chapitre 2. Vérification de l'installation d'Unica Interact

Lorsque vous planifiez l'installation de Unica Interact, assurez-vous que le système est configuré correctement et que l'environnement est prêt à gérer les erreurs.

## <span id="page-9-1"></span>Conditions préalables

Avant d'installer ou de mettre à niveau un produit Unica, vous devez vérifier que votre ordinateur répond à toutes les configurations logicielles et matérielles requises.

## **Configuration système requise**

Pour plus d'informations sur la configuration système requise, consultez le guide Environnements logiciels recommandés et configuration système minimale.

## **Conditions requises du domaine réseau**

Les produits Unica qui sont installés en tant que suite doivent être installés sur le même domaine réseau, afin de se conformer aux restrictions du navigateur, conçues pour limiter les risques de sécurité de script inter-site.

## **Conditions requises pour JVM**

Unica Les applications d'une même suite doivent être déployées sur une machine virtuelle Java™(JVM) dédiée. Les produits Unica personnalisent la JVM utilisée par le serveur d'applications Web.

## **Connaissances requises**

Pour installer des produits Unica, vous devez posséder une connaissance approfondie de l'environnement dans lequel les produits sont installés. Vous devez ainsi connaître les systèmes d'exploitation, les bases de données et les serveurs d'applications Web.

## **Paramètres de navigateur Internet**

Assurez-vous que votre navigateur Internet est en conformité avec les paramètres suivants :

- Le navigateur ne doit pas mettre les pages Web en mémoire cache.
- Le navigateur ne doit pas bloquer les fenêtres en incrustation.

## **Droits d'accès**

Vérifiez que vous disposez des droits d'accès réseau nécessaires pour effectuer les tâches d'installation :

• Accès en mode administration pour toutes les bases de données nécessaires

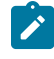

**Note:** L'administrateur doit disposer des droits CREATE, SELECT, INSERT, UPDATE, DELETE et DROP pour les tables et les vues.

- Accès en lecture et en écriture sur le répertoire et les sous-répertoires pour le compte de système d'exploitation que vous utilisez pour exécuter le serveur d'applications Web et les composants Unica.
- Droit d'accès en écriture sur tous les fichiers que vous devez éditer.
- Droit d'accès en écriture sur tous les répertoires dans lesquels vous devez sauvegarder un fichier, tels que le répertoire d'installation et le répertoire de sauvegarde, si vous effectuez une mise à niveau.
- Droits d'accès en lecture, écriture et exécution appropriés pour exécuter le programme d'installation.

Vérifiez que vous disposez du mot de passe d'administration permettant d'accéder au serveur d'applications Web.

Pour UNIX<sup>™</sup>, tous les fichiers d'installation des produits doivent disposer d'autorisations complètes, par exemple, rwxr-xr-x.

Les autorisations supplémentaires suivantes sont nécessaires pour UNIX™:

- Le compte utilisateur qui installe Unica Plan et Unica Platform doit être membre du même groupe que le Unica Campaign utilisateurs. Ce compte utilisateur doit disposer d'un répertoire personnel valide et avoir les droits d'accès en écriture sur ce répertoire.
- Tous les fichiers du programme d'installation des produits HCL Unica doivent être accessibles en mode d'exécution complète, par exemple, rwxr-xr-x.

#### **Points à considérer avant d'installer Unica Plan**

Pour l'installation d'Unica Plan, vous devez tenir compte des points suivants.

#### **Variable d'environnement JAVA\_HOME**

Si une variable d'environnement JAVA\_HOME est définie sur l'ordinateur sur lequel vous installez un Unica produit, vérifiez que la variable pointe vers une version prise en charge de JRE. Pour plus d'informations sur la configuration système requise, consultez le guide Unica environnements logiciels recommandés et des exigences système minimales.

Si la variable d'environnement JAVA\_HOME pointe vers un JRE incorrect, vous devez effacer la variable JAVA\_HOME avant d'exécuter le Unica installateurs.

Vous pouvez effacer la variable d'environnement JAVA\_HOME en utilisant l'une des méthodes suivantes :

- Windows™ : Dans une fenêtre de commande, entrez set JAVA\_HOME= (laissez vide) et appuyez sur **Enter** .
- UNIX™ : Dans le terminal, entrez export JAVA\_HOME= (laissez vide) et appuyez sur **Enter**.

Vous pouvez effacer la variable d'environnement JAVA\_HOME en exécutant la commande suivante dans le terminal :

#### export JAVA\_HOME= (laisser vide)

Le programme d'installation Unica installe un environnement d'exécution Java dans le répertoire de niveau supérieur pour l'installation Unica. Les programmes d'installation d'application Unica individuels n'installent pas d'environnement d'exécution Java. Ils pointent vers l'emplacement de l'environnement d'exécution Java qui est

installé par le programme d'installation d'Unica. Vous pouvez réinitialiser la variable d'environnement une fois toutes les installations terminées.

Pour plus d'informations sur l'environnement d'exécution Java pris en charge, consultez le guide Unica Software Recommended Software Environments and Minimum System Requirements.

#### **Unica Platform conditions requises**

Vous devez installer ou mettre à niveau Unica Platform avant d'installer ou de mettre à niveau tout produit Unica. Pour chaque groupe de produits fonctionnant ensemble, il suffit d'installer ou de mettre à niveau Unica Platformune seule fois. Chaque programme d'installation de produit vérifie que les produits requis sont installés. Si votre produit ou version n'est pas enregistré auprès de Unica Platform, un message vous invite à installer ou à mettre à niveau Unica Platform avant de procéder à votre installation. Unica Platform doit être déployé et exécuté avant de pouvoir définir des propriétés sur la page **Paramètres > Configuration**.

Note: Pour les installations sous UNIX, vous devrez peut-être définir la propriété Djava.awt.headless sur true dans votre serveur d'applications Web. Ce paramètre est requis uniquement lorsque vous ne pouvez pas visualiser les rapports Unica Optimize. Pour en savoir plus, consultez le Guide d'installation d'Unica Campaign. Il n'est pas nécessaire de préparer de sources de données supplémentaires pour Unica Optimize, car Unica Optimize utilise la source de données des tables système Unica Campaign.

**Note:** Pour les versions 12.0.0 et supérieures, assurez-vous de ne pas sélectionner le type de base de données Informix car il n'est pas fonctionnel. À partir de la version 12.1.0.3 et supérieure, les utilisateurs peuvent utiliser la base de données OneDB en tant que tables système et tables utilisateur. Consultez le Guide d'installation d'Unica V12.1.0.3 pour OneDB pour plus de détails.

## <span id="page-11-0"></span>Feuille de travail d'installation

Utilisez la feuille de calcul des informations de la base de données d'installation d'Unica pour collecter des informations sur la base de données qui contient vos tables système Unica Interact.

**Remarque :** Toutes les sources de données d'Interact doivent être du même type. Par exemple, si les tables système de Unica Campaign sont dans des bases de données Oracle, toutes les autres bases de données doivent être des bases Oracle.

## **Tables d'exécution**

Les tables d'exécution contiennent les données de déploiement de l'environnement de phase de conception, les tables de transfert de l'historique des contacts et des réponses, et les statistiques d'exécution.

Entrez les informations de base de données pour chaque environnement d'exécution dans le tableau suivant :

#### **Tableau 5. Informations sur l'environnement d'exécution Unica Interact**

**Ce tableau à deux colonnes contient des informations sur la base de données dans une colonne. La deuxième**  colonne est destinée à l'utilisateur. L'utilisateur doit entrer des informations sur la base de données dans la **deuxième colonne.**

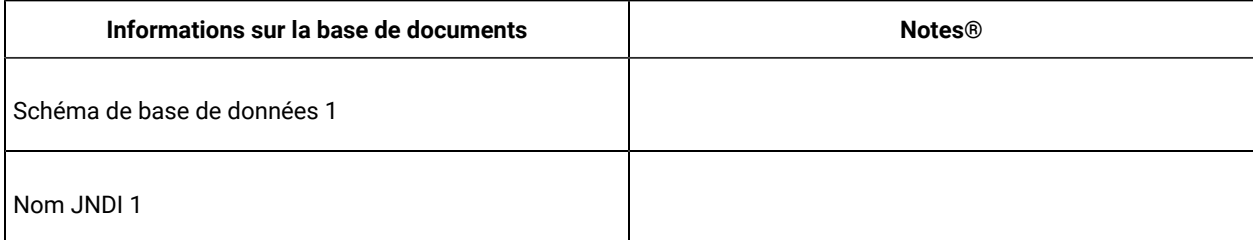

## **Tables d'historique des contacts et des réponses**

Les tables d'historique des contacts et des réponses sont utilisées lorsque vous implémentez le suivi intersection. Les tables d'historique des réponses de contacts peuvent se trouver dans le même schéma que les tables d'historique des contacts et des réponses de Unica Campaign ou elles peuvent être dans un autre schéma ou serveur de base de données.

Entrez les informations de base de données pour les tables d'historique des contacts et des réponses dans le tableau suivant :

**Tableau 6. Informations sur les tables d'historique des contacts et des réponses Interact**

**Ce tableau à deux colonnes contient des informations sur la base de données dans une colonne. La deuxième**  colonne est destinée à l'utilisateur. L'utilisateur doit entrer des informations sur la base de données dans la **deuxième colonne.**

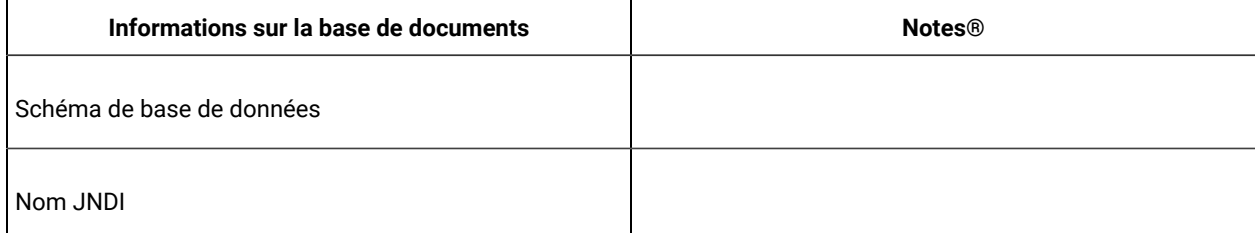

## **Tables d'apprentissage**

Utilisez les tables d'apprentissage uniquement si vous souhaitez utiliser la fonction d'auto-apprentissage Interact. Les tables d'apprentissage sont facultatives.

Entrez les informations de base de données pour les tables d'apprentissage dans le tableau suivant :

#### **Tableau 7. Informations sur les tables d'apprentissage Interact**

**Ce tableau à deux colonnes contient des informations sur la base de données dans une colonne. La deuxième**  colonne est destinée à l'utilisateur. L'utilisateur doit entrer des informations sur la base de données dans la **deuxième colonne.**

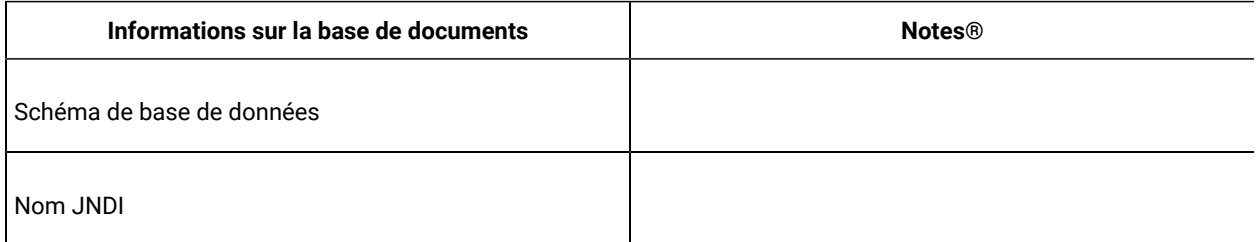

## **Tables de profil utilisateur**

Les tables des profils utilisateur contiennent des données client qui sont requises par les diagrammes interactifs pour placer les visiteurs dans des segments dynamiques.

Entrez les informations de base de données pour les tables des profils utilisateur dans le tableau suivant :

#### **Tableau 8. Informations sur les tables des profils utilisateur Interact**

**Ce tableau à deux colonnes contient des informations sur la base de données dans une colonne. La deuxième**  colonne est destinée à l'utilisateur. L'utilisateur doit entrer des informations sur la base de données dans la **deuxième colonne.**

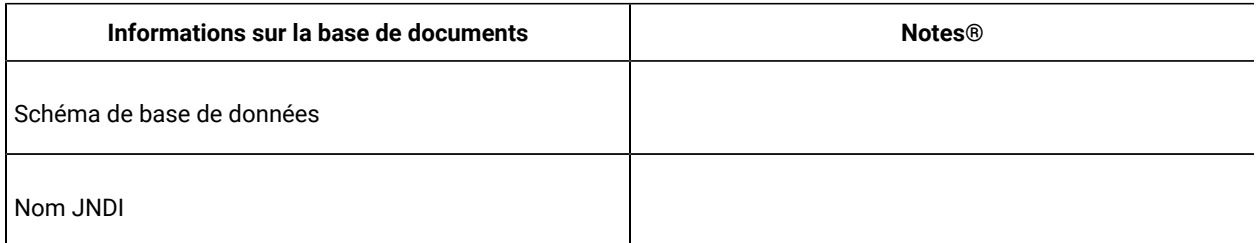

## **Tables d'exécution de test**

Les tables d'exécution de test sont utilisées pour tester des diagrammes interactifs uniquement. Les tables d'exécution de test contiennent des données qui sont requises par les diagrammes interactifs pour placer les visiteurs dans des segments dynamiques.

Entrez les informations de base de données pour les tables d'exécution de test dans le tableau suivant :

#### **Tableau 9. Informations sur les tables d'exécution de test Interact**

**Ce tableau à deux colonnes contient des informations sur la base de données dans une colonne. La deuxième**  colonne est destinée à l'utilisateur. L'utilisateur doit entrer des informations sur la base de données dans la **deuxième colonne.**

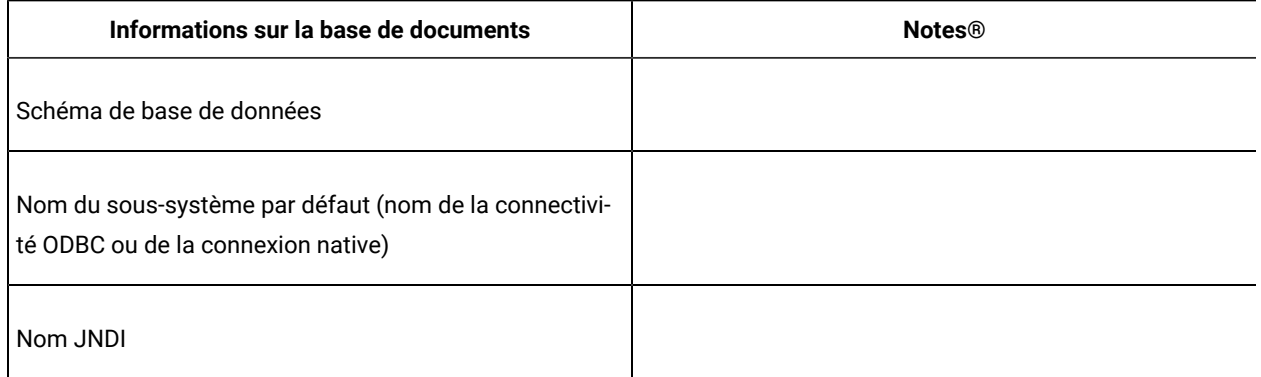

## **Informations sur la base de données Unica Platform**

Les assistants d'installation de chaque produit Unica doivent être en mesure de communiquer avec la base de données de table système Unica Platform pour enregistrer le produit. A chaque fois que vous exécutez le programme d'installation, vous devez saisir les informations de connexion suivantes à la base de données des tables système de Unica Platform :

- Type de la base de données
- Nom d'hôte de base de données
- Port de la base de données
- Nom de base de données ou ID schéma
- Nom d'utilisateur et mot de passe pour le compte de base de données
- URL de connexion JDBC à la base de données Unica Platform

#### **Informations sur le composant Web**

Obtenez les informations suivantes pour tous les produits Unica avec un composant Web que vous déployez sur un serveur d'application web :

- Le nom des systèmes sur lesquels les serveurs d'application Web sont installés. Vous pouvez avoir un ou plusieurs serveurs d'application Web, selon l'environnement Unica que vous configurez.
- Le port sur lequel le serveur d'applications est en mode écoute. Si vous envisagez d'implémenter une connexion SSL, procurez-vous le numéro de port SSL.
- Le domaine de réseau du système de déploiement. Par exemple, exemple.com.

## <span id="page-15-0"></span>Ordre d'installation des produits Unica

Lorsque vous installez ou mettez à niveau plusieurs produits Unica, vous devez les installer ou mettre à niveau dans un ordre spécifique.

Le tableau suivant fournit les informations sur l'ordre que vous devez respecter lors de l'installation ou la mise à niveau de plusieurs produits Unica :

#### **Tableau 10. Ordre d'installation ou de mise à niveau des produits Unica**

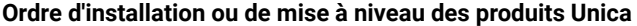

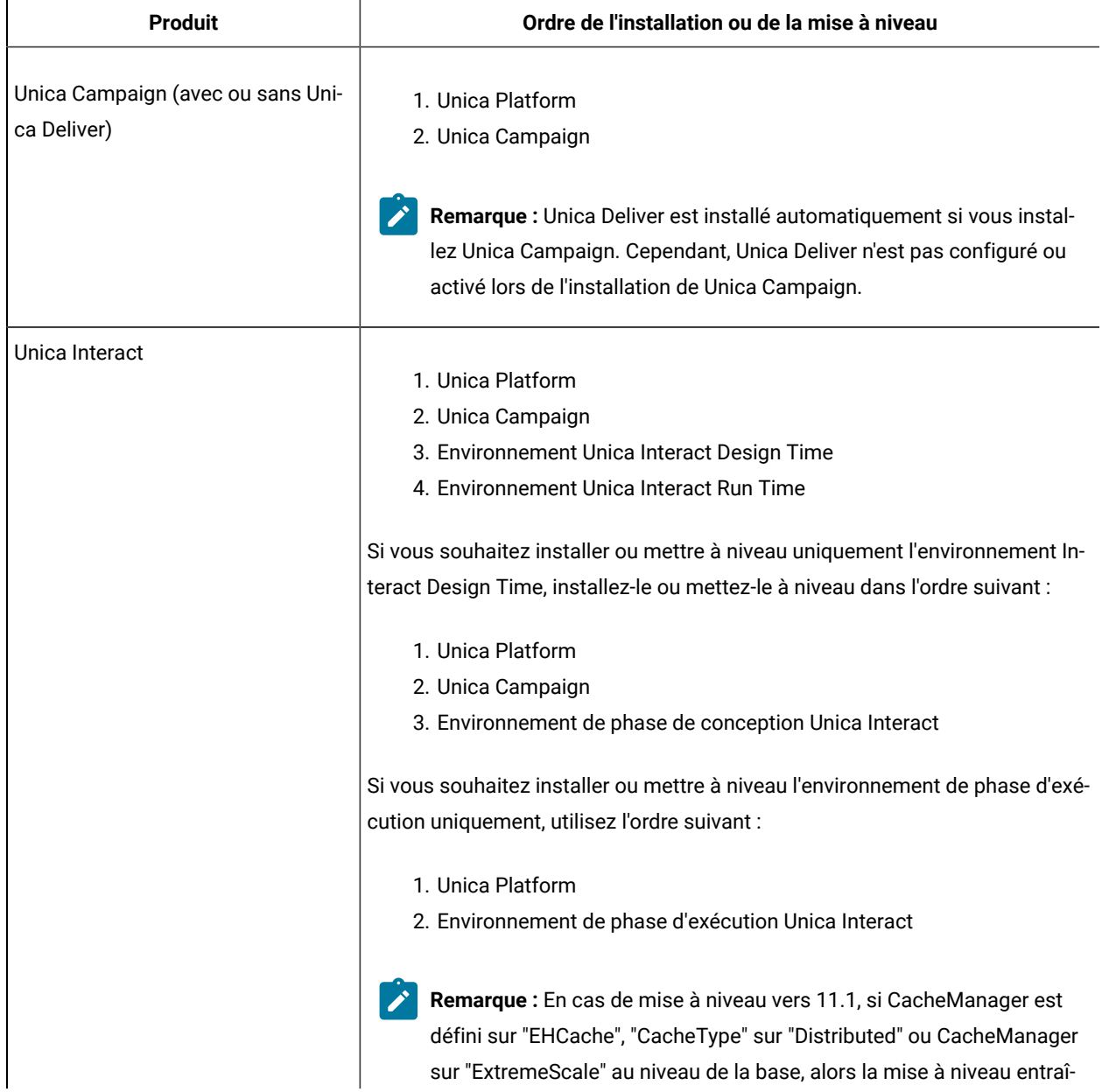

## **Tableau 10. Ordre d'installation ou de mise à niveau des produits Unica**

## **Ordre d'installation ou de mise à niveau des produits Unica**

## **(suite)**

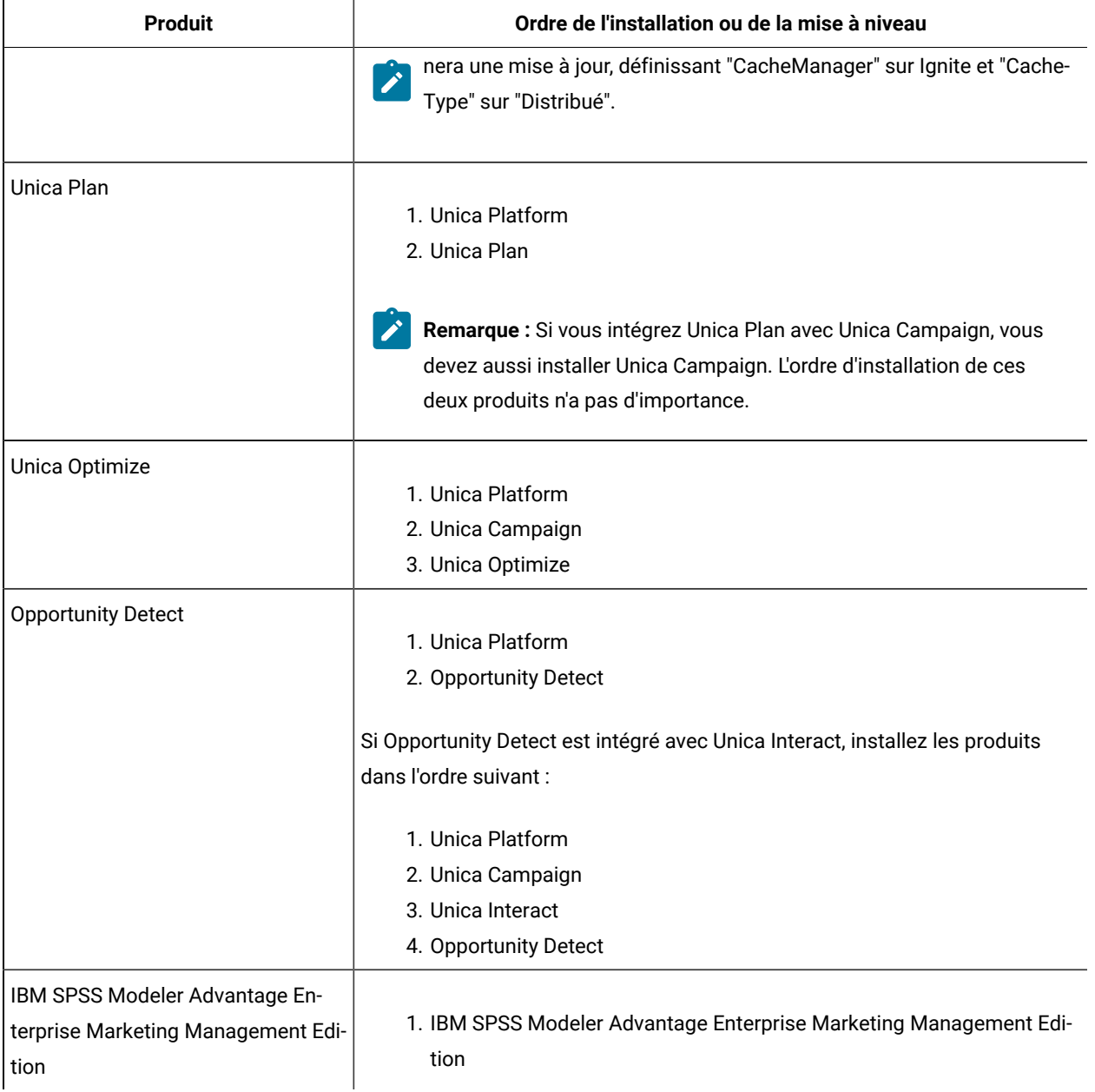

# <span id="page-17-0"></span>Chapitre 3. Préparation des sources de données pour Unica Interact

L'Interactenvironnement d'exécution d'Unica utilise des sources de données pour stocker des données utilisateur et d'interaction.

Procédez comme suit pour préparer les sources de données d'Unica Interact.

- 1. Créez une base de données ou un schéma de base de données pour les tables système Interact. Vous pouvez attribuer le nom de votre choix à la base de données vide que vous configurez pour Unica Campaign.
- 2. Créez un compte d'utilisateur de base de données.

Le compte d'utilisateur de base de données doit avoir les droits suivants : CREATE, DELETE, DROP, INSERT, SELECT et UPDATE.

- 3. Créez des connexions ODBC ou natives. Si vous utilisez UA\_SYSTEM\_TABLES comme nom ODBC pour cette base de données, les tables système d'Unica Campaign seront mappées automatiquement.
- 4. Configurez le serveur d'applications Web pour le pilote JDBC.
- 5. Créez des sources de données JDBC dans le serveur d'applications Web.

## <span id="page-17-1"></span>Création des bases de données ou des schémas

Définissez des sources de données de sorte que le système Unica Interact puisse stocker les données utilisateur et d'interaction. Utilisez des tables client (utilisateur) Unica Campaign ou configurez des sources de données uniques en fonction du type de données stockées.

Procédez comme suit pour créer des bases de données ou des schémas pour Unica Interact.

- 1. Créez une base de données ou un schéma de base de données pour les tables système Unica Interact. Le tableau suivant contient des informations sur les instructions spécifiques du fournisseur relatives à la création d'une base de données ou d'un schéma de base de données pour les tables système Unica Interact.
	- **Remarque** : Si vous utilisez plusieurs bases de données, par exemple, pour les données de profil et de recherche et les tables système, elles doivent toutes être du même type pris en charge : DB2 ou Oracle.

**Tableau 11. Instructions de création des bases de données ou des schémas**

**Cette table à deux colonnes fournit des informations sur le fournisseur de base de données dans une**  colonne, et les instructions qui doivent être suivies pendant que vous créez la base de données ou le **schéma dans la deuxième colonne.**

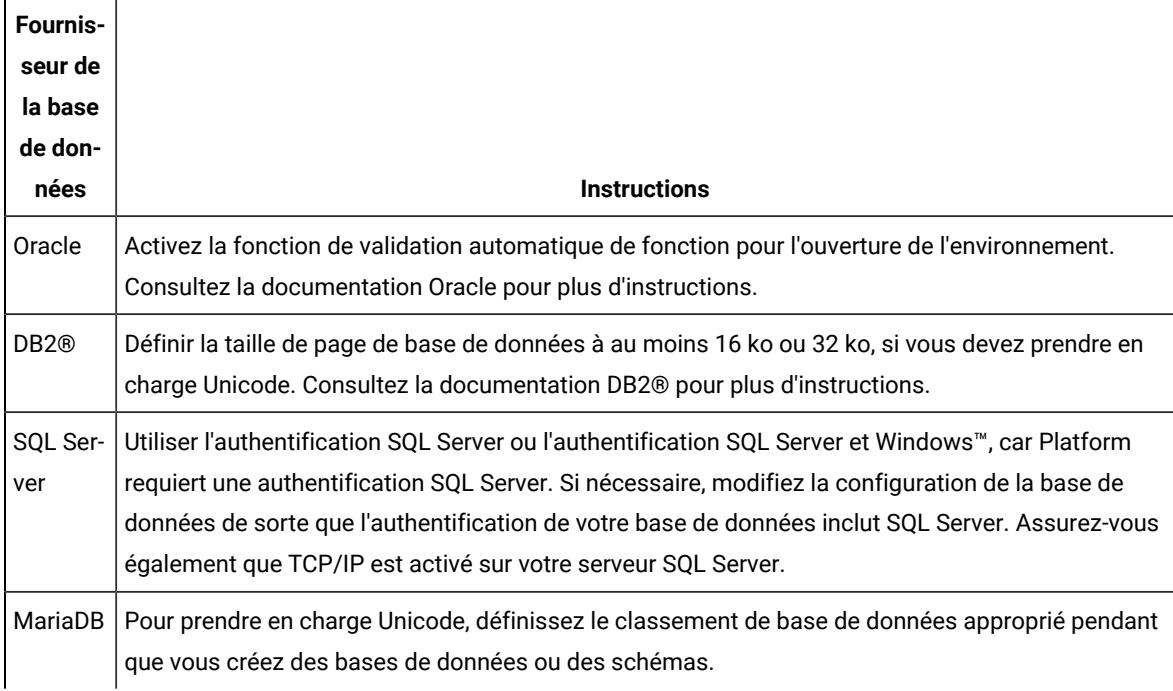

**Remarque :** Si vous prévoyez d'activer les paramètres régionaux qui utilisent des caractères multioctets (par exemple, chinois, coréen et japonais), vérifiez que la base de données est créée pour les prendre en charge.

**Remarque :** Lors de la création de vos bases de données, vous devez utiliser la même page de code pour toutes. Une fois définie, la page de code n'est pas modifiable. Seuls les caractères de la page de code de la base de données peuvent être utilisés. Ainsi, si vous créez une zone dans une offre globale, et si cette zone utilise un caractère qui n'appartient pas à la page de code de la base de données du profil, l'offre ne fonctionne pas.

**Remarque :** Les noms de base de données dans Unica Interact doivent respecter la convention de dénomination des identificateurs ordinaires (aussi appelés identificateurs sans guillemets, ou standard) correspondant à la version de SQL utilisée (DB2, Oracle, SQL Server, MariaDB, etc.). Pour obtenir des informations détaillées, reportez-vous à la documentation de votre fournisseur de base de données. En règle générale, tous les flavors SQL autorisent les caractères alphanumériques et le trait de soulignement. Le trait d'union et les autres caractères non admis dans les identificateurs ordinaires risquent de générer des exceptions SQL.

Ż

◦ [http://docs.oracle.com/cd/E11882\\_01/server.112/e41084/](http://docs.oracle.com/cd/E11882_01/server.112/e41084/sql_elements008.htm#SQLRF51129) [sql\\_elements008.htm#SQLRF51129](http://docs.oracle.com/cd/E11882_01/server.112/e41084/sql_elements008.htm#SQLRF51129) ◦ <https://msdn.microsoft.com/en-us/library/ms175874.aspx>

2. Créez un compte d'utilisateur de base de données.

Le compte que vous créez doit au moins disposer des droits CREATE, SELECT, INSERT, UPDATE, DELETE et DROP.

3. Obtenez les informations sur les bases de données ou les schémas et sur les comptes de base de données, puis imprimez et ajoutez ces informations à la Feuille de travail relative à l'installation de Interact [\(à la page](unique_42) [\)](unique_42). Vous pouvez les utiliser plus tard pendant le processus d'installation.

## <span id="page-19-0"></span>Bases de données ou schémas obligatoires pour Interact

L'environnement Unica Interact d'exécutionOpportunity Detect Design Timenécessite plusieurs bases de données pour le stockage des données utilisateur et d'interaction. Vous pouvez utiliser vos tables Unica Campaignclient (utilisateur) ou définir une source de données unique.

Les tables de l'environnement de phase de conception d'Interact sont manuellement créées en exécutant les scripts sur la base de données ou le schéma qui contient les tables système de Unica Campaign.

En fonction du type de données qui doivent être stockées, déterminez le nombre de bases de données ou de schémas que vous devez créer en vue de leur utilisation avec l'environnement d'exécution d'Interact.

Dans la configuration d'Interact, la base de données ou le schéma des tables de conception Interact est partagé entre tous les groupes de serveurs définis dans cette configuration.

La liste suivante fournit un bref récapitulatif des bases de données ou des schémas qui sont requis pour l'environnement d'exécution Interact :

- Base de données ou schéma destiné à contenir les tables d'exécution d'Interact. Une base de données ou un schéma distinct doit exister pour chaque groupe de serveurs.
- Base de données, un schéma ou une vue destiné à contenir les tables de profil utilisateur. Les tables des profils utilisateur peuvent être dans la même base de données que les tables de client (utilisateur) de Unica Campaign. Il peut exister un ensemble distinct de tables de profil utilisateur pour chaque canal interactif.
- Base de données, un schéma ou une vue destiné à contenir les tables d'exécution de test. Les tables d'exécution de test peuvent être dans la même base de données que les tables de client (utilisateur) de Unica Campaign.
- Si vous souhaitez utiliser l'auto-apprentissage, une base de données ou un schéma doit exister pour stocker les tables d'apprentissage.
- Si vous souhaitez utiliser le suivi des réponses inter-session, une base de données ou un schéma destiné à contenir une copie des tables historique des contacts de Unica Campaign doivent exister. Au lieu de créer une copie, vous pouvez aussi utiliser la base de données des tables système Unica Campaign pour exécuter les scripts de suivi des réponses intersession.

## <span id="page-20-0"></span>Création de connexions ODBC ou natives

Créez des connexions ODBC ou natives afin que le serveur Unica Campaign puisse accéder à la base de données qui contient les tables d'exécution de tests Unica Interact de l'environnement de phase de conception. Créez des connexions ODBC ou natives sur l'ordinateur où vous avez installé le serveur Unica Campaign.

Si vous utilisez les tables client (utilisateur) Unica Campaign en tant que tables d'exécution de test, la connexion ODBC a été créée lorsque Unica Campaign a été installé.

Si les tables d'exécution de test de l'environnement de phase de conception d'Unica Interact ne sont pas les mêmes que les tables client (utilisateur), suivez la procédure ci-après pour créer la connexion native ou ODBC vers la base de données qui les contient :

- Bases de données sous UNIX™ : créez une nouvelle source de données native dans un fichier ODBC.ini. La procédure de création d'une source de données native diffère selon le type de source de données et la version d'UNIX™. Voir la documentation de la source de données et du système d'exploitation pour les instructions d'installation et de configuration du pilote ODBC.
- Bases de données sous Windows™ : accédez au **Panneau de configuration** et cliquez sur **Outils d'administration > Sources de données (ODBC)** pour créer une source de données ODBC.
- **Remarque :** si vous ne configurez qu'une partition, nommez la source de données UA\_SYSTEM\_TABLES. Pour toutes les autres partitions, nommez la source de données UA\_SYSTEM\_TABLES et reportez-vous à [Configuration](#page-81-0) de plusieurs partitions pour Unica Interact [\(à la page 82\)](#page-81-0).

<span id="page-20-1"></span>Notez les noms de connexion dans la Feuille de travail [d'installation \(à la page 12\)](#page-11-0).

## Configuration du serveur d'applications Web pour votre pilote JDBC

Le serveur d'applications Web sur lequel vous planifiez de déployer Unica Interact doit contenir le fichier JAR correct pour la prise en charge des connexions JDBC. Cela permet à votre application Web de se connecter aux tables système. L'emplacement de votre fichier JAR doit être inclus au chemin d'accès aux classes du serveur d'applications Web.

## WebSphere

Si vous utilisez WebSphere et si vous autorisez le programme d'installation à créer la source de données lorsque vous installez le produit, vous pouvez sauter l'étape de la procédure suivante concernant la définition du classpath. Sinon, si vous souhaitez autoriser le programme d'installation à créer la source de données, effectuez l'étape suivante.

Pour activer la création automatique de sources de données lors de l'installation, dans le panneau **Création de sources de données**, cochez la case **Créer une source de données** et fournissez des informations sur le profil WebSphere de votre serveur d'applications.

## WebLogic

Si vous utilisez WebLogic, effectuez les étapes complètes.

1. Procurez-vous le dernier pilote JDBC de type 4 fourni par le fournisseur pour votre base de données de tables système qui est pris en charge par Unica, comme décrit dans le guide Environnements logiciels recommandés et configuration minimale requise.

Suivez les instructions suivantes une fois que vous avez obtenu le pilote JDBC.

- Si le pilote n'existe pas sur le serveur sur lequel vous prévoyez de déployer Unica Interact, obtenez-le et décompressez-le sur le serveur. Décompressez les pilotes dans un chemin dont le nom ne contient pas d'espace.
- Si vous obtenez le pilote depuis un serveur sur lequel le client de source de données est installé, vérifiez que la version est la plus récente prise en charge par Unica Interact.
- 2. Ajoutez le chemin d'accès complet au pilote, avec le nom de fichier, au chemin d'accès aux classes du serveur d'applications Web sur lequel vous prévoyez de déployer Unica Interact.

Utilisez les instructions suivantes.

◦ Pour toutes les versions prises en charge de WebLogic, définissez le chemin de la classe dans le script setDomainEnv dans le répertoire *WebLogic\_domain\_directory*/bin où les variables d'environnement sont configurées. L'entrée du pilote doit être la première dans la liste de valeurs du chemin d'accès aux classes, et doit figurer avant toutes les autres valeurs, pour garantir que le serveur d'applications Web utilise le pilote approprié. Par exemple :

#### **UNIX™**

CLASSPATH="/opt/drivers/ojdbc8.jar": \${PRE\_CLASSPATH}\${CLASSPATHSEP}\${WEBLOGIC\_CLASSPATH} \${CLASSPATHSEP}\${POST\_CLASSPATH}\${CLASSPATHSEP}\${WLP\_POST\_CLASSPATH}" export CLASSPATH

product="Campaign DAOP DistMkt Deliver Interact Leads Plan Optimize Platform AttribMod IntHist"> **Windows™**

set CLASSPATH=c:\oracle\jdbc\lib\ojdbc8.jar;%PRE\_CLASSPATH%; %WEBLOGIC\_CLASSPATH%;%POST\_CLASSPATH%;%WLP\_POST\_CLASSPATH%

- Pour toutes les versions prises en charge de WebSphere®, définissez le chemin de la classe lorsque vous configurez les fournisseurs JDBC pour Unica Interact.
- 3. Notez le chemin d'accès aux classes de ce pilote de base de données dans la feuille de travail d'installation d'Unica Interact, car vous devrez l'indiquer lorsque vous exécuterez le programme d'installation.
- 4. Redémarrez le serveur d'applications Web pour que vos modifications prennent effet.

Pendant le démarrage, consultez le journal de la console pour vérifier que le chemin d'accès aux classes contient le chemin d'accès au pilote de base de données.

## **JBoss**

Si vous utilisez JBoss, vous devez exécuter toute cette procédure.

1. Procurez-vous le dernier pilote JDBC de type 4 fourni par le fournisseur pour votre base de données de tables système qui est pris en charge par Unica, comme décrit dans le guide Environnements logiciels recommandés et configuration minimale requise.

Suivez les instructions suivantes une fois que vous avez obtenu le pilote JDBC.

- Si le pilote n'existe pas sur le serveur sur lequel vous prévoyez de déployer Unica Interact, obtenez-le et décompressez-le sur le serveur. Décompressez les pilotes dans un chemin dont le nom ne contient pas d'espace.
- Si vous obtenez le pilote depuis un serveur sur lequel le client de source de données est installé, vérifiez que la version est la plus récente prise en charge par Unica Interact.
- 2. Ajoutez le chemin d'accès complet au pilote, avec le nom de fichier, au chemin d'accès aux classes du serveur d'applications Web sur lequel vous prévoyez de déployer Unica Interact.

Utilisez les instructions suivantes.

◦ Ajoutez le pilote JDBC comme module pour toutes les versions de JBoss prises en charge. Utilisez la procédure suivante pour ajouter le pilote JDBC en tant que module.

Par exemple, pour SQL Server :

module add --name=com.microsoft.sqlserver.jdbc --resources=<JDBC\_Driver\_Location>\sqljdbc4.jar - dependencies=javax.api,javax.transaction.api

- Enregistrez ce pilote SQL JDBC en suivant les instructions suivantes : Par exemple :
	- /subsystem=datasources/jdbc-driver=sql:add(driver-module
		- name=com.microsoft.sqlserver.jdbc,driver-name=sql,driver-xa-datasource-class-

name=com.microsoft.sqlserver.jdbc .SQLServerXADataSource)

- /subsystem=datasources/jdbc-driver=sql:read-resource
- /subsystem=ee/service=default-bindings:write-attribute(name=datasource, value=undefined)
- 3. Notez le chemin d'accès aux classes de ce pilote de base de données dans la feuille de travail d'installation d'Unica Interact, car vous devrez l'indiquer lorsque vous exécuterez le programme d'installation.
- 4. Redémarrez le serveur d'applications Web pour que vos modifications prennent effet.

Pendant le démarrage, consultez le journal de la console pour vérifier que le chemin d'accès aux classes contient le chemin d'accès au pilote de base de données.

## Apache Tomcat

Si vous utilisez Apache Tomcat, vous devez exécuter toute cette procédure.

1. Procurez-vous le dernier pilote JDBC de type 4 fourni par le fournisseur pour votre base de données de tables système qui est pris en charge par Unica, comme décrit dans le quide Environnements logiciels recommandés et configuration minimale requise.

Suivez les instructions suivantes une fois que vous avez obtenu le pilote JDBC.

- Si le pilote n'existe pas sur le serveur sur lequel vous prévoyez de déployer Interact, procurez-vous le et décompressez-le sur le serveur. Décompressez les pilotes dans un chemin dont le nom ne contient pas d'espace.
- Si vous obtenez le pilote depuis un serveur sur lequel le client de source de données est installé, vérifiez que la version est la plus récente prise en charge par Unica Interact.
- 2. Ajoutez le chemin d'accès complet au pilote, avec le nom de fichier, au chemin d'accès aux classes du serveur d'applications Web (<Tomcat\_Installed Location>/lib) sur lequel vous prévoyez de déployer Interact.
- 3. Notez le chemin d'accès aux classes de ce pilote de base de données dans la feuille de travail d'installation d'Unica Interact, car vous devrez l'indiquer lorsque vous exécuterez le programme d'installation.
- 4. Redémarrez le serveur d'applications Web pour que vos modifications prennent effet.

Pendant le démarrage, consultez le journal de la console pour vérifier que le chemin d'accès aux classes contient le chemin d'accès au pilote de base de données.

## <span id="page-23-0"></span>Création de connexions JDBC dans le serveur d'applications Web

Créez des connexions JDBC sur chacun des serveurs d'applications Web sur lesquels Unica Campaignet Unica Interact sont déployés. Unica Campaignet Unica Interact utilisent les connexions JDBC pour accéder aux bases de données requises.

Vous pouvez utiliser la liste pour simplifier la configuration, car les noms de la liste correspondent aux valeurs par défaut des propriétés de configuration qui font référence aux connexions JDBC.

Utilisez le tableau suivant pour créer des connexions JDBC vers les bases de données qui contiennent les tables Interact, Unica Campaign et Unica Platform :

#### **Tableau 12. Connexions JDBC dans le serveur d'applications Web**

Ce tableau à deux colonnes contient des informations sur l'application Web déployée dans une colonne et les **connexions JDBC requises vers les bases de données dans la deuxième colonne.**

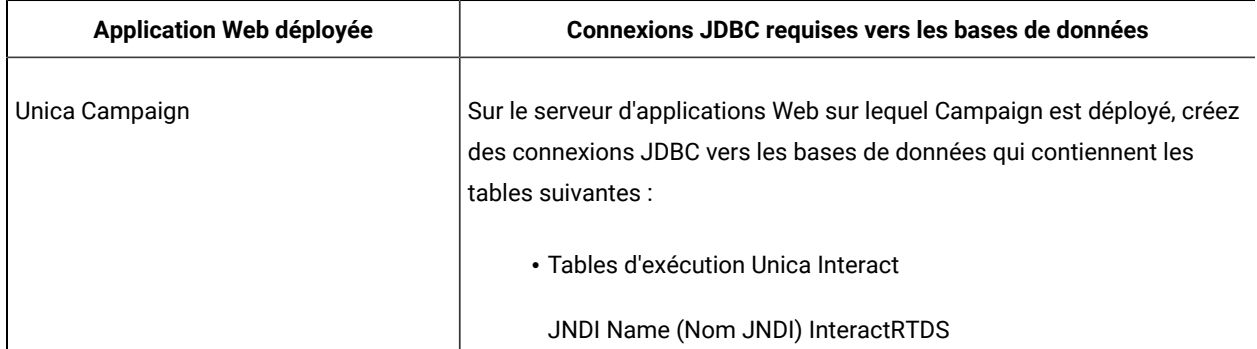

### **Tableau 12. Connexions JDBC dans le serveur d'applications Web**

Ce tableau à deux colonnes contient des informations sur l'application Web déployée dans une colonne et les **connexions JDBC requises vers les bases de données dans la deuxième colonne.**

**(suite)**

| Application Web déployée                                                                                                    | Connexions JDBC requises vers les bases de données                                                                                                    |
|----------------------------------------------------------------------------------------------------|----------------------------------------------------------------------------------------------------|
|                                                                                                    | · Tables d'exécution de test d'Unica Interact (qui peuvent être les                                                                                                    |
|                                                                                                    | mêmes que les tables client (utilisateur))                                                                                                    |
|                                                                                                    | JNDI Name (Nom JNDI) testRunDataSource                                                                                                    |
| Environnement d'exécution Unica Inte-<br>ract<br>(L'environnement d'exécution Unica In-<br>teract est généralement déployé sur une<br>machine virtuelle Java différente de celle<br>d'Unica Campaign) | Sur le serveur d'applications Web sur lequel l'environnement d'exécution<br>Unica Interact est déployé, créez des connexions JDBC vers les bases de<br>données qui contiennent les tables suivantes :<br>· Tables d'exécution Unica Interact<br>JNDI Name (Nom JNDI) InteractRTDS<br>· Tables de profil Unica Interact<br>JNDI Name (Nom JNDI) prodUserDataSource<br>· Tables d'exécution de test Interact (obligatoires uniquement pour<br>le groupe de serveurs d'exécution de test)<br>JNDI Name (Nom JNDI) testRunDataSource<br>· Tables d'apprentissage Unica Interact (si vous utilisez l'apprentis-<br>sage intégré)<br>JNDI Name (Nom JNDI) InteractLearningDS<br>· Tables historique des contacts et des réponses de Unica Campai-<br>gn (si vous utilisez le suivi des réponses intersession)<br>JNDI Name (Nom JNDI) contactAndResponseHistoryDataSource<br>· Tables système Unica Platform |
|                                                                                                    | JNDI Name (Nom JNDI) UnicaPlatformDS                                                                                                    |
|                                                                                                    | Important : Il s'agit du nom JNDI obligatoire pour les<br>connexions à la base de données des tables système<br>Platform.                                                                                                    |

#### **Tableau 12. Connexions JDBC dans le serveur d'applications Web**

Ce tableau à deux colonnes contient des informations sur l'application Web déployée dans une colonne et les **connexions JDBC requises vers les bases de données dans la deuxième colonne.**

#### **(suite)**

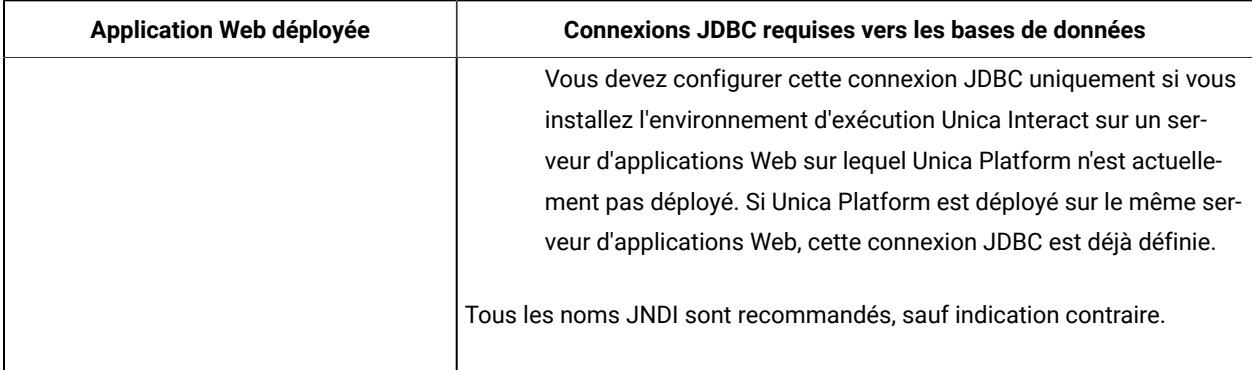

## <span id="page-25-0"></span>Informations relatives à la création de connexions JDBC

Utilisez des valeurs par défaut lorsque vous créez des connexions JDBC si des valeurs spécifiques ne sont pas spécifiées. Pour plus d'informations, consultez la documentation du serveur d'applications.

**Remarque :** Si vous n'utilisez la valeur de port par défaut pour votre base de données, prenez soin de spécifier la valeur appropriée.

## **WebLogic**

Utilisez ces valeurs si votre serveur d'applications est WebLogic :

#### **SQLServer**

- Pilote de base de données : pilote Microsoft™ MS SQL Server (type 4) Versions : 2012, 2012 SP1 et SP3, 2014, 2014 SP1, 2016 SP1
- Port par défaut : 1433
- Classe de pilote : com.microsoft.sqlserver.jdbc.SQLServerDriver
- URL du pilote : jdbc:sqlserver://<votre\_hôte\_bd>[\ \<instance\_nommée>]:<votre\_port\_bd>;databaseName=<votre\_nom\_db>
- Propriétés : Ajoutez user=<your\_db\_user\_name>

#### **Oracle**

- Pilote : Autre
- Port par défaut : 1521
- Classe de pilote : oracle.jdbc.OracleDriver
- URL du pilote : jdbc:oracle:thin:@<votre\_hôte\_bd>:<votre\_port\_bd>:<votre\_nom\_service\_bd>

Entrez l'URL du pilote en utilisant le format indiqué. Les applications Unica n'admettent pas l'utilisation du format RAC (Real Application Cluster) d'Oracle pour les connexions JDBC.

• Propriétés : Ajoutez user=<your\_db\_user\_name>

### DB2®

- Pilote : Autre
- Port par défaut : 50000
- Classe de pilote : com.ibm.db2.jcc.DB2Driver
- URL du pilote : jdbc:db2://<hôte\_de\_votre\_bd>:<port\_de\_vore\_bd>/<nom\_de\_votre\_bd>
- Propriétés : Ajoutez user=<your\_db\_user\_name>

#### MariaDB

- Pilote de base de données : Pilote JDBC MariaDB.
- Port par défaut : 3306
- Classe du pilote : org.mariadb.jdbc.MySQLDataSource
- URL du pilote : org.mariadb://<votre\_hôte\_bd> [\

\<instance\_nommée>]:<votre\_port\_bd>;databaseName=<votre\_nom\_bd>, valid-connection-checker class name="org.jboss.jca.adapters.jdbc.extensions.mysql.MySQLValidConnectionChecker"

Par exemple : /subsystem=datasources/data-source=UnicaPlatformDS:add(jndiname="java:/UnicaPlatformDS",connection-url="jdbc:mariadb:// localhost:3306/plat11",drivername=MariaDBDriver,user-name=root,password=test123,valid-connection-checker-classname="org.jboss.jca.adapters.jdbc.extensions.mysql.MySQLValidConnectionChecker")

#### **WebSphere®**

Utilisez ces valeurs si votre serveur d'applications est WebSphere® :

#### **SQLServer**

- Pilote : Indisponible
- Port par défaut : 1433
- Classe de pilote : com.microsoft.sqlserver.jdbc.SQLServerConnectionPoolDataSource
- URL du pilote : jdbc:sqlserver://<DBhostName>:1433;databaseName=<DBName>

### Dans la zone **Type de base de données**, sélectionnez **Défini par l'utilisateur**.

Une fois que vous avez créé le fournisseur JDBC et la source de données, accédez aux **propriétés personnalisées** de la source de données et ajoutez et modifiez les propriétés comme suit :

- serverName=<your\_SQL\_server\_name>
- portNumber =<SQL\_Server\_Port\_Number>
- databaseName=<your\_database\_name>

Ajoutez la propriété personnalisée suivante :

**Nom** : webSphereDefaultIsolationLevel

**Valeur** : 1

#### **Datatype** : Entier

#### Oracle

- Pilote : Oracle JDBC Driver
- Port par défaut : 1521
- Classe de pilote : oracle.jdbc.OracleDriver
- URL du pilote : jdbc:oracle:thin:@<votre\_hôte\_bd>:<votre\_port\_bd>:<votre\_nom\_service\_bd>

Entrez l'URL du pilote en utilisant le format indiqué. Les applications Unica n'admettent pas l'utilisation du format RAC (Real Application Cluster) d'Oracle pour les connexions JDBC.

#### DB2®

- Pilote : Fournisseur de pilote JCC
- Port par défaut : 50000
- Classe de pilote : com.ibm.db2.jcc.DB2Driver
- URL du pilote : jdbc:db2://<hôte\_de\_votre\_bd>:<port\_de\_vore\_bd>/<nom\_de\_votre\_bd>

Ajoutez la propriété personnalisée suivante :

**Nom** : webSphereDefaultIsolationLevel

**Valeur** : 2

**Datatype** : Entier

**MariaDB**

- Pilote de base de données : Pilote JDBC MariaDB.
- Port par défaut : 3306
- Classe du pilote : org.mariadb.jdbc.MySQLDataSource
- URL du pilote : org.mariadb://<votre\_hôte\_bd> [\

\<instance\_nommée>]:<votre\_port\_bd>;databaseName=<votre\_nom\_bd>, valid-connection-checker class name="org.jboss.jca.adapters.jdbc.extensions.mysql.MySQLValidConnectionChecker"

Par exemple : /subsystem=datasources/data-source=UnicaPlatformDS:add(jndiname="java:/UnicaPlatformDS",connection-url="jdbc:mariadb:// localhost:3306/plat11",drivername=MariaDBDriver,user-name=root,password=test123,valid-connection-checker-classname="org.jboss.jca.adapters.jdbc.extensions.mysql.MySQLValidConnectionChecker")

## **JBoss**

Spécifiez le chemin de bibliothèque natif du fichier JAR de pilote de base de données sur le serveur. Par exemple : db2jcc4.jar/ojdbc8.jar/sqljdbc4.jar/mariadb-java-client.jar/ifxjdbc.jar.

Utilisez ces valeurs si votre serveur d'applications est JBoss :

### **SQLServer**

- Pilote de base de données : Microsoft MS SQL Server (type 4) Versions : 2012, 2012 SP1 et SP3, 2014, 2014 SP1, 2016 SP1
- Port par défaut : 1433
- Classe de pilote : com.microsoft.sqlserver.jdbc.SQLServerDriver
- URL du pilote : jdbc:sqlserver://<your\_db\_host>[\

\<instance\_nommée>]:<votre\_port\_bd>;databaseName=<votre\_nom-bd>,valid-connection-checker-class-name =org.jboss.jca.adapters.jdbc.extensions.mssql.MSSQLValidConnectionChecker

Par exemple : :/subsystem=datasources/data-source=UnicaPlatformDS:add(jndi-name="java:/ UnicaPlatformDS",connection-url="jdbc:sqlserver://localhost:1433;databaseName=plat11",drivername=sql,user-name=sa,password=test1234,valid-connection-checker-classname="org.jboss.jca.adapters.jdbc.extensions.mssql.MSSQLValidConnectionChecker")

### **Oracle**

- Pilote : Oracle JDBC Driver
- Port par défaut : 1521
- Classe de pilote : oracle.jdbc.OracleDriver
- URL du pilote : jdbc:oracle:thin:@<votre\_hôte\_bd>:<votre\_port\_bd>:<votre\_nom\_service\_bd>

Exemple :

**DB2**

- Pilote : Fournisseur de pilote JCC
- Port par défaut : 50000
- Classe de pilote : com.ibm.db2.jcc.DB2Driver
- URL du pilote : jdbc:db2://<hôte\_de\_votre\_bd>:<port\_de\_vore\_bd>/<nom\_de\_votre\_bd>

#### MariaDB

- Pilote de base de données : Pilote JDBC MariaDB.
- Port par défaut : 3306
- Classe du pilote : org.mariadb.jdbc.MySQLDataSource
- URL du pilote : org.mariadb://<votre\_hôte\_bd> [\

\<instance\_nommée>]:<votre\_port\_bd>;databaseName=<votre\_nom\_bd>, valid-connection-checker class name="org.jboss.jca.adapters.jdbc.extensions.mysql.MySQLValidConnectionChecker"

Par exemple : /subsystem=datasources/data-source=UnicaPlatformDS:add(jndiname="java:/UnicaPlatformDS",connection-url="jdbc:mariadb:// localhost:3306/plat11",drivername=MariaDBDriver,user-name=root,password=test123,valid-connection-checker-classname="org.jboss.jca.adapters.jdbc.extensions.mysql.MySQLValidConnectionChecker")

## **Tomcat**

Spécifiez le chemin de bibliothèque natif du fichier JAR de pilote de base de données sur le serveur. Par exemple : db2jcc4.jar/ojdbc8.jar/sqljdbc4.jar. Pour créer une source de données sous Tomcat Interact Instance, ajoutez l'arborescence de dossiers <Tomcat\_Home>/conf/ Catalina/localhost, créez un fichier xml avec le nom interact.xml sous le dossier localhost. Ajoutez une source de données qui redirige vers Temps d'exécution, Test, Production et la base de données d'apprentissage dans interact.xml, reportez-vous au fichier XML Campaign ou Platform créé via des programmes d'installation sous le répertoire d'instance Tomcat respectif. Vous devrez également créer cette entrée de source de données dans l'instance Campaign Tomcat.

**Remarque :** Si vous souhaitez chiffrer le mot de passe, exécutez l'utilitaire encryptTomcatDBPasswords.sh depuis <PLATFORM\_HOME>/tools/bin. Pour en savoir plus sur l'utilitaire, consultez le Guide d'administration d'Unica Platform > Utilitaires Unica Platform et Scripts SQL > Utilitaires Platform > encryptTomcatDBPassword.

Utilisez ces valeurs si votre serveur d'applications est Tomcat :

#### **SOLServer**

- Pilote de base de données : Microsoft MS SQL Server (type 4) Versions : 2012, 2012 SP1 et SP3, 2014, 2014 SP1, 2016 SP1
- Port par défaut : 1433
- Classe de pilote : com.microsoft.sqlserver.jdbc.SQLServerDriver
- Type de pilote : javax.sql.DataSource
- URL du pilote : jdbc:sqlserver://<votre\_hôte\_bd>[\
- \<instance\_nommée>]:<votre\_port\_bd>;databaseName=<votre\_nom\_db>

#### **Oracle**

- Pilote : Oracle JDBC Driver
- Port par défaut : 1521
- Classe de pilote : oracle.jdbc.OracleDriver
- URL du pilote : jdbc:oracle:thin:@<votre\_hôte\_bd>:<votre\_port\_bd>:<votre\_nom\_service\_bd>

#### D<sub>B2</sub>

- Pilote : Fournisseur de pilote JCC
- Port par défaut : 50000
- Classe de pilote : com.ibm.db2.jcc.DB2Driver
- URL du pilote : jdbc:db2://<hôte\_de\_votre\_bd>:<port\_de\_vore\_bd>/<nom\_de\_votre\_bd>

### MariaDB

- Pilote de base de données : Pilote JDBC MariaDB.
- Port par défaut : 3306
- Classe du pilote : org.mariadb.jdbc.MySQLDataSource
- URL du pilote : org.mariadb://<votre\_hôte\_bd> [\

\<instance\_nommée>]:<votre\_port\_bd>;databaseName=<votre\_nom\_bd>, valid-connection-checker class name="org.jboss.jca.adapters.jdbc.extensions.mysql.MySQLValidConnectionChecker"

Par exemple : /subsystem=datasources/data-source=UnicaPlatformDS:add(jndiname="java:/UnicaPlatformDS",connection-url="jdbc:mariadb:// localhost:3306/plat11",drivername=MariaDBDriver,user-name=root,password=test123,valid-connection-checker-classname="org.jboss.jca.adapters.jdbc.extensions.mysql.MySQLValidConnectionChecker")

# <span id="page-31-0"></span>Chapitre 4. Installation d'Unica Interact

Vous devez exécuter le programme d'installation de Unica afin de démarrer l'installation d'Interact. Le programme d'installation de Unica démarre le programme d'installation du produit durant le processus d'installation. Assurezvous que le programme d'installation d'Unica et le programme d'installation du produit sont stockés dans le même emplacement.

A chaque fois que vous exécutez le programme d'installation de la suite Unica, vous devez d'abord entrer les informations de connexion de base de données pour les tables système Platform. Lorsque le programme d'installation démarre, vous devez saisir les informations requises pour Interact.

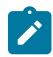

**Remarque :** Le programme d'installation d'Unica requiert des informations sur Platform.

Après avoir installé Interact, vous pouvez créer un fichier EAR pour votre produit et installer le package de rapports pour celui-ci. Ces deux opérations (création du fichier EAR et installation du package de rapports) ne sont pas obligatoires.

Après avoir installé Interact, vous pouvez créer un fichier EAR si nécessaire.

**Important :** Avant d'installer Unica Interact, assurez-vous que l'espace temporaire disponible sur l'ordinateur où vous installez Campaign est au moins trois fois supérieur à la taille du programme d'installation de Unica Interact.

## **Fichiers d'installation**

Le nom des fichiers d'installation varie selon la version du produit et le système d'exploitation sur lequel ils doivent être installés (à l'exception d'UNIX™). Pour UNIX™, il existe des fichiers d'installation différents pour les modes X Window System et Console.

Le tableau suivant présente des exemples de fichiers d'installation nommés en fonction de la version du produit et du système d'exploitation :

**Remarque :** Pour le système d'exploitation Suse Linux, utilisez la génération Linux du produit correspondant, sauf pour Campaign et Optimize.

**Remarque :** : les déploiements EAR ne sont pas pris en charge sur le serveur d'applications Tomcat.

#### **Tableau 13. Fichiers d'installation**

Ce tableau contient le nom des systèmes d'exploitation dans une colonne et le nom des fichiers d'installation **correspondants dans l'autre colonne.**

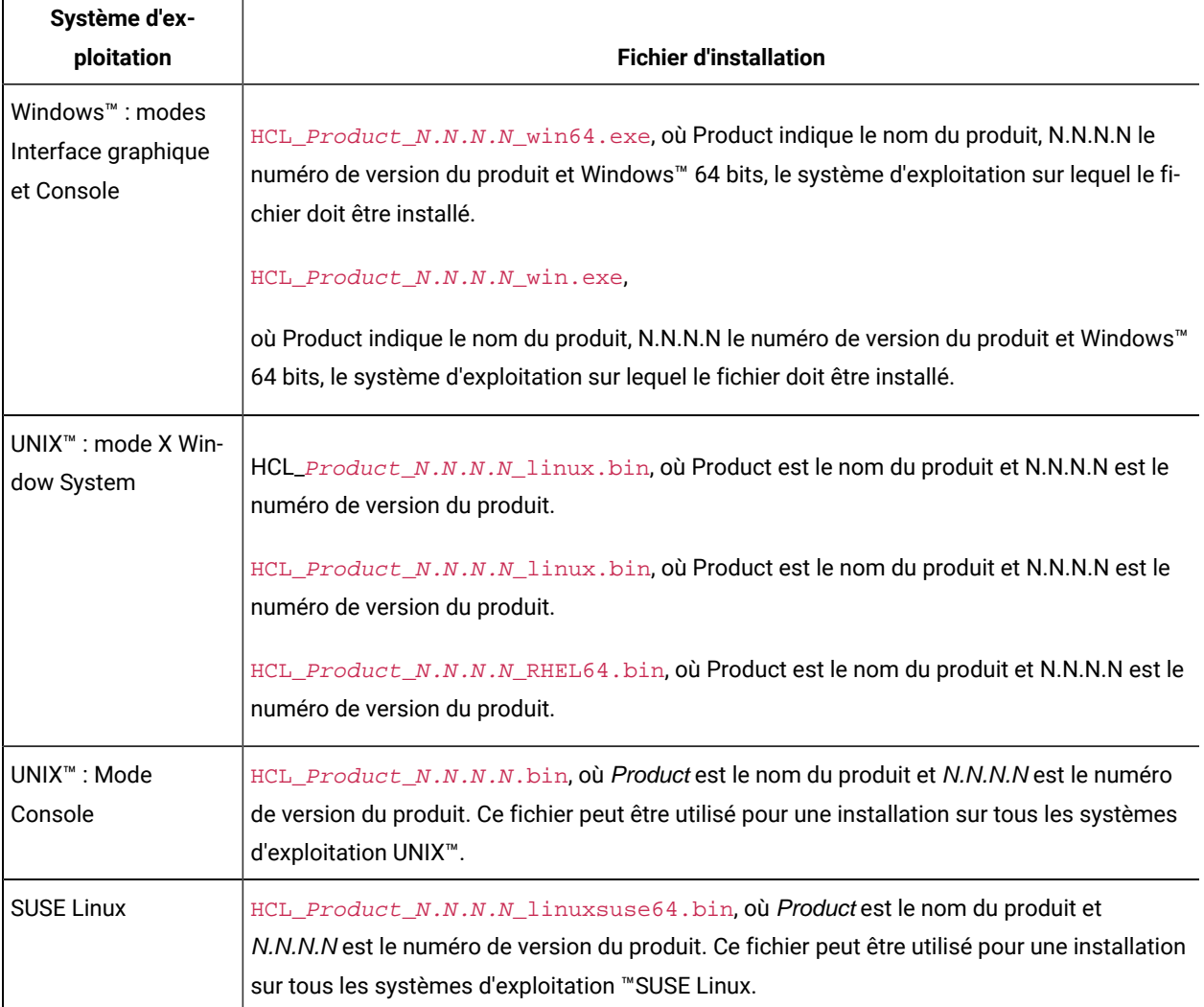

## <span id="page-32-0"></span>Installation de Unica Interact en mode interface graphique

Pour Windows™, utilisez le mode interface graphique pour installer Unica Interact. Pour UNIX™, utilisez le mode X Window System pour installer Interact.

**Important :** Avant d'utiliser le mode interface graphique pour installer Unica Interact, assurez-vous que l'espace temporaire disponible sur l'ordinateur sur lequel vous voulez installer Unica Interact est plus de trois fois supérieur à la taille du programme d'installation d'Unica Interact.

**Important :** Si des produits Unica sont installés dans un environnement réparti, vous devez utiliser le nom de la machine au lieu d'une adresse IP dans l'URL de navigation pour toutes les applications de la suite. En outre, si vous êtes dans un environnement en grappe et que vous choisissez d'utiliser des ports différents des ports par défaut 80 ou 443 pour votre déploiement, n'utilisez pas de numéro de port dans la valeur de cette propriété.

Assurez-vous que le programme d'installation Unica et ceux de Interact se trouvent dans le même répertoire sur l'ordinateur où vous souhaitez installer Unica Interact.

Veillez à installer Unica Platformet Unica Campaign avant d'installer l'environnement de phase de conception Unica Interact. Pour plus d'informations sur l'installation de Unica Platform, voir le document Unica Platform- Guide d'installation. Pour plus d'informations sur l'installation de Unica Campaign, voir le document Unica Campaign- Guide d'installation.

Exécutez les opérations suivantes pour installer Unica Interact dans le mode interface graphique :

- 1. Accédez au dossier dans lequel vous avez sauvegardé le programme d'installation Unica et cliquez deux fois dessus pour le démarrer.
- 2. Cliquez sur **OK** sur le premier écran pour accéder à la fenêtre **Introduction**.
- 3. Suivez les instructions du programme d'installation, puis cliquez sur **Suivant**.

Utilisez les informations du tableau suivant pour exécuter les actions appropriées dans chaque fenêtre du programme d'installation Unica :

#### **Tableau 14. Interface graphique du programme d'installation Unica**

**Ce tableau à deux colonnes contient le nom de chaque fenêtre du programme d'installation d'Unicadans une colonne et décrit ces mêmes fenêtres dans une seconde colonne.**

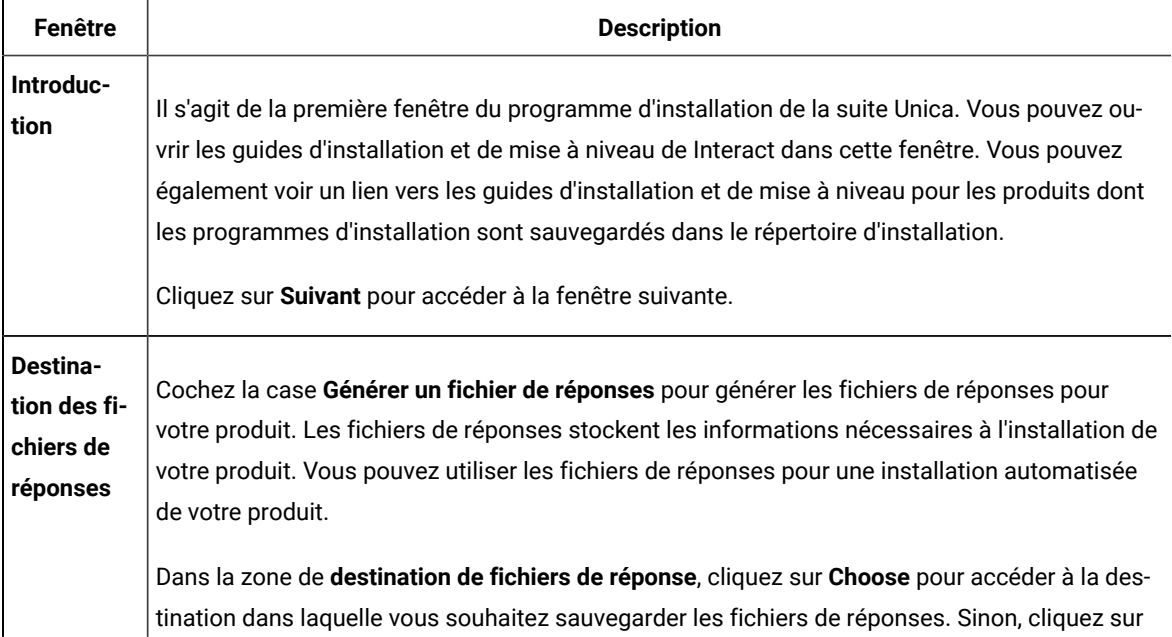

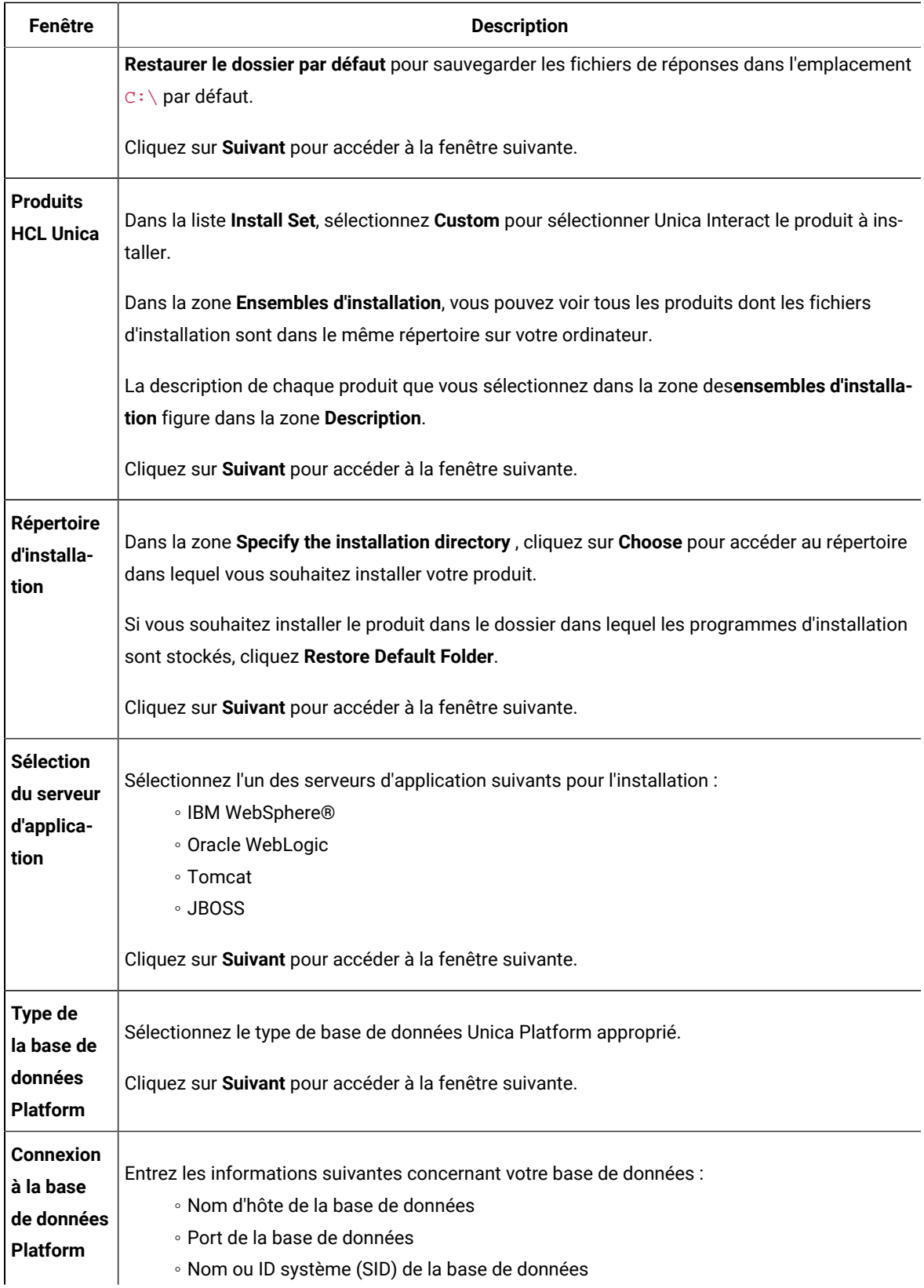

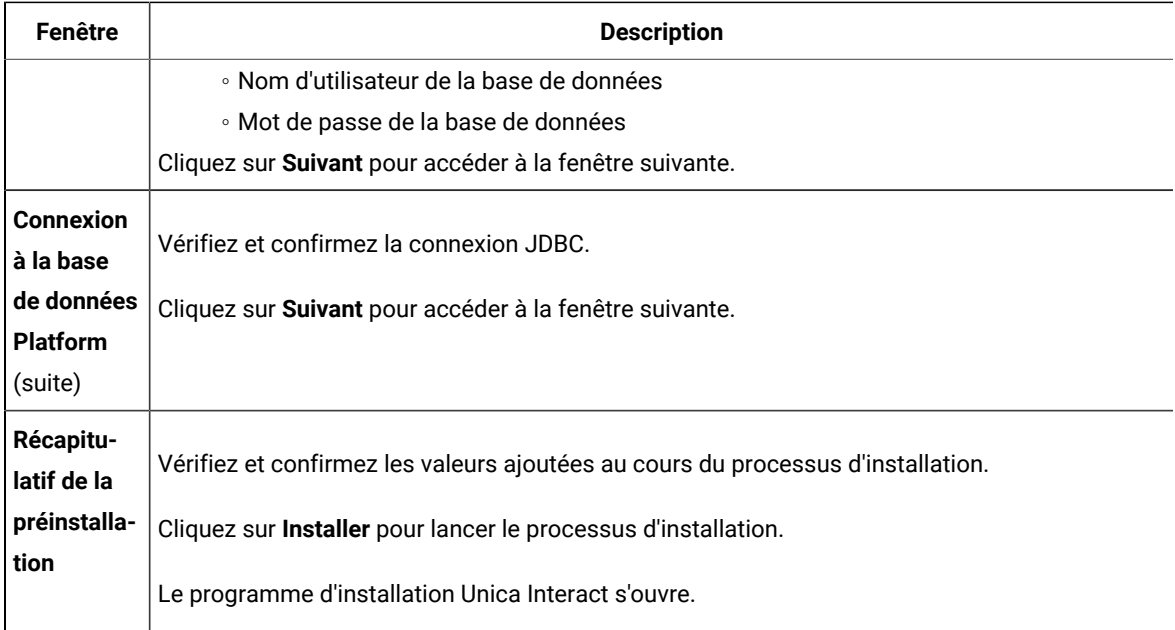

4. Procédez comme suit dans le programme d'installation Unica Interact pour démarrer l'installation de Unica Interact.

Utilisez les informations du tableau suivant pour naviguer jusqu'au programme d'installation Unica Interact et effectuer les actions appropriées dans chaque fenêtre du programme d'installation Unica Unica Interact :

#### **Tableau 15. Interface utilisateur graphique du programme d'installation Unica Interact**

**Ce tableau à deux colonnes contient le nom de chaque fenêtre du programme d'installation d'Interact dans une colonne et décrit ces mêmes fenêtres dans une seconde colonne.**

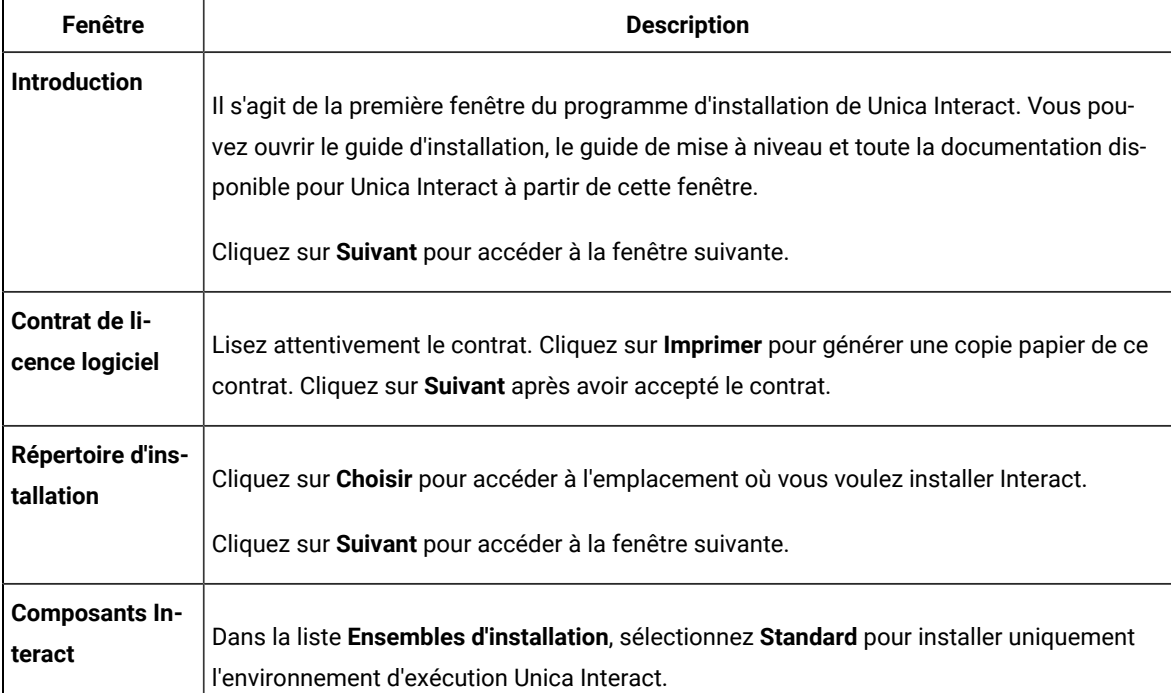
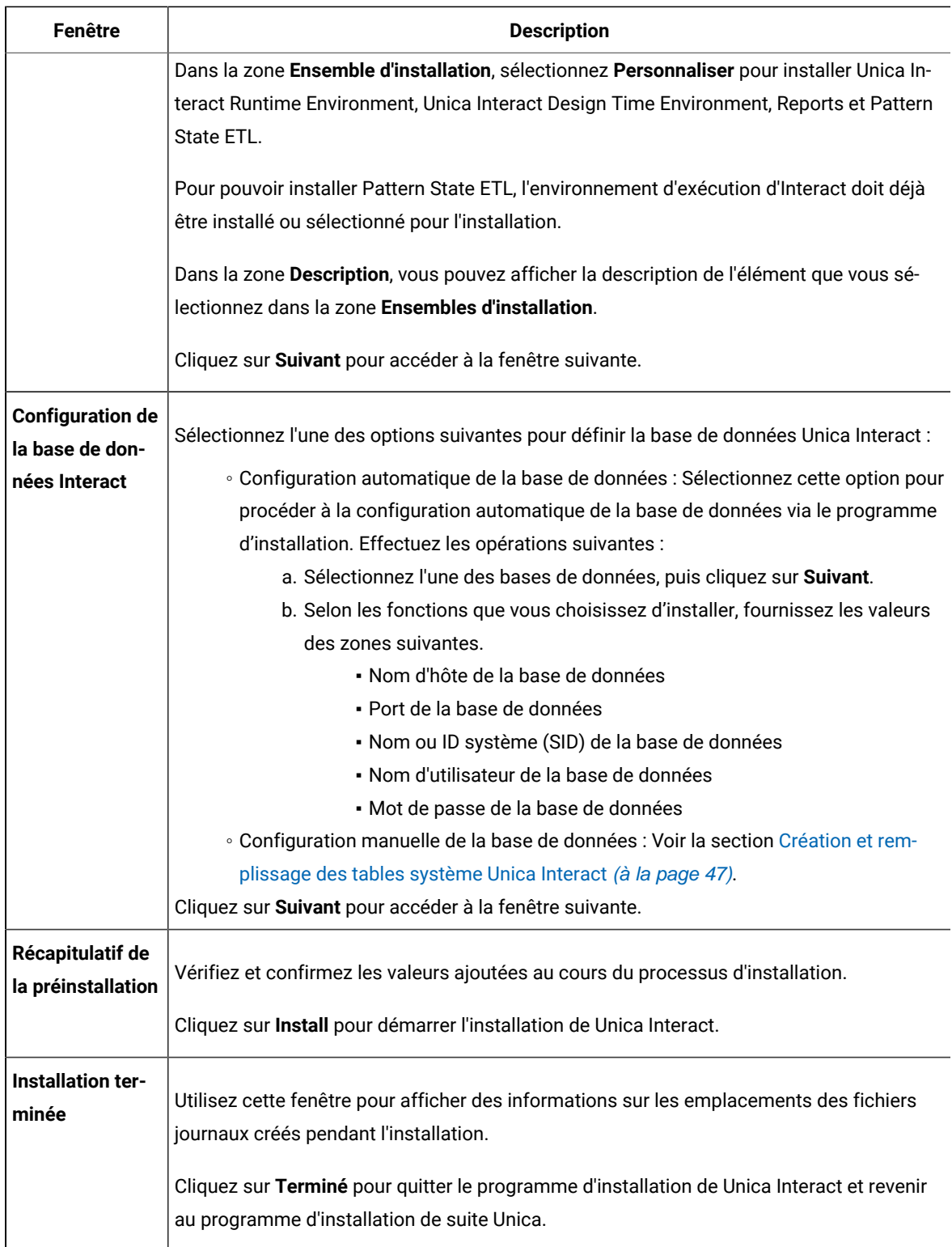

5. Procédez comme suit dans le programme d'installation d'Unica pour terminer l'installation de Unica Interact. Utilisez les informations du tableau suivant pour exécuter les actions appropriées dans chaque fenêtre du programme d'installation Unica :

#### **Tableau 16. Interface graphique du programme d'installation Unica**

## **Ce tableau à deux colonnes contient le nom de chaque fenêtre du programme d'installation d'Unicadans une colonne et décrit ces mêmes fenêtres dans une seconde colonne.**

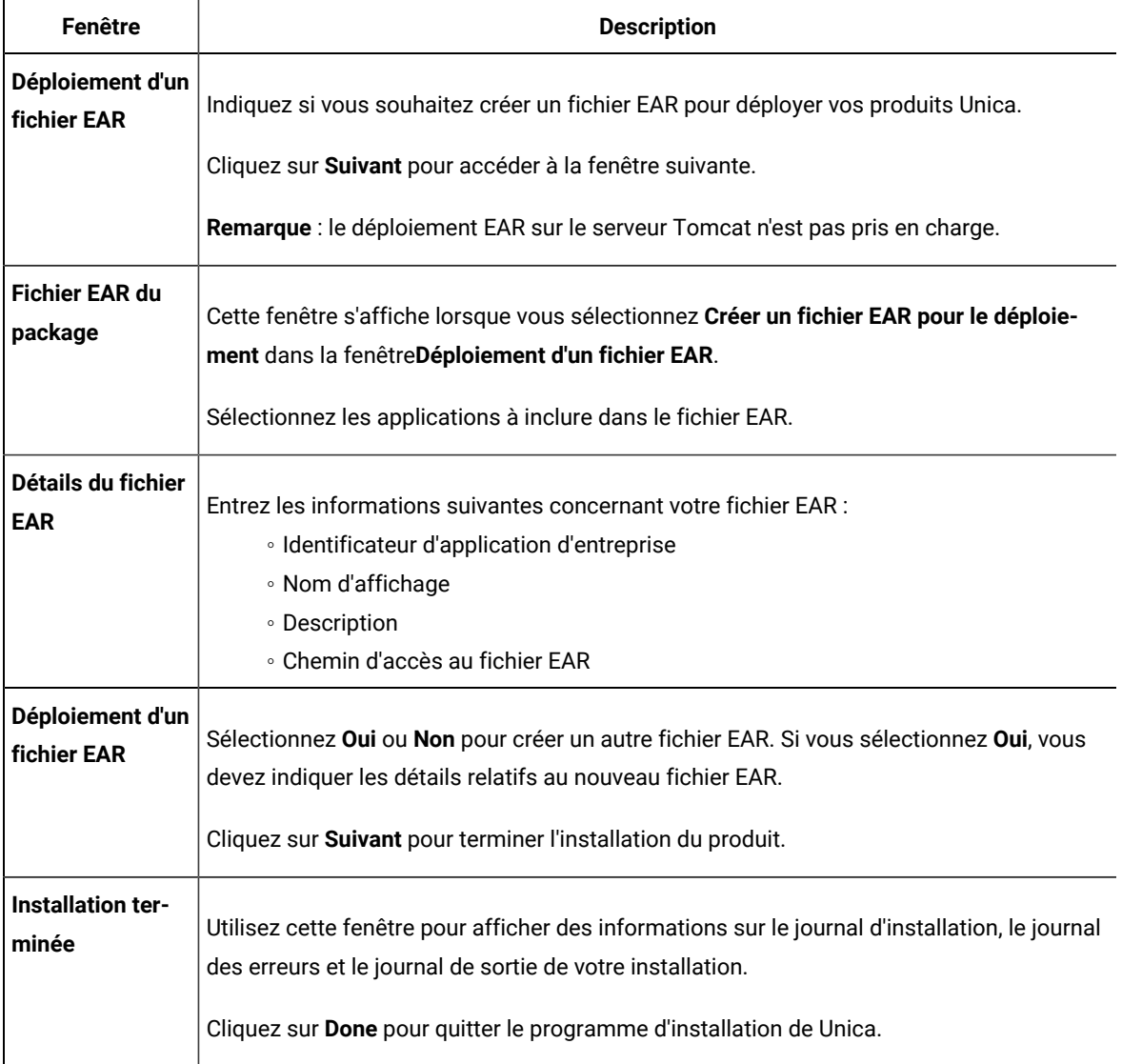

## Création d'un fichier EAR après l'exécution du programme d'installation

 $\overrightarrow{r}$ 

Vous pouvez créer un fichier EAR après avoir installé des produits Unica. Vous pouvez effectuer cette opération pour créer un fichier EAR avec la combinaison de produits de votre choix.

**Note:** Exécuterez le programme d'installation en mode console à partir de la ligne de commande.

Utilisez la procédure suivante si vous souhaitez créer un fichier EAR après avoir installé les produits Unica :

- 1. Si c'est la première fois que vous exécutez le programme d'installation en mode console, faites une copie de sauvegarde du fichier . properties du programme d'installation pour chacun de vos produits installés.
	- Chaque installateur de produit crée un ou plusieurs fichiers de réponse avec une extension .properties. Ces fichiers sont situés dans le même répertoire que celui dans lequel vous avez placé les programmes d'installation. Veillez à sauvegarder tous les fichiers portant l'extension .properties, y compris les fichiers installer\_<initiales du produit><numéro de version du produit>.properties et le fichier du programme d'installation lui-même, qui est nommé installer.properties.

Par exemple, les fichiers de propriétés pour Unica Platform

installer\_ump12.1.0.0.properties et le fichier de propriétés pour Campaign installer\_uo12.1.0.0.properties.

- Si vous prévoyez d'exécuter le programme d'installation en mode autonome, vous devez sauvegarder les fichiers .properties d'origine, car lorsque le programme d'installation s'exécute en mode autonome, il efface ces fichiers. Pour créer un fichier EAR, vous avez besoin des informations que le programme d'installation inscrit dans les fichiers . properties lors de l'installation initiale.
- 2. Ouvrez une fenêtre de commande et remplacez les répertoires par le répertoire qui contient le programme d'installation.
- 3. Exécutez le fichier exécutable du programme d'installation en indiquant l'option suivante :

-DUNICA\_GOTO\_CREATEEARFILE=TRUE

Sur les systèmes de type UNIX™, exécutez le fichier . bin plutôt que le fichier . sh.

L'assistant du programme d'installation s'ouvre.

- 4. Suivez les instructions de l'assistant.
- 5. Avant de créer d'autres fichiers EAR, écrasez le ou les fichiers . properties avec les sauvegardes que vous avez créées avant de vous exécuter en mode console pour la première fois. **Veuillez noter que EAR n'est pas supporté pour le serveur d'application Tomcat.**

## Installing Unica Interact using the console mode

Le mode console permet d'installer Interact à partir de la fenêtre de ligne de commande. Vous pouvez sélectionner diverses options dans la fenêtre de ligne de commande pour effectuer les tâches telles que la sélection des produits à installer, ou celle du répertoire principal pour l'installation.

Avant d'installer Unica Interact, vérifiez que vous avez configuré les éléments suivants.

- Un profil de serveur d'applications
- Un schéma de base de données

Pour afficher correctement les écrans du programme d'installation en mode console, configurez le logiciel de votre terminal afin qu'il prenne en charge le codage de caractères UTF-8. Les autres codages de caractères, ANSI par

exemple, ne permettent pas d'afficher le texte correctement. Dans ce cas, certaines informations ne seront pas lisibles.

- 1. Ouvrez une fenêtre d'invite de ligne de commande et accédez au répertoire où vous avez sauvegardé les programmes d'installation de Unica et d'Interact.
- 2. Effectuez l'une des actions suivantes pour exécuter le programme d'installation d'Unica.
	- Pour Windows™, entrez la commande suivante :

**HCL\_Unica\_installer\_full\_name** -i console

Par exemple : HCL\_Unica\_Installer\_12.0.0.0\_win.exe -i console

◦ Pour UNIX™, appelez le fichier HCL\_Unica\_installer\_full\_name.sh.

Par exemple : HCL\_Unica\_Installer\_12.0.0.0.sh

3. Exécutez le fichier du programme d'installation d'Unica.

Par exemple : HCL\_Unica\_Installer\_12.0.0.0.sh

- 4. Suivez les indications affichées par l'invite de ligne de commande. Suivez les instructions ci-dessous lorsque vous devez sélectionner une option :
	- Les options par défaut sont définies par le symbole [X].
	- Pour sélectionner ou désélectionner une option, tapez le numéro correspondant et appuyez sur Entrée. Prenons l'exemple de la liste suivante dans laquelle sont répertoriés les composants que vous pouvez installer :
		- 1 [X] Unica Platform
		- 2 [X] Unica Campaign
		- 3 [ ] Unica Optimize

Si vous souhaitez installer Unica Interact, mais pas Unica Campaign, entrez la commande suivante : 2,4

La liste suivante affiche alors les options que vous avez sélectionnées :

- 1 [X] Unica Platform
- 2 [ ] Unica Campaign
- 3 [ ] Unica Optimize
- 4 [ ] Unica Interact

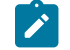

**Remarque :** Ne désélectionnez pas Unica Platform, sauf si vous avez déjà installé ce produit.

5. Le programme d'installation d'Unica lance les programmes d'installation d'Interact durant la procédure d'installation. Suivez les instructions de la fenêtre de ligne de commande des programmes d'installation d'Interact.

6. Une fois que vous avez saisi quit dans la fenêtre d'invite de ligne de commande des programmes d'installation d'Interact Interact, la fenêtre se referme. Suivez les instructions de la fenêtre d'invite de ligne de commande du programme d'installation de Unica afin de terminer l'installation d'Interact.

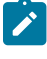

**Remarque :** Si une erreur survient pendant l'installation, un fichier journal est généré. Vous devez quitter le programme d'installation pour visualiser le fichier journal.

# Installing Unica Interact silently

Utilisez le mode silencieux pour installer Unica Interact plusieurs fois.

Avant d'installer Unica Interact, vérifiez que vous avez configuré les éléments suivants :

- Un profil de serveur d'applications
- Un schéma de base de données

Lorsque vous installez Unica Interact en mode silencieux, des fichiers de réponses sont utilisés pour obtenir les informations requises durant l'installation. Vous devez créer des fichiers de réponses pour une installation en mode silencieux du produit. Vous pouvez créer des fichiers de réponses en procédant de l'une des façons suivantes :

- En utilisant les exemples de fichier de réponses comme modèle pour créer vos fichiers de réponses. Les exemples de fichiers de réponses sont inclus aux programmes d'installation du produit dans l'archive compressée ResponseFiles. Pour plus d'informations sur les exemples de fichiers de réponses, voir [Exemples](#page-41-0) de fichiers de réponses [\(à la page 42\)](#page-41-0).
- En exécutant les programmes d'installation de produit en mode interface graphique (Windows™) ou X Window System (UNIX™) ou en mode console avant d'installer le produit en mode silencieux. Un fichier de réponses est créé pour le programme d'installation de la suite Unica et un ou plusieurs fichiers de réponses sont créés pour votre programme d'installation du produit. Les fichiers sont créés dans le répertoire que vous spécifiez.
	- **Important :** Pour des raisons de sécurité, le programme d'installation n'enregistre pas les mots de passe de base de données dans les fichiers de réponses. Lorsque vous créez des fichiers de réponses, vous devez éditer chaque fichier de réponses pour saisir les mots de passe de base de données. Ouvrez chaque fichier de réponses et recherchez PASSWORD pour identifier l'emplacement dans lequel vous devez effectuer ces modifications.

Lorsque le programme d'installation s'exécute en mode silencieux, il recherche le fichier de réponses selon l'ordre suivant :

- Dans le répertoire où le programme d'installation d'Unica est stocké.
- Dans le répertoire personnel de l'utilisateur qui installe le produit

Assurez-vous que tous les fichiers de réponses se trouvent dans le même répertoire. Vous pouvez changer le chemin dans lequel les fichiers de réponses sont lus en ajoutant des arguments à la ligne de commande. Par exemple : -DUNICA\_REPLAY\_READ\_DIR="myDirPath" -f myDirPath/installer.properties

Utilisez la commande suivante pour Windows™ :

• **HCL\_Unica\_installer\_full\_name** -i silent

Par exemple :

HCL\_Unica\_12.0.0.0\_win.exe -i silent

Utilisez la commande suivante pour Linux™ :

• **HCL\_Unica\_installer\_full\_name \_operating\_system** .bin -i silent

Par exemple :

HCL\_Unica\_Installer\_12.0.0.0\_linux.bin -i silent

## <span id="page-41-0"></span>Exemples de fichiers de réponses

Vous devez créer des fichiers de réponses pour configurer l'installation en mode silencieux d'Unica Interact. Vous pouvez utiliser des exemples de fichiers de réponses pour créer vos fichiers de réponses. Les exemples de fichiers de réponses sont inclus aux programmes d'installation dans l'archive compressée ResponseFiles.

Le tableau suivant contient des informations sur les exemples de fichiers de réponses :

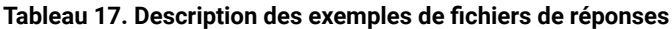

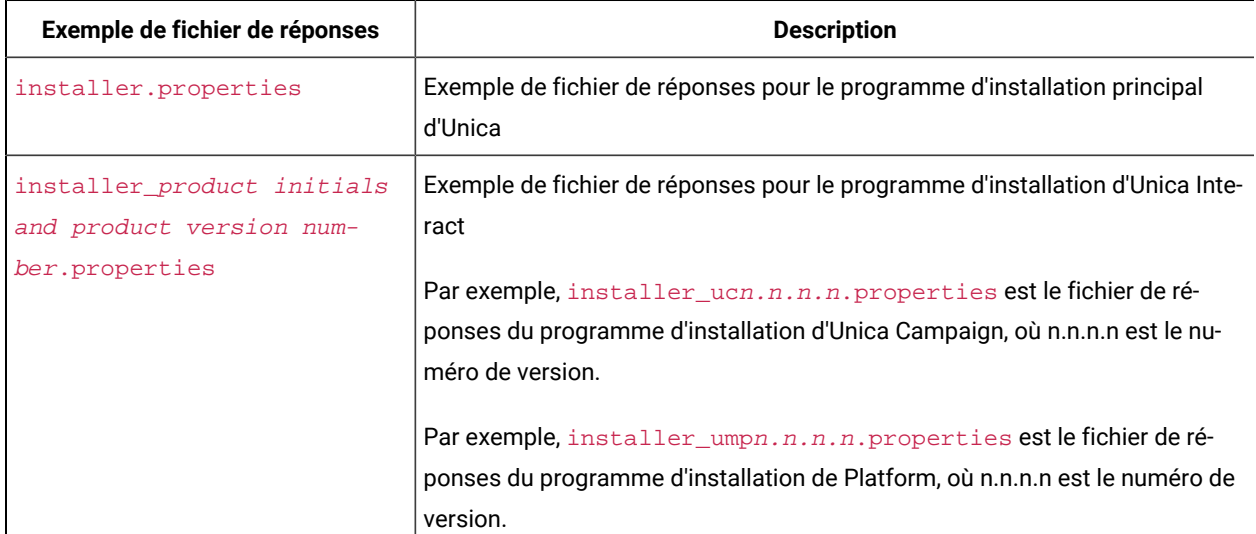

#### **Tableau 17. Description des exemples de fichiers de réponses**

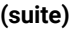

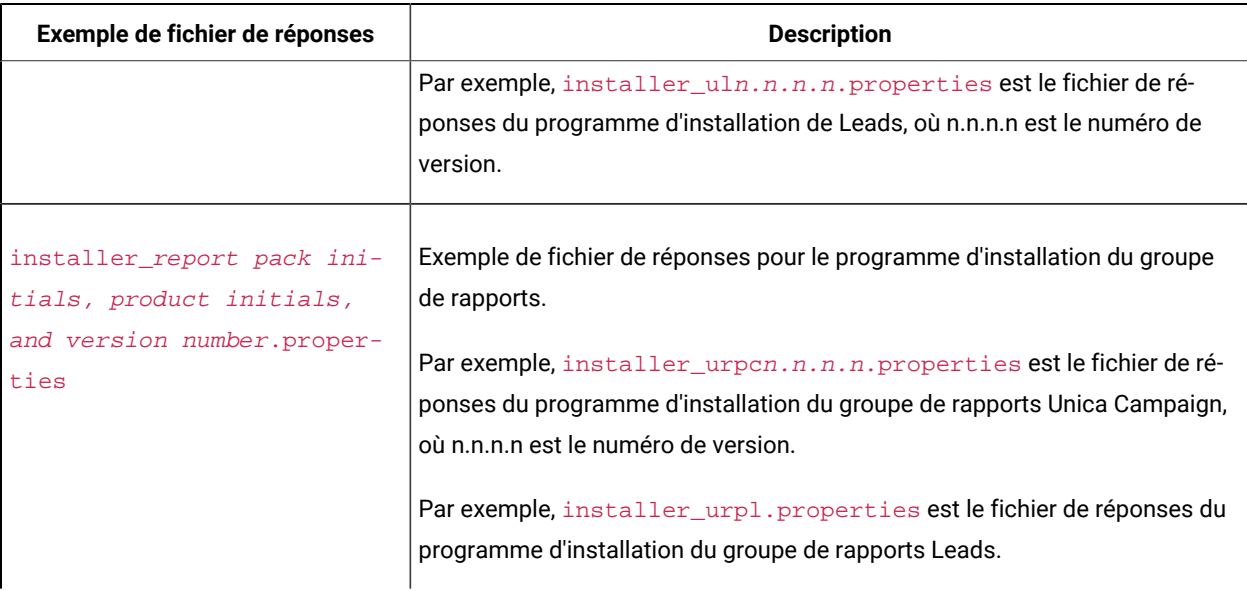

#### **Tableau 18. Description des exemples de fichiers de réponses**

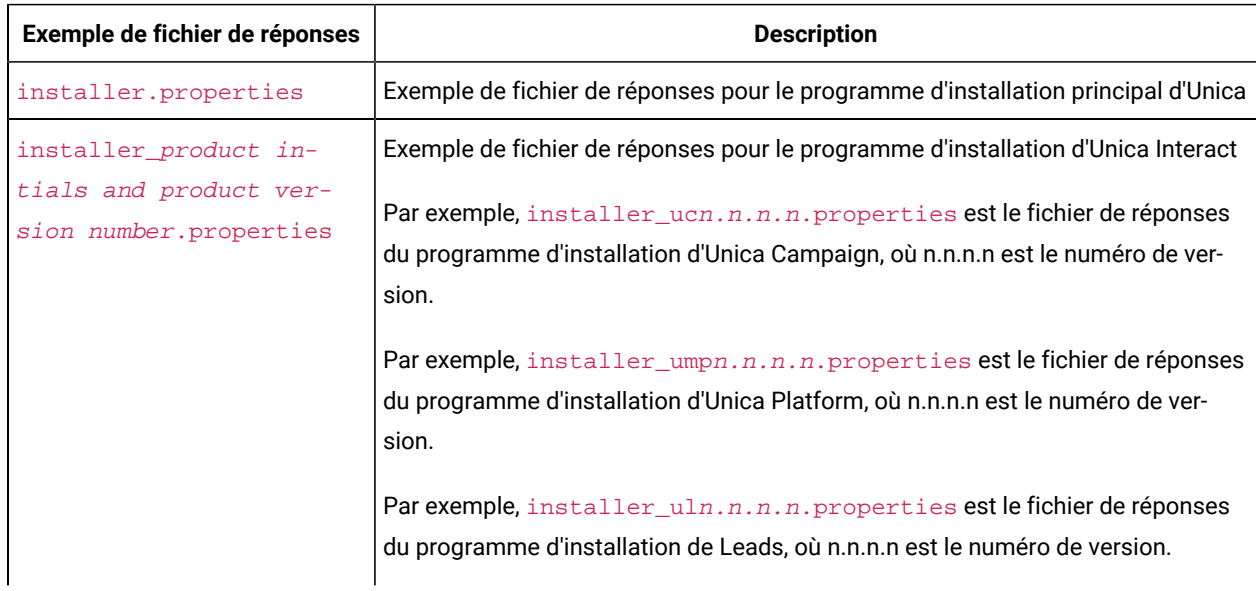

# Rapports Unica Interact

Les rapports Unica Interact prennent en charge l'intégration avec IBM Cognos et Unica Insights.

## Composants du package de rapports Unica Interact

Pour utiliser la fonction de production de rapports pour Interact, installez le package IBM Cognos®et les schémas de rapport sur le système Unica Platform.

Le tableau suivant décrit les composants que vous pouvez sélectionner lorsque vous installez le package de rapports d'Interact:

#### **Tableau 19. Composants du package de rapports Unica Interact**

**Ce tableau à deux colonnes contient des informations sur les composants dans une colonne et la description dans la deuxième colonne.**

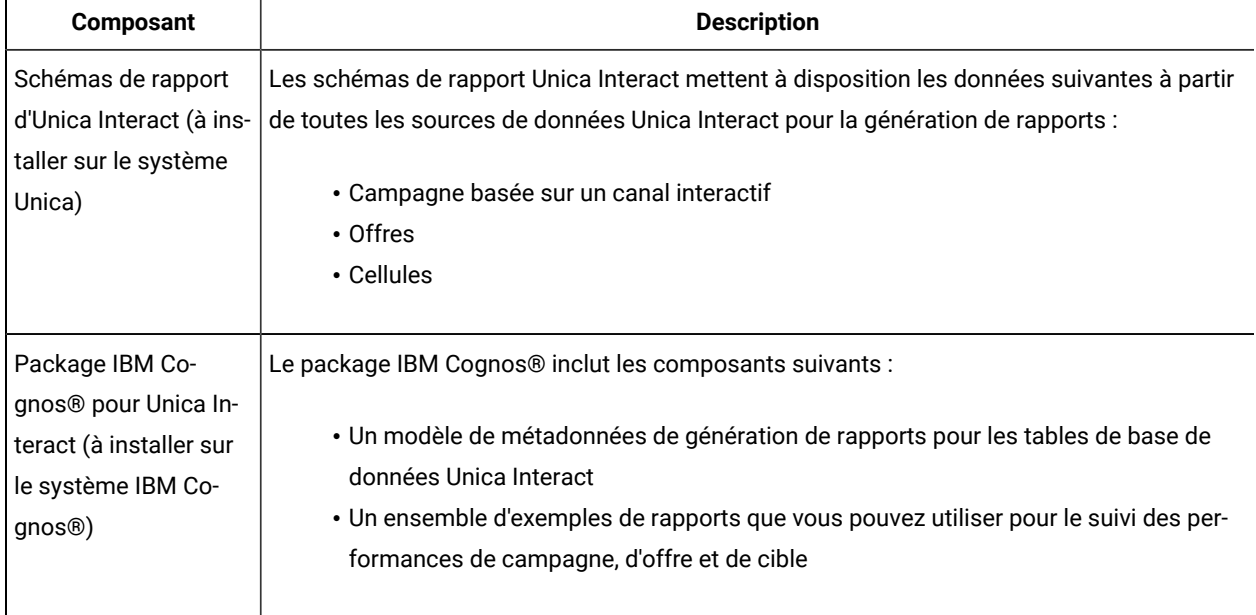

Pour des informations sur l'installation du groupe de rapports pour Unica Interact, voir le Guide d'installation et de configuration des rapports Cognos.

## Rapports Unica Insights

Unica Interact s'intègre aux rapports Unica Insights, fournis avec Unica Platform. La génération de rapports se base sur les composants suivants :

- Un ensemble de rapports pour l'application Unica Interact installés avec le programme d'installation Unica Interact.
- L'application Web Unica Insights qui est fournie avec Unica Platform.

Pour en savoir plus sur l'installation et la configuration de la génération de rapports Unica Insights pour Unica Interact, consultez le Guide d'installation d'Unica Platform et le Guide d'installation et de configuration d'Unica Insights.

# Etapes de post-l'installation

Une fois l'exécution Unica Interact entièrement installée, il est obligatoire de définir la variable d'environnement INTERACT\_HOME afin qu'elle redirige vers le répertoire d'installation Unica Interact avant de lancer le serveur d'applications.

Si ce n'est pas fait, les journaux Unica Interact ne seront pas générés. Si IBM WebSphere est utilisé en tant que serveur d'applications hébergeant l'instance d'exécution Interact, assurez-vous d'ajouter un paramètre JVM -DDDEFAULT\_PERSISTENCE\_PROVIDER=false.

# Installation du processus ETL

Pour traiter un nombre important de processus ETL de modèle d'événement, vous pouvez installer le processus ETL afin d'optimiser les performances. Par défaut, le processus ETL est installé lors de l'installation d'InteractRT.

Avant d'installer le processus ETL de modèle d'événement Interact, vous devez effectuer les tâches suivantes :

• Procédez à une installation complète d'Unica Interact, y compris le serveur Unica Platformet un ou plusieurs serveurs d'exécution Unica Interact.

Le processus d'installation est décrit en détail dans le document Unica Interact - Guide d'installation.

- Installez et configurez la source de données dans laquelle vous souhaitez que le processus ETL de modèle d'événement stocke ses données. Il peut s'agir de la même source de données que celle dans laquelle les tables d'exécution Unica Interact sont stockées, ou d'une autre source de données pour des raisons de performances.
- Collectez et rendez disponibles les informations réseau du serveur Unica Platform, comme décrit dans le document Unica Interact - Guide d'installation. Vous aurez besoin de ces informations pendant l'installation.
- Vérifiez qu'un environnement d'exécution Java pris en charge est installé sur le serveur sur lequel vous installez le processus ETL.
- Connectez-vous au serveur sur lequel vous installez le processus ETL avec des droits administrateur ou root.

Une fois ces tâches terminées, les fichiers nécessaires à l'exécution du processus ETL sont disponibles sur le serveur. Vous devez cependant configurer le processus avant de pouvoir l'exécuter.

1. Sur le serveur sur lequel vous voulez exécuter le processus ETL de modèle d'événement, copiez le programme d'installation principal d'Unica correspondant au système d'exploitation avec le programme d'installation d'Unica Unica Interact.

Gardez à l'esprit que le programme d'installation principal et le programme d'installation d'Unica Interact doivent se trouver dans le même répertoire et que vous devez exécuter le programme d'installation en tant qu'utilisateur doté de droits administrateur sur le serveur.

2. Suivez les instructions figurant dans le document Unica Interact - Guide d'installation pour lancer le programme d'installation principal.

Veillez à fournir les informations de connexion du serveur Unica Platform utilisé par les serveurs d'exécution et le serveur de la phase de conception.

- 3. Lorsque le programme d'installation d'Unica Interact se lance et affiche la page Composants Interact, sélectionnez le composant **Interact Runtime**, puis l'option **ETL de modèle d'événement Interact** sous le composant Interact Runtime à installer.
- 4. Suivez les invites jusqu'à ce que l'installation aboutisse.
- 5. Sur le serveur sur lequel vous avez installé le processus ETL, repérez le répertoire <Unica Interact\_Home>/PatternStateETL/ddl.
- 6. A l'aide de votre logiciel de gestion de base de données, exécutez le script approprié dans le répertoire DDL sur la base de données que vous souhaitez utiliser comme base de données cible pour la sortie du processus ETL.

Les scripts de ce répertoire créent quatre tables dans le base de données cible. Ces tables sont requises pour l'utilisation du processus ETL. Selon la base de données cible que vous utilisez, exécutez l'un des scripts suivants :

- aci\_evpattab\_db2.sql si la base de données cible est IBM DB2.
- aci\_evpattab\_ora.sql si la base de données cible est Oracle.
- aci\_evpattab\_sqlsvr.sql si la base de données cible est Microsoft SQL Server.
- aci\_evpattab\_mariadb.sql si la base de données cible est MariaDB.
- aci\_evpattab\_ifx.sql si la base de données cible est OneDB.

Vous avez maintenant installé le processus ETL de modèle d'événement sur le serveur. Si vous avez accepté le répertoire d'installation par défaut lors de l'installation, vous trouverez les fichiers installés dans C:\HCL\Unica \Interact sur une plateforme Microsoft Windows prise en charge ou dans /HCL/Unica/Interact sur un système d'exploitation UNIX pris en charge.

Pour continuer à utiliser le processus ETL de modèle d'événement, vous devez configurer le processus en modifiant les fichiers sur le serveur du processus ETL, et dans les pages de configuration de Platform. Pour plus d'informations, voir [Configuration](#page-74-0) du processus ETL [\(à la page 75\)](#page-74-0).

# Chapitre 5. Configuration d'Unica Interact avant le déploiement

Vous devez effectuer des tâches spécifiques avant de déployer Unica Interact. Il n'existe pas de tâche de configuration de prédéploiement pour Unica Interact Design Time et Unica Interact Run Time.

# <span id="page-46-0"></span>Création et remplissage des tables système Unica Interact

Si vous n'avez pas créé et rempli les tables système pendant le processus d'installation, utilisez le client de base de données pour exécuter les scripts SQL d'Interact sur la base de données appropriée ou pour créer et remplir l'environnement d'exécution, l'environnement de phase de conception, le module d'apprentissage, le profil utilisateur et les sources de données de suivi des contacts et des réponses d'Interact.

## **Tables de l'environnement de phase de conception**

Pour pouvoir activer l'environnement de phase de conception d'Unica Interact dans Unica Campaign, vous devez ajouter certaines tables dans la base de données des tables système de Unica Campaign.

Les scripts SQL se trouvent dans le répertoire INTERACT\_HOME/interactDT/ddl dans l'installation de l'environnement de phase de conception d'Interact.

Si les tables système de Unica Campaign sont configurées pour Unicode, utilisez le script approprié qui se trouve dans le répertoire INTERACT\_HOME/interactDT/ddl dans l'environnement de phase de conception d'Unica Interact. Il n'existe pas de scripts Unicode équivalents pour les scripts aci\_populate\_systab qui sont utilisés pour remplir les tables de l'environnement de phase de conception.

Utilisez les scripts du tableau suivant pour créer les tables de l'environnement de phase de conception d'Unica Interact :

#### **Tableau 20. Scripts pour la création des tables de l'environnement de phase de conception**

Ce tableau à deux colonnes contient des informations sur le type de source de données dans une colonne et le nom **du script dans la deuxième colonne.**

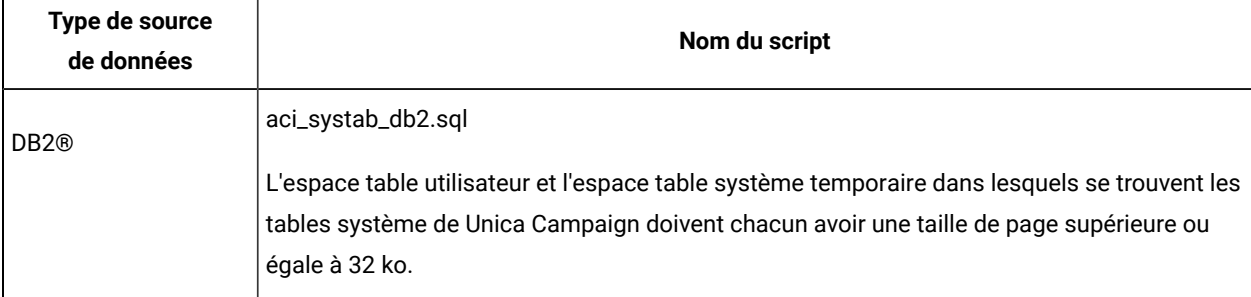

#### **Tableau 20. Scripts pour la création des tables de l'environnement de phase de conception**

Ce tableau à deux colonnes contient des informations sur le type de source de données dans une colonne et le nom **du script dans la deuxième colonne.**

#### **(suite)**

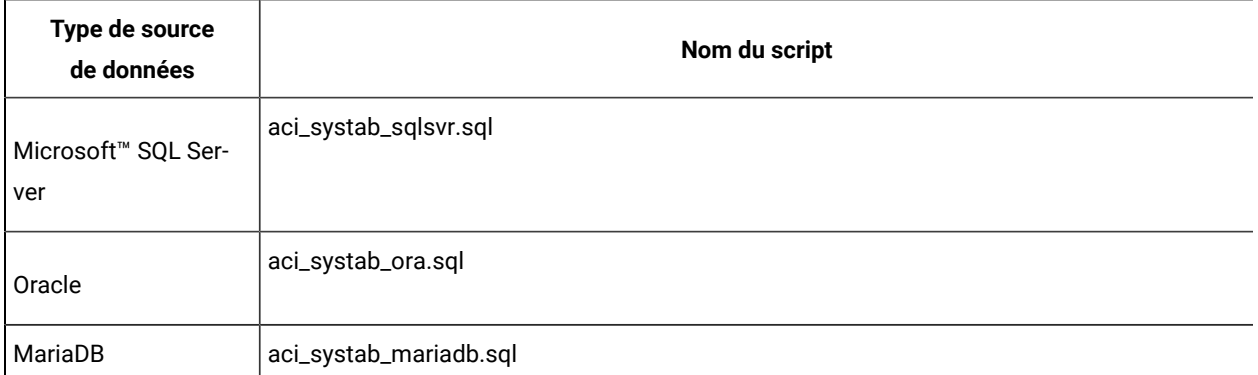

Utilisez les scripts du tableau suivant pour remplir les tables de l'environnement de phase de conception d'Interact :

#### **Tableau 21. Scripts pour le remplissage des tables de l'environnement de phase de conception**

Ce tableau à deux colonnes contient des informations sur le type de source de données dans une colonne et le nom **du script dans la deuxième colonne.**

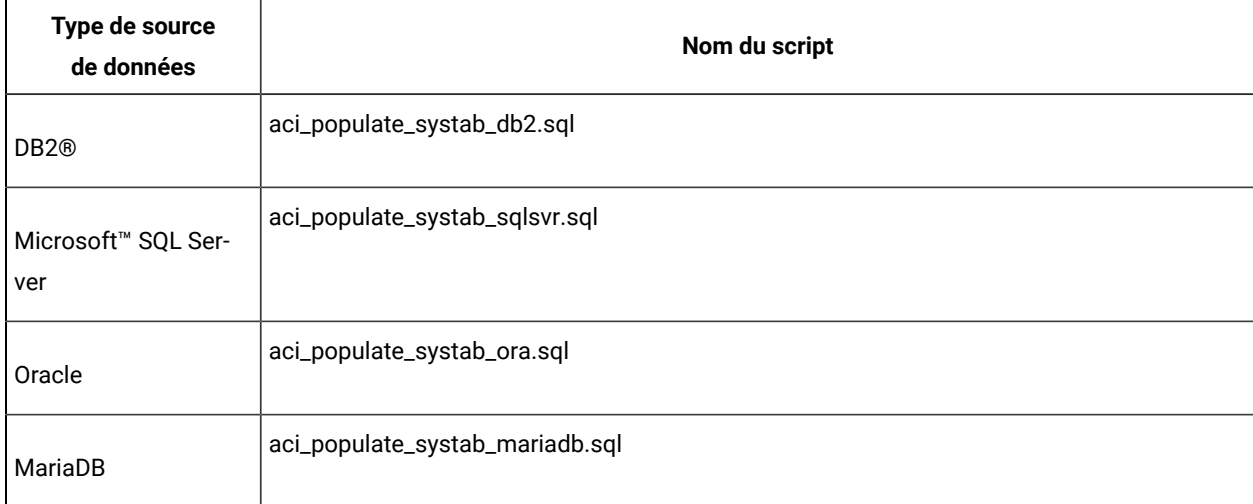

#### **Tables de l'environnement d'exécution**

Les scripts SQL se trouvent dans le répertoire <INTERACT\_HOME>/ddl sous le répertoire d'installation d'Interact.

Si vos tables d'exécution Interact sont configurées pour Unicode, utilisez le script approprié qui se trouve dans le répertoire <INTERACT\_HOME>/ddl/Unicode pour créer les tables d'exécution. Il n'existe pas de scripts Unicode équivalents pour les scripts aci\_populate\_runtab utilisés pour remplir les tables d'exécution.

Vous devez exécuter les scripts SQL une fois pour chaque source de données du groupe de serveurs.

Utilisez les scripts du tableau suivant pour créer les tables de l'environnement d'exécution d'Interact :

#### **Tableau 22. Scripts pour la création des tables de l'environnement d'exécution**

Ce tableau à deux colonnes contient des informations sur le type de source de données dans une colonne et le nom **du script dans la deuxième colonne.**

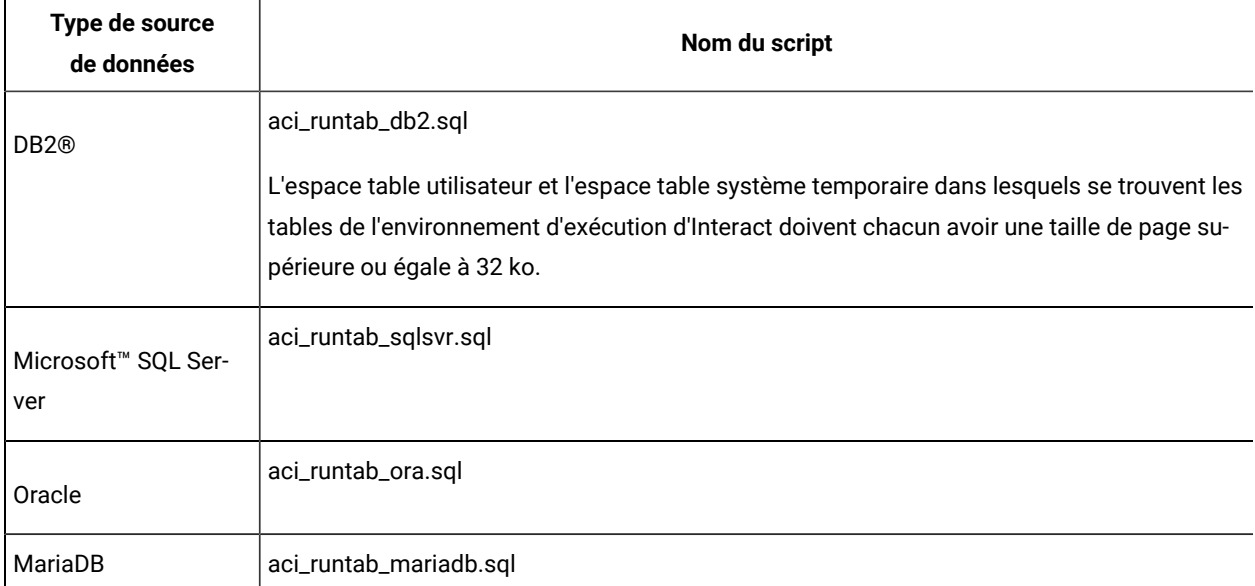

Utilisez les scripts du tableau suivant pour remplir les tables de l'environnement d'exécution d'Interact :

#### **Tableau 23. Scripts pour l'alimentation des tables de l'environnement d'exécution**

Ce tableau à deux colonnes contient des informations sur le type de source de données dans une colonne et le nom **du script dans la deuxième colonne.**

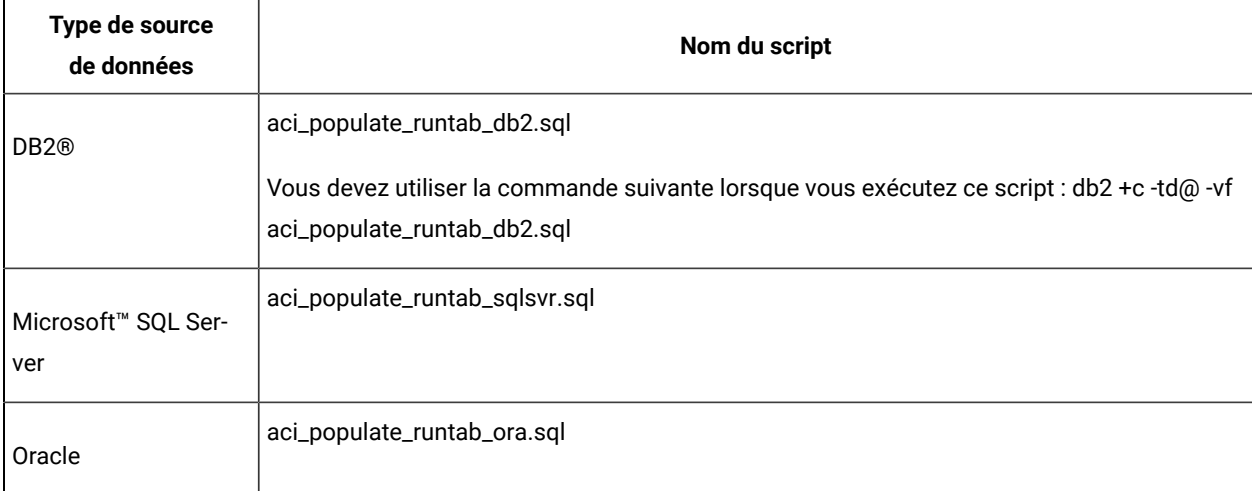

#### **Tableau 23. Scripts pour l'alimentation des tables de l'environnement d'exécution**

Ce tableau à deux colonnes contient des informations sur le type de source de données dans une colonne et le nom **du script dans la deuxième colonne.**

#### **(suite)**

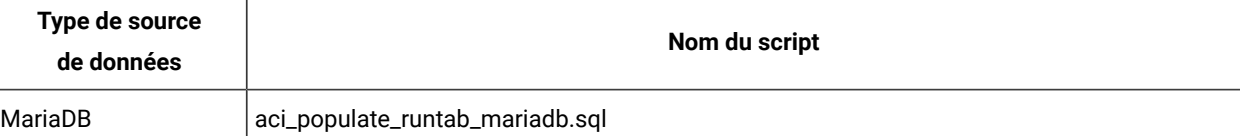

**Remarque :** Vous devez remplacer la valeur 64 de la taille de la colonne UACI\_EligStat.offerName par la valeur 130 (ou 390 pour les tables Unicode) afin de préserver la compatibilité avec Unica Campaign. Utilisez les exemples d'instruction SQL ci-après pour cette modification.

Non-Unicode DB2: ALTER table UACI\_EligStat ALTER COLUMN OfferName SET DATA TYPE varchar(130); ORACLE: ALTER TABLE UACI\_EligStat MODIFY OfferName varchar2(130); SQLSVR: ALTER TABLE UACI\_EligStat alter column OfferName varchar(130) not null; MariaDB: ALTER TABLE UACI\_EligStat modify column OfferName varchar(130) not null; Unicode DB2: ALTER table UACI\_EligStat ALTER COLUMN OfferName SET DATA TYPE varchar(390); ORACLE: ALTER TABLE UACI\_EligStat MODIFY OfferName varchar2(390); SQLSVR: ALTER TABLE UACI\_EligStat alter column OfferName nvarchar(390) not null; MariaDB: ALTER TABLE UACI\_EligStat modify column OfferName nvarchar(390) not null;

#### **Tables d'apprentissage**

Vous pouvez utiliser les scripts SQL pour créer et remplir les tables pour des fonctions facultatives telles que l'apprentissage, les offres globales, la substitution de score et le suivi de l'historique des contacts et des réponses.

Tous les scripts SQL se trouvent dans le répertoire <Interact\_HOME>/ddl.

**Remarque :** Le module d'apprentissage intégré requiert une source de données distincte de celle des tables de l'environnement d'exécution d'Unica Interact. Pour le module d'apprentissage intégré, vous devez créer une source de données qui comporte toutes les données d'apprentissage. Cette source de données distincte peut communiquer avec tous les groupes de serveurs, ce qui signifie que vous pouvez apprendre à partir de vos différents points de contact simultanément.

Si vos tables d'exécution Interact sont configurées pour Unicode, utilisez le script approprié qui se trouve dans <Interact\_HOME>/ddl/Unicode directory pour créer les tables d'apprentissage.

Utilisez les scripts du tableau suivant pour créer les tables d'apprentissage d'Interact :

#### **Tableau 24. Scripts de création des tables d'apprentissage**

Ce tableau à deux colonnes contient des informations sur le type de source de données dans une colonne et le nom **du script dans la deuxième colonne.**

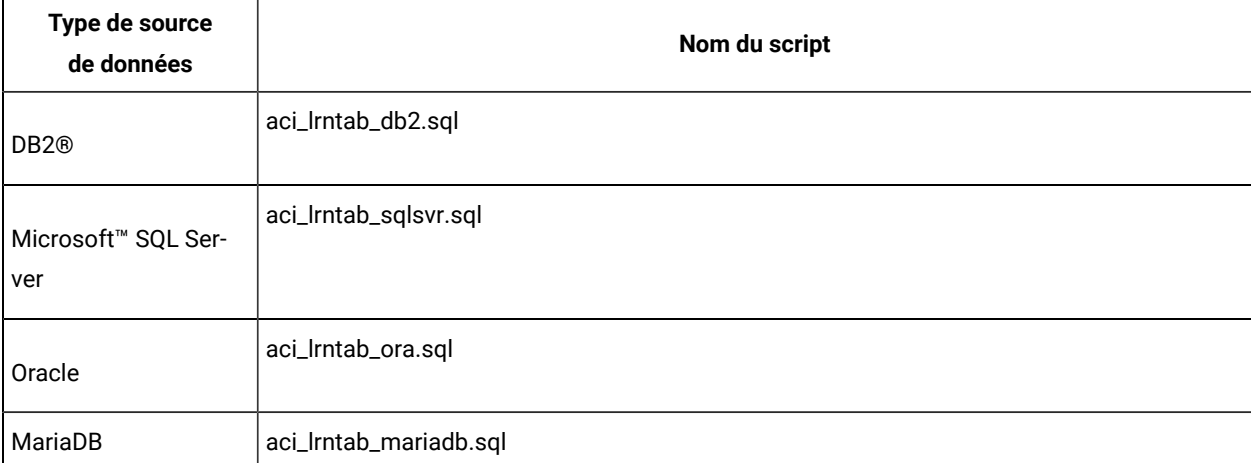

#### **Tables d'historique des contacts et des réponses**

Vous devez exécuter des scripts SQL sur les tables d'historique des contacts et des réponses si vous souhaitez utiliser le suivi des réponses inter-session ou la fonction avancée d'apprentissage.

Tous les scripts SQL se trouvent dans le répertoire d'installation d'Interact.

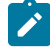

**Remarque :** L'utilisation des fonctions d'historique des contacts et des réponses requiert une source de données distincte de celle des tables de l'environnement d'exécution d'Interact. Pour utiliser les fonctions d'historique des contacts et des réponses, vous devez créer une source de données pour référencer les données des contacts et des réponses. Cette source de données distincte peut communiquer avec tous les groupes de serveurs.

Si les tables d'historique des contacts sont configurées pour Unicode, utilisez le script approprié qui se trouve dans le répertoire Unicode au même emplacement que le script standard utilisé pour créer les tables d'apprentissage.

Utilisez les scripts du tableau suivant pour créer les tables d'historique des contacts et des réponses d'Interact :

#### **Tableau 25. Scripts de création des tables d'historique des contacts**

## Ce tableau à deux colonnes contient des informations sur le type de source de données dans une colonne et le nom **du script dans la deuxième colonne.**

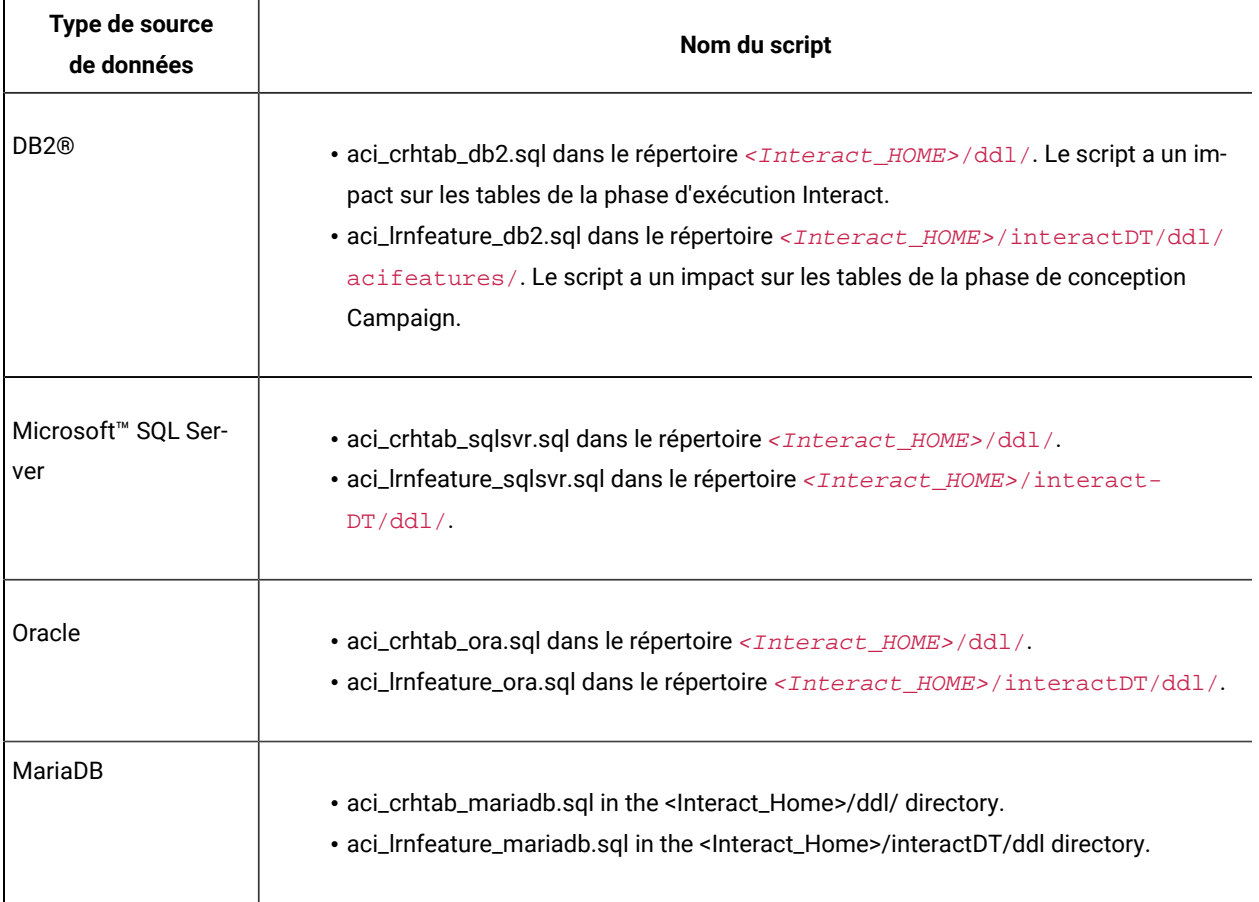

# Création de tables de profil utilisateur Unica Interact

Certaines fonctionnalités d'Unica Interact, comme les offres globales, la suppression des offres et l'annulation du score requièrent des tables spécifiques dans les bases de données de profil utilisateur. Exécuter des scripts SQL pour créer les tables utilisateur requises.

Utilisez le client de base de données pour exécuter les scripts SQL appropriés sur la base de données ou le schéma adéquat et créer les tables utilisateur requises. Si vous avez plusieurs niveaux d'audience définis, vous devez créer une table pour chaque niveau d'audience concerné.

Lors de la création de vos bases de données, vous devez utiliser la même page de code pour toutes. Une fois définie, la page de code n'est pas modifiable. Seuls les caractères de la page de code de la base de données peuvent être utilisés. Ainsi, si vous créez une zone dans une offre globale, et si cette zone utilise un caractère qui n'appartient pas à la page de code de la base de données du profil, l'offre ne fonctionne pas.

Pour plus de détails sur la base de données de profil et le rôle que jouent la suppression de l'offre, les offres globales et les tables d'annulation du score dans la fourniture d'offres, reportez-vous à Unica Interact - Guide d'administration.

#### **Tables de profil utilisateur**

Vous devez utiliser les scripts SQL pour créer les tables de profil facultatives suivantes :

- Table des offres globales (UACI\_DefaultOffers)
- Table de suppression de l'offre (UACI\_BlackList)
- Table d'annulation du score (UACI\_ScoreOverride)

Les scripts SQL se trouvent dans le répertoire ddl sous le répertoire d'installation d'Interact.

Vous devez exécuter les scripts SQL une fois pour chaque niveau d'audience concerné. Modifiez le script pour chaque niveau d'audience, après le premier, et renommez les tables de profil créées après l'exécution des scripts.

Utilisez les scripts du tableau suivant pour créer les tables des profils utilisateur d'Interact :

#### **Tableau 26. Scripts pour la création des tables de profil utilisateur**

Ce tableau à deux colonnes contient des informations sur le type de source de données dans une colonne et le nom **du script dans la deuxième colonne.**

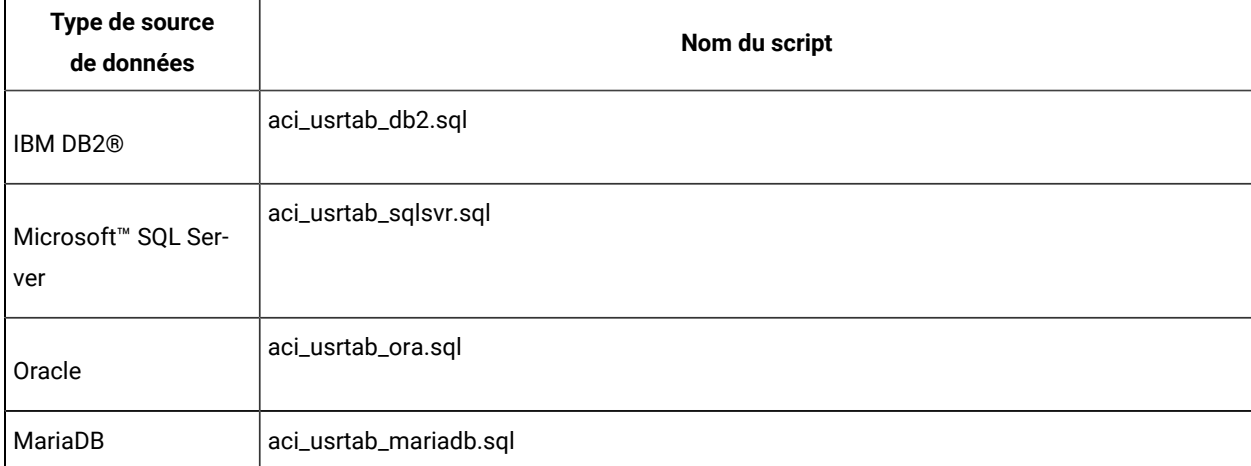

#### **Scoring avancé (facultatif)**

Pour l'auto-apprentissage de Interact, vous pouvez utiliser la fonction de scoring avancé pour remplacer les composants de l'algorithme d'apprentissage de Interact.

Tous les scripts SQL se trouvent dans le répertoire ddl/acifeatures sous le répertoire d'installation d'Interact.

Si les tables de scoring sont configurées pour Unicode, utilisez le script approprié situé dans le répertoire ddl/ acifeatures/Unicode sous le répertoire d'installation d'Interact pour créer les tables d'apprentissage. Vous devez exécuter les scripts SQL sur la base de données des profils utilisateur.

Utilisez les scripts du tableau suivant pour créer les tables de scoring d'Interact :

#### **Tableau 27. Scripts de création des tables de scoring avancé**

## Ce tableau à deux colonnes contient des informations sur le type de source de données dans une colonne et le nom **du script dans la deuxième colonne.**

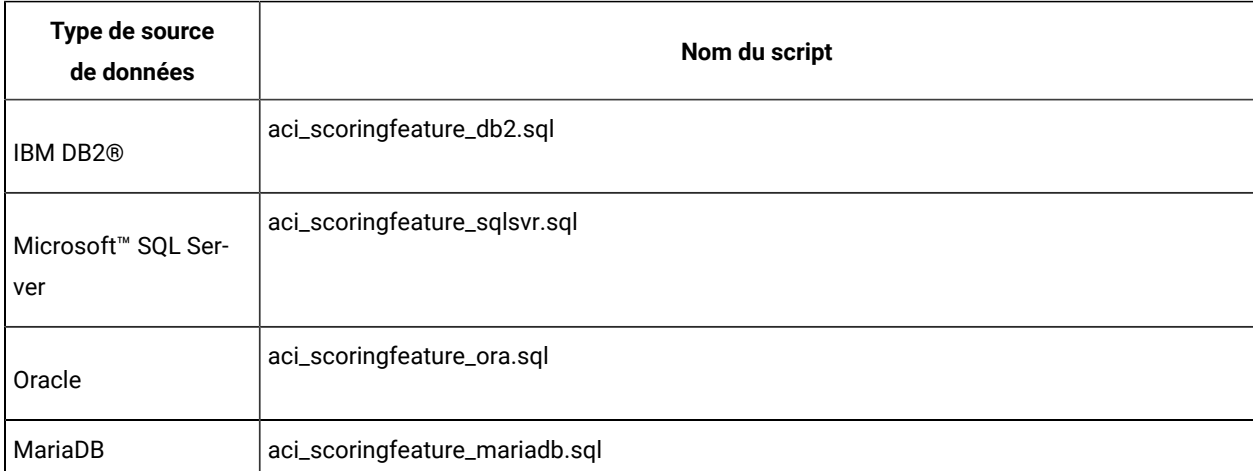

## Exécution des scripts de base de données pour activer les fonctions d'Unica Interact

Pour utiliser les fonctions facultatives qui sont disponibles dans Unica Interact, exécutez des scripts de base de données sur la base de données pour créer des tables ou mettre à jour les tables existantes.

Votre installation Interact, à la fois l'environnement de phase de conception et l'environnement d'exécution, inclut des scripts de fonction ddl. Les scripts ddl ajoutent des colonnes requises à vos tables.

Pour activer l'une des fonctions facultatives, exécutez le script approprié pour la base de données ou la table indiquée.

dbType correspond au type de base de données, comme sqlsvr pour Microsoft™ SQL Server, ora pour Oracle, db2 pour DB2® , ainsi que MariaDB pour base de données MariaDB.

Utilisez le tableau suivant pour exécuter des scripts de base de données sur la base de données pour créer des tables ou mettre à jour les tables existantes :

#### **Tableau 28. Scripts de base de données**

Ce tableau à quatre colonnes contient des informations sur les noms de fonction dans la première colonne, des scripts de fonction dans la deuxième colonne, des détails sur l'exécution des scripts de base de données dans la **troisième colonne, et les modifications des tables dans la quatrième colonne.**

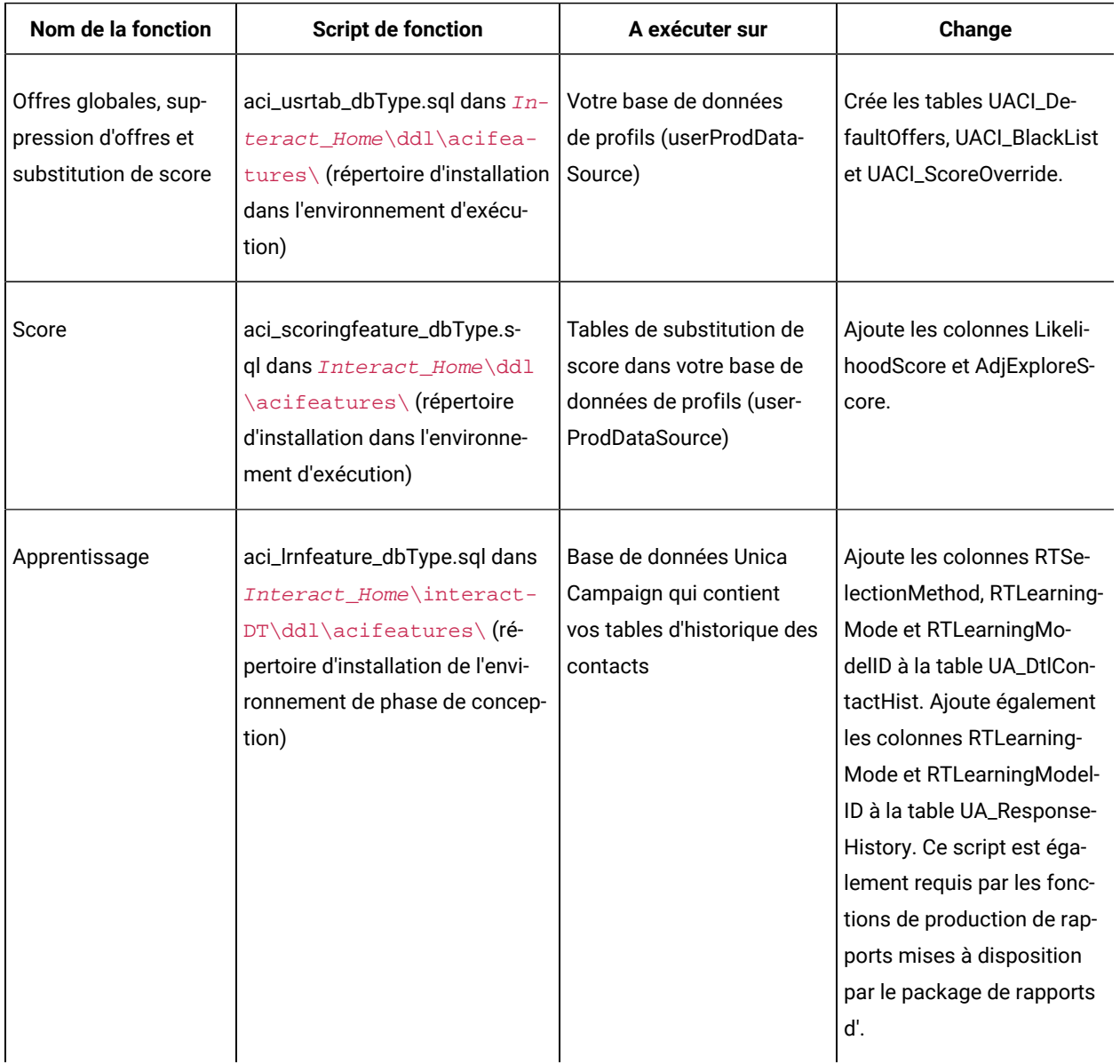

# Enregistrement manuel d'Unica Interact

Si le programme d'installation d'Unica Interact ne parvient pas à se connecter à la base de données de Platform pendant le processus d'installation, vous devez enregistrer Unica Interact manuellement.

Vous devez importer manuellement les informations relatives à Interact dans les tables système de Unica Platform une fois que le programme d'installation se ferme pour enregistrer Interact manuellement.

### Enregistrement manuel de l'environnement d'exécution d'Unica Interact

Exécutez l'utilitaire configTool pour enregistrer l'environnement de phase de conception Unica Interact manuellement si l'environnement n'a pas été automatiquement enregistré pendant le processus d'installation.

L'utilitaire configTool importe des éléments de menu et définit des propriétés de configuration. Le nombre d'exécutions de l'utilitaire configTool est proportionnel au nombre de fichiers.

Les commandes suivantes peuvent être utilisées en tant qu'exemple pour enregistrer l'environnement de phase de conception Unica Interact manuellement :

- configTool -i -p "Affinium|suite|uiNavigation|mainMenu" -f "**full\_path\_to\_Interact\_installation\_directory**\interactDT\conf\interact\_navigation.xml"
- configTool -v -i -o -p "Affinium|Campaign|about|components" -f "**full\_path\_to\_Interact\_installation\_directory**\interactDT\conf\interact\_subcomponent\_version.xml"

Les propriétés de configuration de l'environnement de phase de conception d'Unica Interact sont incluses avec les propriétés de configuration de Unica Campaign.

Vous pouvez activer manuellement Unica Interact en associant la propriété **interactInstalled** dans la catégorie **Campaign> partitions > partitionN> serveur > interne** à la valeur yes.

## Enregistrement manuel de l'environnement d'exécution d'Unica Interact

Exécutez l'utilitaire configTool pour enregistrer l'environnement d'exécution d'Interact manuellement si l'environnement n'a pas été automatiquement enregistré pendant le processus d'installation.

L'utilitaire configTool importe des propriétés de configuration. Le nombre d'exécutions de l'utilitaire configTool est proportionnel au nombre de fichiers.

**Important :** Vous ne devez enregistrer qu'une seule instance de l'environnement d'exécution d'Interact avec Unica Platform par groupe de serveurs. Toutes les instances du serveur d'exécution d'Interact dans un groupe de serveurs utilisent le même jeu de propriétés de configuration. Si vous enregistrez un second serveur d'exécution d'Interact avec Unica Platform, vous risquez d'écraser les paramètres de configuration précédents.

Utilisez l'exemple de commande suivant pour vous guider dans l'enregistrement manuel de l'environnement d'exécution Unica Interact :

configTool -r interact -f "**full\_path\_to\_Interact\_RT\_installation\_directory** \conf\interact\_configuration.xml"

# Chapter 6. Déploiement d'Unica Interact

Vous devez déployer l'environnement d'exécution d'Unica Interact pour chaque instance du serveur d'exécution que vous installez. L'environnement de conception d'Interact est déployé automatiquement avec le Campaign Fichier EAR ou WAR.

Vous devez savoir utiliser votre serveur d'applications Web. Pour plus d'informations, consultez la documentation de votre serveur d'applications Web.

## **Prise en charge du proxy HTTP dans l'API et la passerelle OMO**

- Lorsque des messages déclenchés sont configurés pour utiliser une connexion HTTP, un proxy HTTP peut être configuré avec une authentification entre Interact et le nœud final.
- Si la bibliothèque client (interact\_client.jar) est utilisée pour connecter le client aux serveurs d'exécution Interact, un proxy HTTP peut être configuré avec une authentification entre l'exécution de l'application du client et d'Interact.

### **Déploiement de l'environnement de phase de conception**

Après avoir installé Unica Interact, l'environnement de conception est déployé automatiquement lorsque vous déployez UnicaCampaign. Après avoir déployé le Campaign.war, les procédures de configuration activent automatiquement l'Unica Interact environnement de conception dans Campaign. Le fichier Campaign.war se trouve dans le répertoire d'installation Campaign.

### **Déploiement de l'environnement d'exécution**

Vous devez déployer l'Unica Interact environnement d'exécution en déployant le fichier InteractRT.war pour chaque instance du serveur d'exécution que vous installez ou mettez à niveau. Par exemple, si six instances d'un serveur d'exécution existent, vous devez installer et déployer l'environnement d'exécution d'Unica Interact six fois. Vous pouvez déployer l'environnement d'exécution sur le même serveur que l'environnement de phase de conception ou vous pouvez déployer l'environnement d'exécution Unica Interact sur un serveur distinct. InteractRT.war est dans l'Unica Interact répertoire d'installation.

**Note:** Lorsque vous déployez Unica Interact environnement d'exécution, la racine de contexte doit être définie sur /interact. N'utilisez pas d'autre valeur pour la racine de contexte, faute de quoi la navigation vers l'environnement d'exécution et parmi les liens et les pages d'exécution d'Interact ne fonctionne pas correctement.

**Note:** Si Unica Interact est mis à niveau, il est obligatoire de définir la variable d'environnement INTERACT\_HOME afin qu'elle redirige vers le répertoire d'installation Unica Interact pour générer un fichier interact.log. A partir de la version 11.1, log4j est remplacé par "log4j2". Vous devrez copier les entrées personnalisées depuis le fichier'interact\_log4j.peoperties' de la configuration de base vers la configuration cible 11.1 dans le fichier 'interact\_log4j2.xml'.

**Note:** En cas de déploiement de Tomcat, incluez les paramètres suivants dans le fichier instance\_name/conf/ server.xml.

maxHttpHeaderSize="209715200"

maxPostSize="-1"

# Déploiement d'Unica Interact sur WebSphere Application Server

Vous pouvez déployer l' environnement d'exécution du produit sur les versions prises en charge de WebSphere® Application Server (WAS) à partir d'un fichier WAR ou d'un fichier EAR. L'environnement de conception est déployé automatiquement avec le fichier EAR ou WAR du produit.

- Vérifiez que le codage multilingue est activé dans WAS.
- Lorsque vous exécutez l'assistant Installation d'une nouvelle application, assurez-vous de définir le Niveau de source de kit JDK sur 18.
- Assurez-vous d'ajouter javax.el-3.0.1-b11.jar dans le répertoire lib du serveur WAS.

## Déploiement d'Unica Interact sur WAS à partir d'un fichier EAR

Vous pouvez déployer Unica Interact par l'intermédiaire d'un fichier EAR si vous avez inclus Interact dans un fichier EAR lors de l'exécution du programme d'installation d'Unica.

- Vérifiez que votre version de WebSphere® respecte les conditions décrites dans le document Recommended Software Environments and Minimum System Requirements, en particulier les groupes de correctifs ou mises à niveau requis.
- Veillez à créer les sources de données et le fournisseur de base de données dans WebSphere®.
- 1. Accédez à WebSphere® Integrated Solutions Console.
- 2. Procédez de la manière suivante, si vos tables système se trouvent dans DB2® :
	- a. Cliquez sur la source de données que vous avez créée. Accédez à **Propriétés personnalisées** pour la source de données.
	- b. Sélectionnez le lien **Propriétés personnalisées**.
	- c. Définissez la valeur de la propriété **resultSetHoldability** sur 1.

Si vous ne voyez pas de propriété **resultSetHoldability**, créez la propriété **resultSetHoldability** et affectez-lui la valeur 1.

- 3. Accédez à **Applications > Types d'application > Applications d'entreprise WebSphere** et cliquez sur **Installer**.
- 4. Dans la fenêtre **Préparation de l'installation de l'application**, cochez la case **Detailed Show all options and parameters** et cliquez sur **Suivant**.
- 5. Cliquez sur **Continuer** pour voir l'assistant d'**installation d'une nouvelle application**.
- 6. Acceptez les paramètres par défaut des fenêtres d'installation d'une nouvelle application, sauf pour les fenêtres suivantes :
	- A l'étape 1 de l'assistant d'**installation d'une nouvelle application**, cochez la case **Précompiler les fichiers JavaServer Pages**.
	- A l'étape 3 de l'assistant d'installation, définissez le **Niveau de source de kit JDK** sur 18.
	- A l'étape 9 de l'assistant d'installation, affectez au paramètre **Racine du contexte** la valeur /Interact.
- 7. Dans le panneau de navigation de gauche de WebSphere® Integrated Solutions Console, accédez à

#### **Applications > Types d'application > applications d'entreprise WebSphere**.

- 8. Dans la fenêtre Applications d'entreprise, sélectionnez le fichier EAR que vous voulez déployer.
- 9. Dans la section **Propriétés du module Web**, cliquez sur **Gestion de session** et sélectionnez les cases à cocher suivantes :

#### ◦ **Remplacer la gestion de session**

#### ◦ **Activer les cookies**

- 10. Cliquez sur **Activer les cookies** et entrez un nom unique dans la zone **Nom du cookie**.
- 11. Si vous utilisez la version 8 de WebSphere® Application Server, sélectionnez **Serveurs > WebSphere Application Server > serveur 1 > Gestion de session > Activer les cookies** et désélectionnez la case à cocher **Associer les cookies de session à la valeur HTTPOnly pour éviter les attaques de script CCS**.
- 12. Dans la section **Propriétés du détail**, sélectionnez **Chargement de classes et détection de mise à jour**.
- 13. Dans la section **Ordre du chargeur de classes**, sélectionnez l'option **Classes chargées en premier avec un chargeur de classe parent**.
- 14. Dans campaign.ear, ouvrez la section **Gestion des modules** et sélectionnez l'option **Classes chargées en premier avec un chargeur de classe local (dernier parent)**.
- 15. Pour **Règle du chargeur de classes WAR**, sélectionnez l'option **Chargeur de classes pour chaque fichier WAR de l'application**.
- 16. Accédez à **Serveurs d'application > votre serveur > Définition de processus > Machine virtuelle Java** .
- 17. Dans la section **Arguments JVM génériques**, entrez les arguments JVM suivants :

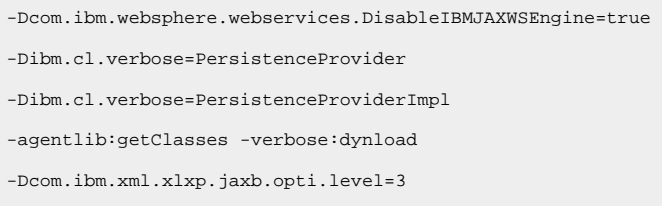

18. Commencez le déploiement.

## Déploiement d'Unica Interact sur WAS à partir d'un fichier WAR

Vous pouvez déployer l'application Unica Interact à partir d'un fichier WAR sur WAS.

Effectuez les tâches suivantes avant de déployer le produit :

- Vérifiez que votre version de WebSphere® respecte les conditions décrites dans le document Recommended Software Environments and Minimum System Requirements, en particulier les groupes de correctifs ou mises à niveau requis.
- Veillez à créer les sources de données et le fournisseur de base de données dans WebSphere®.
- 1. Accédez à WebSphere® Integrated Solutions Console.
- 2. Procédez de la manière suivante, si vos tables système se trouvent dans DB2® :
	- a. Cliquez sur la source de données que vous avez créée. Accédez aux propriétés personnalisées pour la source de données.
	- b. Sélectionnez le lien Propriétés personnalisées.
	- c. Définissez la valeur de la propriété **resultSetHoldability** sur 1.

Si vous ne voyez pas de propriété **resultSetHoldability**, créez la propriété **resultSetHoldability** et affectez-lui la valeur 1.

- 3. Accédez à **Applications > Types d'application > Applications d'entreprise WebSphere** et cliquez sur **Installer**.
- 4. Dans la fenêtre **Préparation de l'installation de l'application**, cochez la case **Detailed Show all options and parameters** et cliquez sur **Suivant**.
- 5. Cliquez sur **Continuer** pour voir l'assistant d'**installation d'une nouvelle application**.
- 6. Acceptez les paramètres par défaut des fenêtres d'**installation d'une nouvelle application**, sauf pour les fenêtres suivantes :
	- A l'étape 1 de l'assistant d'**installation d'une nouvelle application**, cochez la case **Précompiler les fichiers JavaServer Pages**.
	- A l'étape 3 de l'assistant d'installation, définissez le **Niveau de source de kit JDK** sur 18.
	- A l'étape 9 de l'assistant d'installation, affectez au paramètre **Racine du contexte** la valeur /Campaign.
	- A l'étape 10 de l'assistant d'installation, affectez au paramètre **Racine du contexte** la valeur /interact.
- 7. Dans le panneau de navigation de gauche de WebSphere® Integrated Solutions Console, accédez à

#### **Applications > Types d'application > applications d'entreprise WebSphere**.

- 8. Dans la fenêtre Applications d'entreprise, cliquez sur le fichier unica.war.
- 9. Dans la fenêtre Applications d'entreprise, cliquez sur le fichier Campaign.war.
- 10. Dans la fenêtre Applications d'entreprise, cliquez sur le fichier InteractRT.war.
- 11. Dans la fenêtre Applications d'entreprise, cliquez sur le fichier  $plan.war$ .
- 12. Dans la section **Propriétés du module Web**, cliquez sur **Gestion de session** et sélectionnez les cases à cocher suivantes :

#### ◦ **Remplacer la gestion de session**

- **Activer les cookies**
- 13. Cliquez sur **Activer les cookies** et entrez un nom unique dans la zone **Nom du cookie**.
- 14. Si vous utilisez la version 8 de WebSphere® Application Server, sélectionnez **Serveurs > WebSphere**

**Application Server > serveur 1 > Gestion de session > Activer les cookies** et désélectionnez la case à cocher **Associer les cookies de session à la valeur HTTPOnly pour éviter les attaques de script CCS**.

- 15. Dans la section **Applications > Applications d'entreprise** du serveur, sélectionnez le fichier WAR que vous avez déployé.
- 16. Dans la section **Propriétés du détail**, sélectionnez **Chargement de classes et détection de mise à jour**.
- 17. Dans la section **Ordre du chargeur de classes**, sélectionnez l'option **Classes chargées en premier avec un chargeur de classe local (dernier parent)**.
- 18. A la section **Modules**, sélectionnez **Gestion des modules > interact** et sous **Ordre du chargeur de classes**, sélectionnez l'option **Classes chargées en premier avec un chargeur de classes local (dernier parent)**.
- 19. Entrez la racine de contexte de l'application : /interact.
- 20. A la section **Règles de chargeur de classes WAR**, sélectionnez l'option **Chargeur de classes unique pour l'application**.
- 21. Pour déployer Interact, sélectionnez **interact > Gestion des modules> interact.war > Ordre du chargeur de classes**. Pour **Ordre du chargeur de classes**, sélectionnez **Classes chargées en premier avec un chargeur de classes local (dernier parent)** dans **Gestion des modules**.
- 22. Pour **Règles de chargeur de classes WAR**, sélectionnez **Chargeur de classes unique pour l'application**.
- 23. Accédez à **Serveurs d'application > votre serveur > Définition de processus > Machine virtuelle Java** .
- 24. Dans la section **Arguments JVM génériques**, entrez les arguments JVM suivants :

```
-Dcom.ibm.websphere.webservices.DisableIBMJAXWSEngine=true
-Dibm.cl.verbose=PersistenceProvider
-Dibm.cl.verbose=PersistenceProviderImpl
-agentlib:getClasses -verbose:dynload
-Dcom.ibm.xml.xlxp.jaxb.opti.level=3
```
25. Commencez le déploiement.

# Déploiement d'Unica Interact sur WebLogic

Vous pouvez déployer les produits Unica sur WebLogic.

Suivez les instructions ci-dessous lorsque vous déployez Unica Interact sur Weblogic :

- Les produits Unica HCL personnalisent la machine virtuelle Java utilisée par WebLogic. Vous devrez peutêtre créer une instance WebLogic dédiée aux produits Unica si vous rencontrez des erreurs liées à la machine virtuelle Java.
- Vérifiez que le kit de développement de logiciels sélectionné pour le domaine WebLogic que vous utilisez est le kit de développement de logiciels Sun en consultant le script de démarrage (startWebLogic.cmd) de la variable JAVA\_VENDOR. Elle devrait être définie sur : JAVA\_VENDOR=Sun. S'il a pour valeur JAVA\_VENDOR=BEA, cela signifie que JRockit a été sélectionné. JRockit n'est pas pris en charge. Pour changer le kit de développement de logiciels sélectionné, reportez-vous à la documentation de WebLogic.
- Déployez les produits Unica en tant que modules d'application Web.
- Sur les systèmes UNIX™, vous devez démarrer WebLogic à partir de la console pour autoriser le rendu correct des graphiques. La console est généralement la machine sur laquelle le serveur est exécuté. Toutefois, dans certains cas, le serveur d'applications Web est configuré différemment.

Si une console n'est pas accessible ou n'existe pas, vous pouvez émuler une console à l'aide d'Exceed. Vous devez configurer Exceed de telle sorte que le processus Xserver local se connecte au poste UNIX™ en mode fenêtre racine ou fenêtre simple. Si vous démarrez le serveur d'applications Web via Exceed, Exceed doit continuer à s'exécuter en arrière-plan pour que le serveur d'applications Web puisse continuer à s'exécuter. Si vous rencontrez des problèmes avec le rendu des graphiques, contactez le support technique d' pour obtenir des instructions détaillées.

La connexion au poste UNIX™ via telnet ou SSH génère toujours des problèmes de rendu des graphiques.

- Si vous configurez WebLogic pour qu'il utilise le plug-in IIS, reportez-vous à la documentation de WebLogic.
- Ajoutez les paramètres suivants dans la section JAVA\_OPTIONS de startWeblogic.cmd OU startWeblogic.sh :

-Dinteract.home=Unica Interact installation directory -Dfile.encoding=UTF-8

• Si vous effectuez le déploiement dans un environnement de production, spécifiez une valeur au moins égale à 1024 comme paramètres de taille du segment de mémoire JVM en ajoutant la ligne suivante dans le script setDomainEnv :

Set MEM\_ARGS=-Xms1024m -Xmx1024m -XX:MaxPermSize=256m

• Dans certains cas, le déploiement d'anciens canaux interactifs existants ou de canaux interactifs possédant des historiques de déploiement volumineux peut contraindre le système et requérir 2 048 Mo ou plus d'espace de segment de mémoire Java™ pour la phase de conception Unica Campaign et/ou la phase d'exécution Interact.

Les administrateurs système peuvent ajuster la quantité de mémoire disponible pour les systèmes de déploiement à l'aide des paramètres JVM suivants :

-Xms####m -Xmx####m -XX:MaxPermSize=256m

Où les caractères #### correspondent à 2 048 ou à une valeur plus élevée (selon la charge du système). Notez qu'un serveur d'applications 64 bits et qu'une machine virtuelle Java sont généralement nécessaires pour les valeurs supérieures à 2 048.

Il s'agit des valeurs minimales recommandées. Analysez vos exigences de dimensionnement pour déterminer les valeurs correctes pour vos besoins.

## Déploiement de Unica Interact sur le serveur d'applications Tomcat

Redéployez le fichier WAR Unica Interact sur le serveur d'applications Tomcat (TAS).

## Procédure à inclure lors de la configuration du serveur d'applications Tomcat

Lorsque vous configurez Unica Interact sur le serveur d'applications Tomcat, procédez comme suit :

Vous devez ajouter les sources de données d'exécution Test, Production et Interact dans le fichier Campaign.xml de l'instance Tomcat Unica Campaign. Par exemple :

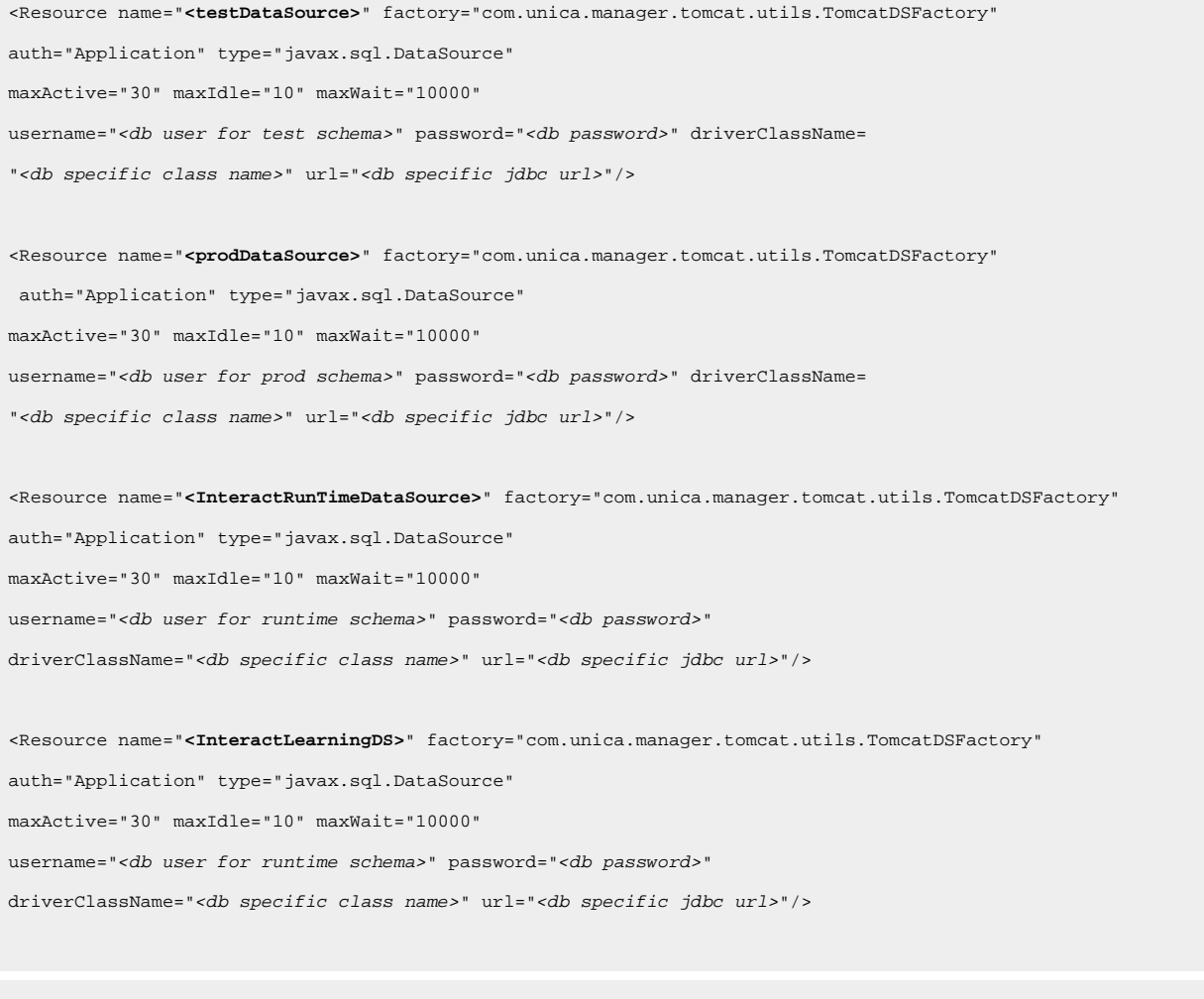

Note - {{You can encrypt DB password using }}encryptTomcatDBPasswords utility located in <Platform\_Home>/tools/bin

**Remarque :** Ajoutez le préfixe « java:/comp/env/ » lors de la définition de la source de données/JNDI.

Par exemple : La source de données d'exécution doit être fournie en tant que « java:/comp/env/InteractRTDS » et de la même manière pour d'autres sources de données : InteractLearningDS, prodUserDataSource, testRunDataSource, contactAndResponseHistoryDataSource.

# Déploiement de Unica Interact sur JBoss

Vous pouvez déployer l'application Unica Interact à partir d'un fichier WAR ou d'un fichier EAR sur le serveur d'applications JBoss (JAS).

Avant de déployer Unica Interact sur JBoss :

- Vérifiez que la version de JBoss est conforme aux conditions préalables décrites dans le document Recommended Software Environments and Minimum System Requirements, y compris les groupes de correctifs ou les mises à jour.
- Vérifiez que vous utilisez la console JBoss Integrated Solutions pour configurer JBoss Application Server. La procédure qui suit vous guide dans la configuration des contrôles spécifiques.

**Remarque :** Les contrôles de l'interface de JBoss Application Server peuvent s'afficher dans une séquence et sous des libellés différents selon la version du produit.

Procédez comme suit pour définir l'environnement pour le déploiement de Unica Interact :

- 1. Les paramètres JVM peuvent être ajoutés au script standalone.conf dans le dossier JBOSS\_EAP\_HOME/bin.
- 2. Si vous effectuez le déploiement dans un environnement de production, spécifiez une valeur au moins égale à 1024 comme paramètres de taille du segment de mémoire JVM en ajoutant la ligne suivante dans le script standalone.conf :

Set MEM\_ARGS=-Xms1024m -Xmx1024m -XX:MaxPermSize=256m

3. Dans certains cas, le déploiement d'anciens canaux interactifs existants ou de canaux interactifs possédant des historiques de déploiement volumineux peut contraindre le système et requérir 2 048 Mo ou plus d'espace de segment de mémoire Java pour la phase de conception Campaign et/ou la phase d'exécution Interact. Les administrateurs système peuvent ajuster la quantité de mémoire disponible pour les systèmes de déploiement à l'aide des paramètres JVM suivants :

-Xms####m -Xmx####m -XX:MaxPermSize=256m

où les caractères #### correspondent à 2 048 ou à une valeur plus élevée (selon la charge du système). **Remarque** : un serveur d'applications 64 bits et qu'une machine virtuelle Java sont généralement nécessaires pour les valeurs supérieures à 2048. Il s'agit des valeurs minimales recommandées. Analysez vos exigences de dimensionnement pour déterminer les valeurs correctes pour vos besoins.

- 4. Rendez-vous sur la console d'administration de la plateforme de l'application d'entreprise JBoss.
- 5. Déployez interact.ear /interactRT.war sur JBOSS.

## Configuration de la fonctionnalité activityOrchastrator sur JBOSS

Pour utiliser la fonctionnalité activityOrchastrator, veuillez effectuer les étapes suivantes.

- 1. Lancez le service autonome JBOSS via la commande suivante : standalone.bat –server-config=standalone-full.xml standalone.sh –server-config=standalone-full.xml
- 2. Ouvrez l'interface de ligne de commande JBOSS, connectezvous au serveur JBoss et exécutez les commandes suivantes : jms-queue add --queue-address=<queue-name> --entries=[java:/jms/<queue-name>] <queue-name>: Nom de la file d'attente (Par ex. test)

3. Ajoutez également un utilisateur du serveur d'applications à l'aide de la commande suivante depuis l'emplacement <JBOSS-HOME>/bin :

add-user.bat/sh -a -u <username> -p <password> -g guest

Par ex. : uname/pass : jboss/jboss123

- 4. Créez des connexions JDBC comme indiqué dans la section JBOSS "Informations relatives à la création de connexions JDBC" dans ce guide.
- 5. Déployez <path-to-war>/interactRT.war.
- 6. Vous devez ajouter deux paramètres de récepteur pour configurer activityOrchastrator : nom d'utilisateur et mot de passe.

Remarque : [le nom d'utilisateur et le mot de passe sont les identifiants du serveur d'applications JBOSS]

7. Redémarrez le serveur.

# Chapitre 7. Configuration d'Unica Interact après le déploiement

Après avoir déployé Unica Interact, vous devez configurer les environnements de phase de conception et d'exécution d'Unica Interact. La configuration de ces environnements termine une installation de base d'Unica Interact.

Les propriétés de configuration d'Interact sur la page **Configuration** sont utilisées pour effectuer des fonctions importantes. Si vous le souhaitez, vous pouvez ajuster les propriétés de configuration d'Interact.

Pour plus d'informations sur les propriétés, reportez-vous au document Unica Interact - Guide d'administration.

- 1. Procédez comme suit pour configurer l'environnement d'exécution Interact après avoir déployé Interact :
	- a. Configurez les propriétés de l'environnement d'exécution d'Interact
	- b. Configurez plusieurs serveurs d'exécution d'Interact
- 2. Procédez comme suit pour configurer l'environnement de phase de conception après avoir déployé :
	- a. Configuration de la source de données de l'exécution du test
	- b. Ajoutez des groupes de serveurs
	- c. Sélectionnez un groupe de serveurs pour l'exécution de test sur les diagrammes interactifs
	- d. Configurez le module d'historique des contacts et des réponses
- 3. **Facultatif :** Si vous souhaitez utiliser la fonction de génération de rapports Unica, vous devez installer le package de rapports pour Interact. Pour plus d'informations sur les rapports Interact, voir le document Reports - Guide d'installation Unica et de configuration.

# Configuration des propriétés de l'environnement d'exécution d'Unica Interact

Pour le fonctionnement d'exécution d'Unica Interact, vous devez configurer les sources de données pour chaque groupe de serveurs dans l'environnement d'exécution Unica Interact.

Vous devez configurer les propriétés de configuration suivantes sur la page **Configuration** pour chaque groupe de serveurs :

- Source de données des tables de profil de l'environnement d'exécution
- Source de données des tables système de l'environnement d'exécution
- Source de données des tables d'exécution de test
- Source de données des tables d'apprentissage intégré

Les propriétés de source de données sont requises uniquement si vous utilisez l'apprentissage intégré.

• Source de données des tables d'historique des contacts et des réponses pour le suivi des réponses intersession

Les propriétés de source de données sont requises uniquement si vous utilisez le suivi des réponses intersession.

• Niveaux d'audience pour le profil

Les propriétés de configuration du niveau d'audience doivent correspondre aux niveaux d'audience que vous définissez pour Unica Campaign. Toutefois, vous devez configurer les niveaux d'audience qui sont utilisés dans les diagrammes interactifs uniquement. Définissez la propriété de configuration **Niveaux d'audience** dans la catégorie **Interact > profil**.

# Serveurs d'exécution d'Unica Interact multiples

Lorsque vous installez plusieurs serveurs d'exécution d'Unica Interact, configurez le groupe de serveurs d'exécution pour utiliser le même schéma pour les tables d'exécution, les tables de profil et les tables d'apprentissage et Unica Platform.

Afin d'optimiser les performances, installez chaque groupe de serveurs de production d'Unica Interact avec sa propre instance de Unica Platform, même si cela ne constitue pas une exigence stricte. Par défaut, les serveurs d'exécution Unica Interact appartenant à un même groupe de serveurs utilisent la même instance de Unica Platform, comme le montre l'exemple suivant :

- 1. Installez et configurez Unica Platform et l'environnement d'exécution d'Unica Interact sur le premier serveur et assurez-vous qu'ils sont configurés et qu'ils fonctionnent correctement.
- 2. Installez uniquement l'environnement d'exécution d'Interact sur le second serveur. Indiquez les mêmes informations et données d'identification pour la source de données Unica Platform que celles que vous avez utilisées pour l'installation de Unica Platform sur le premier serveur. Cette configuration enregistre le second serveur Unica Interact comme devant utiliser la même instance de Unica Platform.
- 3. Déployez le fichier WAR d'exécution d'Unica Interact sur le second serveur.
- 4. Vérifiez que l'environnement d'exécution d'Unica Interact est déployé et qu'il s'exécute correctement sur le second serveur.
- 5. Utilisez l'URL du premier serveur d'exécution d'Unica Interact et du second serveur dans un même groupe de serveurs lors de la configuration de la conception d'Unica Interact.

Bien que cela ne soit pas obligatoire, vous pouvez également installer une instance unique de Unica Platform pour chaque serveur d'exécution d'Unica Interact, ou quelques instances de Unica Platform prenant en charge des sousensembles de serveurs d'exécution. Par exemple, pour le groupe de serveurs qui contient 15 serveurs d'exécution, si cinq serveurs d'exécution répondent à une instance de Unica Platform, vous disposez d'un total de trois instances de Unica Platform pour 15 serveurs d'exécution.

Si vous disposez de plusieurs instances de Unica Platform, la configuration d'Unica Interact doit correspondre sur toutes les instances de Unica Platform pour un groupe de serveurs. Vous devez définir les mêmes tables d'exécution, tables de profil et tables d'apprentissage pour toutes les instances de Unica Platform de chaque groupe de serveurs. Tous les serveurs Interact appartenant au même groupe de serveurs doivent partager les mêmes données d'identification. Si vous avez des instances distinctes de Unica Platform pour chaque serveur d'Unica Interact, vous devez créer le même utilisateur et le même mot de passe sur chacune des instances de Unica Platform. Si vous installez un environnement de test et que plusieurs serveurs d'exécution Unica Interact se trouvent sur le même système, vous devez veiller à respecter les conditions suivantes :

- Chaque instance de serveur d'exécution d'Unica Interact doit figurer dans une instance d'application Web distincte.
- Si vous configurez la surveillance JMX pour les serveurs Unica Interact exécutés sur le même système, vous devez configurer la surveillance JMX de chaque serveur d'exécution Unica Interact de telle sorte qu'elle utilise des ports et des noms d'instance différents. Editez **JAVA\_OPTIONS** dans le script de démarrage du serveur d'applications Web et ajoutez les options suivantes :
	- -Dinteract.jmx.monitoring.port=portNumber
	- -Dinteract.runtime.instance.name=instanceName

Vous devez également définir le nom d'instance si vous utilisez un utilitaire de chargement de base de données pour travailler avec plusieurs serveurs Unica Interact qui s'exécutent sur le même ordinateur.

## Configuration de serveurs d'exécution d'Interact multiples

Vous pouvez installer plusieurs serveurs d'exécution dans votre environnement et les organiser en groupes de serveurs. Les serveurs d'exécution Unica Interact permettent à l'environnement de phase de conception d'effectuer les exécutions en mode test des diagrammes interactifs.

Lorsque vous installez plusieurs serveurs d'exécution d'Interact, vous devez supprimer la connectivité du réseau de l'ordinateur d'exécution d'Unica Interact avant de lancer le programme de désinstallation. La suppression de la connectivité du réseau garantit que des installations supplémentaires de serveurs d'exécution Interact n'écrasent pas la configuration de Unica Platform.

Après avoir installé toutes les instances du serveur d'exécution d'Interact, redémarrez Unica Platform.

Si cela est possible, vous devez configurer les groupes de serveurs de telle sorte qu'ils utilisent un équilibreur de charge pour lequel les sessions permanentes sont activées. Si tel n'est pas le cas, vous pouvez utiliser une méthode de sélection des serveurs d'exécution à partir d'un groupe de serveurs lorsque vous utilisez l'API Interact.

Si vous ne pouvez pas utiliser un équilibreur de charge avec des sessions permanentes, vous pouvez configurer les serveurs d'exécution d'un groupe des serveurs pour qu'ils utilisent un cache distribué. Tous les serveurs doivent figurer dans un seul et même groupe de serveurs.

**Remarque :** Si vous utilisez une mémoire cache répartie, vous devez activer le fonctionnement de la multidiffusion entre tous les membres d'un groupe de serveurs.

Pour activer la mémoire cache distribuée, configurez également les propriétés de configuration suivantes dans la catégorie **Affinium|interact|cacheManagement|Gestionnaires de cache|EHCache|Données de paramètre** :

- **cacheType** : définissez par Distributed.
- **multicastIPAddress** : définissez l'adresse IP de tous les serveurs d'Unica Interact que ce groupe de serveurs utilise pour l'écoute. Cette adresse IP doit être unique parmi les groupes de serveurs.
- **multicastPort** : définissez le port que tous les serveurs d'Unica Interact doivent utiliser pour l'écoute.

**Remarque :** Si vous utilisez WebSphere Application Server et JDK 1.8, vous devez ajouter le paramètre JVM suivant pour tous les serveurs d'exécution supplémentaires. Le paramètre JVM n'est pas requis pour le premier serveur d'exécution.

-Djavax.xml.stream.XMLInputFactory=com.ibm.xml.xlxp.api.stax.XMLInputFactoryImpl

**Remarque :** Lorsque vous désinstallez un serveur d'Interact d'un groupe de serveurs, veillez à ne pas supprimer accidentellement la totalité de la configuration d'Unica.

# Configuration de la source de données de l'exécution du test

Ajoutez les tables d'exécution en mode test Unica Interact en tant que source de données Unica Campaignafin que Unica Campaign puisse effectuer des séries de tests sur les diagrammes interactifs.

Pour ajouter des sources de données Unica Campaign supplémentaires, ajoutez des propriétés de configuration de source de données dans la catégorie **Campaign> partitions > partition**N**>datasources** de la page **Configuration** en utilisant le modèle de source de données approprié. Pour plus d'informations, voir Unica Campaign- Guide d'installation.

Utilisez la propriété **OwnerForTableDisplay** pour définir un schéma de base de données afin de limiter les tables qui s'affichent lors du mappage des tables dans un canal interactif.

La source de données de l'exécution de test employée dans la phase de conception d'Unica Interact doit préciser le nom JNDI des tables d'exécution de test de la conception.

Si vous configurez l'environnement d'Unica Interact pour plusieurs environnements locaux, reportez-vous au guide Unica Campaign - Guide d'administration pour obtenir des informations sur la configuration des propriétés de codage pour le type de base de données approprié.

Si vous utilisez une base de données SQLServer et vous définissez votre environnement local sur japonais ou coréen, vous devez configurer les propriétés suivantes dans la catégorie **Campaign> partitions > partition**N**>datasources > testRunDataSource** pour la source de données d'exécution de tests :

- **ODBCUnicode**  définissez sur UCS-2
- **stringEncoding**  définissez sur WIDEUTF-8

# Ajout de groupes de serveurs

Créez des groupes de serveurs pour Unica Campaign pour exécuter des séries de tests des diagrammes interactifs. Définissez l'emplacement d'au moins un serveur d'exécution dans le groupe de serveurs.

**Important :** Vous devez installer et déployer complètement un produit Unica Platform pour chaque groupe de serveurs. Si vous installez plusieurs groupes de serveurs Unica Interact, vous devez installer et déployer complètement Unica Platform pour chaque groupe de serveurs d'exécution. Chaque exécution d'Unica Interact ne peut être associée qu'à un seul environnement de phase de conception.

Vous devez définir l'emplacement des serveurs d'exécution d'Unica Interact sur la page **Configuration** dans Unica Platform. L'environnement de phase de conception doit pouvoir accéder aux serveurs d'exécution pour déployer et effectuer des séries de tests des diagrammes interactifs.

Vous devez créer au moins un groupe de serveurs. Ce dernier doit contenir au moins un serveur d'exécution d'Interact, défini par l'URL de l'instance.

Vous pouvez disposer de plusieurs groupes de serveurs, Par exemple, vous pouvez avoir un groupe de serveurs pour interagir avec votre site Web, un groupe de serveurs pour interagir avec votre centre d'appels et un groupe de serveurs pour le test. Chaque groupe de serveurs peut contenir plusieurs URL d'instance, chacune représentant une instance du serveur d'exécution d'Unica Interact.

Si vous disposez de plusieurs systèmes de phase de conception d'UnicaInteract s'exécutant dans votre environnement, un serveur d'exécution d'Interact configuré avec un environnement de phase de conception ne peut pas être configuré avec un autre environnement de phase de conception. Si deux phases de conception différentes envoient des données de déploiement au même serveur d'exécution d'Unica Interact, les déploiements risquent d'être endommagés et d'avoir un comportement non défini.

Pour chaque groupe de serveurs de la configuration de la phase de conception d'Unica Interact, vous devez indiquer le nom JNDI des tables de profil utilisateur. Cette opération est nécessaire pour prendre en charge les fonctions d'exécution dans Unica Interact, comme les offres globales, la suppression de l'offre, l'annulation du score et des offres SQL dans les processus **Liste d'interaction**.

Créez des groupes de serveurs en définissant la propriété de configuration **serverGroup** dans la catégorie de modèle **Campaign> partitions > partition**N**>Interact > serverGroups**. le nom est utilisé uniquement à des fins d'organisation. Toutefois, vous pouvez utiliser le même nom pour la propriété comme propriété **serverGroupName** pour éviter toute confusion.

# Sélection d'un groupe de serveurs pour l'exécution de test sur les diagrammes interactifs

Sélectionnez un groupe de serveurs dans les groupes de serveurs que vous avez créés afin que Unica Campaign puisse exécuter une série de tests des diagrammes interactifs.

Les diagrammes interactifs requièrent l'exécution d'une instance du serveur d'exécution d'Unica Interact. Vous ne pouvez pas utiliser le moteur de diagramme de traitement par lots de Unica Campaign pour exécuter un diagramme interactif. Vous devez définir un groupe de serveurs pour Unica Campaign afin de faire référence aux exécutions de tests des diagrammes interactifs. Ce groupe de serveurs est utilisé pour le mappage des tables pour le canal interactif et la vérification de la syntaxe des macros utilisateur dans les diagrammes interactifs.

Définissez les propriétés de configuration suivantes dans la catégorie **Campaign> partitions > partition**N**>Interact > diagramme** pour configurer l'exécution de test d'un diagramme interactif :

- **serverGroup**
- **dataSource**

La source de données que vous indiquez pour la propriété **dataSource** doit être une source de données de Unica Campaign.

**Remarque :** L'exécution en mode test diagramme sert à vérifier les conditions et la fonctionnalité de la création de diagramme à l'aide d'un petit ensemble de données de profil d'entrée. Dans le cas d'un grand ensemble (d'une magnitude de 1 000 ou plus), l'exécution en mode test doit être directement effectuée au moment de l'exécution avec un outil de test des performances.

# Configuration du module d'historique des contacts et des réponses

Vous devez mettre à disposition les données d'historique de contacts et de réponses pour la génération de rapports et l'utilisation avec Unica Campaign. Vous devez copier les données des tables de transfert dans les serveurs d'exécution Unica Interact vers les tables d'historique de contacts et de réponses de Unica Campaign.

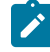

**Remarque :** Vous devez configurer les données d'identification de la source de données d'exécution d'Unica Interact dans la page de configuration de l'environnement de conception pour que le module d'historique des contacts et des réponses fonctionne.

Effectuez les étapes suivantes pour collecter des données d'historique de contacts et de réponses pour chaque groupe de serveurs d'exécution Unica Interact :

- 1. Confirmez que vous avez ajouté les bases de données d'exécution d'Unica Interactsur le serveur d'applications Web hébergeant Unica Campaign.
- 2. Ajoutez une source de données d'exécution en définissant la propriété de configuration **runtimeDataSource** dans la catégorie de modèle **Campaign> partitions > partition**N > **Interact > contactAndResponseHistTracking > runtimeDataSources**.
- 3. Répétez ces étapes pour chaque groupe de serveurs d'Unica Interact à partir duquel vous souhaitez collecter les données d'historique des contacts et des réponses.

# Création d'utilisateurs système Unica Interact

Les utilisateurs de l'environnement d'exécution Unica Interact travaillent avec les serveurs d'exécution Unica Interact pour envoyer des données de configuration de l'environnement de phase de conception vers l'environnement d'exécution. Les utilisateurs de l'environnement de phase de conception Unica Interact peuvent éditer des diagrammes temps réel.

Unica Interact comporte les types suivants d'utilisateurs système :

- Les **utilisateurs de l'environnement d'exécution** sont des comptes utilisateur configurés pour fonctionner avec les serveurs d'exécution d'Unica Interact. Les utilisateurs doivent être en mesure d'envoyer les données de configuration et de déploiement Interact de l'environnement de phase de conception vers l'environnement d'exécution.
- **Les utilisateurs de l'environnement de phase de conception** sont des utilisateurs de Unica Campaign. Pour configurer la sécurité des différents membres de votre équipe de phase de conception, reportez-vous aux instructions du document Unica Campaign- Guide d'administration.

#### **Utilisateur de l'environnement d'exécution**

Le compte utilisateur de l'exécution d'Unica Interact doit être un compte utilisateur interne.

La personne qui envoie les données de configuration d'Unica Interact depuis l'environnement de phase de conception vers l'environnement d'exécution doit se connecter en tant qu'utilisateur Unica. Ce compte utilisateur interne doit exister dans l'instance de Unica Platform dont dépend le serveur d'exécution d'Unica Interact.

Tous les serveurs Unica Interact appartenant au même groupe de serveurs doivent partager les mêmes données d'identification pour le déploiement d'exécution. Si vous disposez d'instances distinctes de Unica Platform pour chaque serveur d'Unica Interact, vous devez créer un compte avec le même nom de connexion utilisateur et le même mot de passe sur chaque instance Unica Platform.

Si vous activez la sécurité pour la surveillance JMX avec le protocole JMXMP, vous devrez peut-être faire appel à un utilisateur distinct pour la sécurité de la surveillance JMX.

#### **Utilisateurs de l'environnement de phase de conception**

Configurez les utilisateurs de l'environnement de phase de conception d'Unica Interact de la même manière que pour configurer les utilisateurs de Unica Campaign, comme cela est indiqué dans le document Unica Campaign- Guide d'administration.

Vous devez configurer un utilisateur de l'environnement de phase de conception d'Interact en lui affectant tous les droits d'accès d'un utilisateur de Unica Campaign afin qu'il puisse éditer les diagrammes.

Pour un utilisateur de Unica Campaign doté du droit permettant de modifier les diagrammes interactifs, vous devez stocker les données d'identification de la source de données des tables d'exécution de test d'Unica Interact dans son compte.
Le tableau suivant fournit des informations sur les droits dont doit disposer un utilisateur Unica Campaign pour éditer des campagnes, des canaux et des diagrammes :

#### **Tableau 29. Droits des utilisateurs de l'environnement de phase de conception**

## Ce tableau à deux colonnes contient des informations sur la catégorie dans une colonne et les droits dans la **deuxième colonne.**

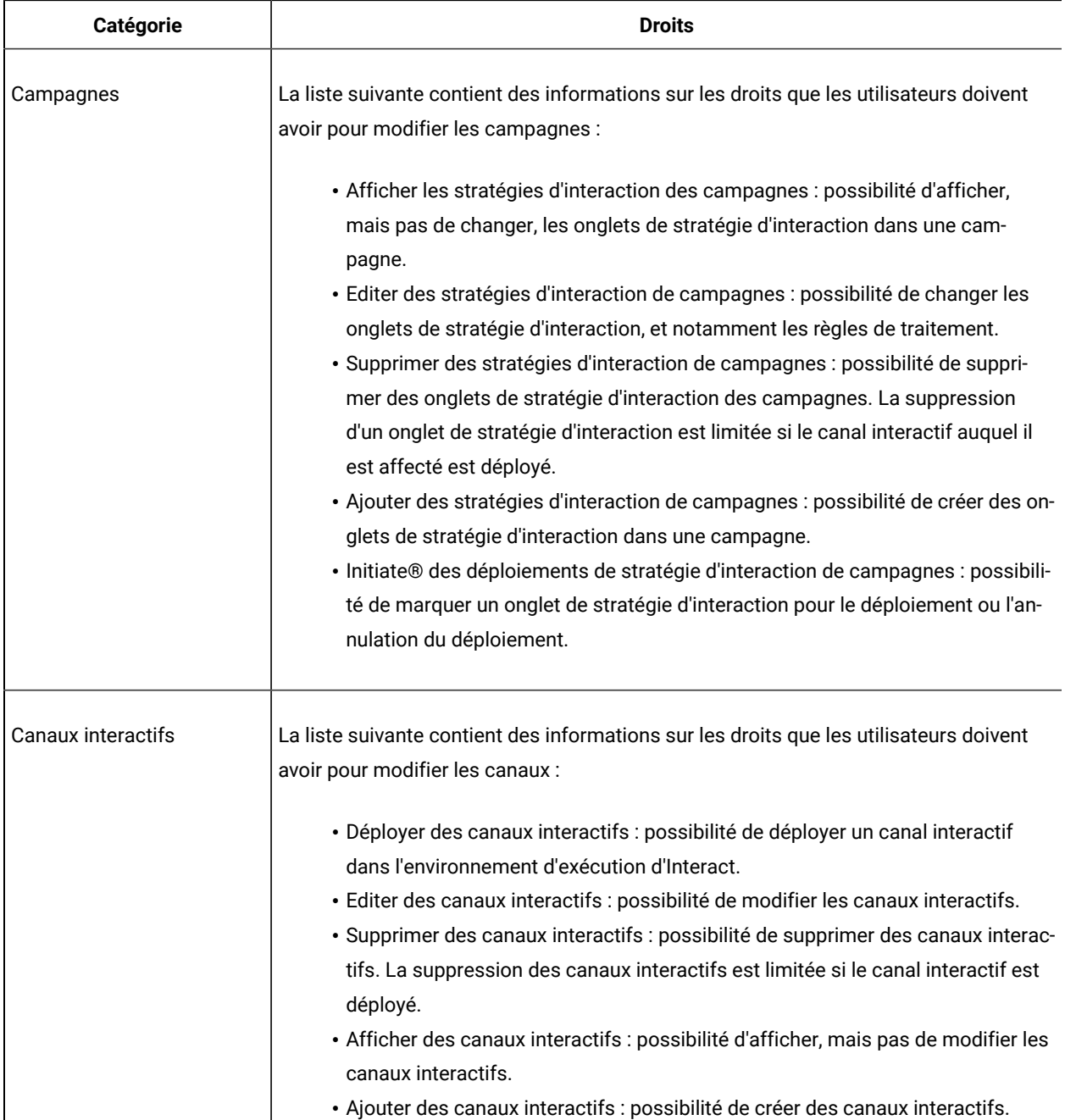

#### **Tableau 29. Droits des utilisateurs de l'environnement de phase de conception**

## Ce tableau à deux colonnes contient des informations sur la catégorie dans une colonne et les droits dans la **deuxième colonne.**

#### **(suite)**

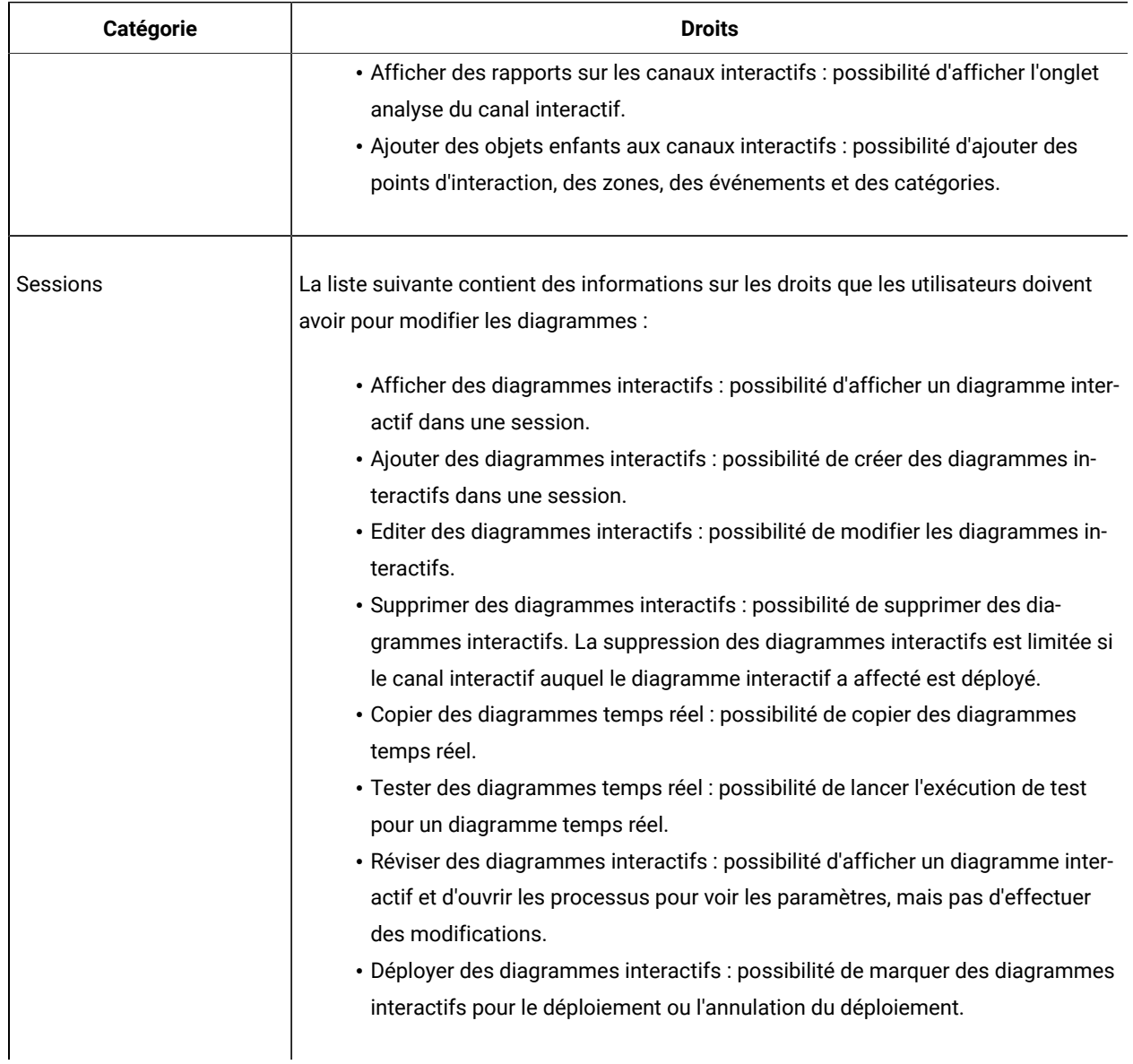

## Vérification de l'installation d'Unica Interact

Vous devez vérifier si Unica Interact est correctement installé en confirmant que vous pouvez accéder aux canaux interactifs et à l'URL d'exécution d'Unica Interact.

- 1. Pour vérifier que l'environnement de phase de conception d'Unica Interact est installé, connectez-vous à la console Unica et confirmez que vous pouvez accéder à **Campaign> Canaux interactifs**.
- 2. Effectuez les étapes suivantes pour vérifier que l'environnement d'exécution Unica Interact est correctement installé :
	- a. Accédez à l'URL d'exécution d'Unica Interact via un navigateur Web pris en charge.

L'URL d'exécution est :

http://host.domain.com:port/interact/jsp/admin.jsp

où host.domain.com correspond à l'ordinateur sur lequel Unica Interact est installé et port est le numéro de port sur lequel le serveur d'applications d'Interact est en mode écoute.

b. Cliquez sur **InteractStatut d'initialisation**.

Si le serveur d'Unica Interact s'exécute correctement, Unica Interact répond avec le message suivant :

System initialized with no errors!

En cas d'échec de l'initialisation, consultez la procédure d'installation et confirmez que vous avez suivi toutes les instructions.

## Configuration du processus ETL

Après avoir installé le processus Unica ETL Interact, vous devez le configurer en modifiant les fichiers sur le serveur du processus ETL et dans les pages de configuration de Unica Platform.

Pour configurer le processus ETL, utilisez les fichiers se trouvant dans le répertoire de base Interact sur le serveur du processus ETL pour indiquer l'emplacement des fichiers d'exécution Java requis, ainsi que d'autres variables d'environnement. Vous devez ensuite vous connecter au serveur Platform associé à cette installation et utiliser les pages de configuration pour configurer les propriétés nécessaires à l'exécution du processus ETL.

1. Sur le serveur sur lequel vous avez installé le processus ETL, ouvrez le fichier suivant dans n'importe quel éditeur de texte :

<Unica Interact\_home>\PatternStateETL\bin\setenv.bat sur Microsoft Windows, ou <Unica Interact\_home>\PatternStateETL\bin\setenv.sh sur un système d'exploitation UNIX.

- a. Modifiez la ligne set JAVA\_HOME=[CHANGE ME] à la place de [CHANGE ME] le chemin réel du module d'exécution Java 64 bits que vous voulez utiliser.
	- **Remarque :** Même si le programme d'installation d'Unica fournit un module d'exécution Java dans <Unica Interact\_home>\..\jre, par exemple C:\HCL\UNICA\jre, il s'agit d'un module d'exécution Java 32 bits utilisé uniquement pour l'installation. Ce module d'exécution ne convient pas pour l'exécution du processus ETL. Installez un module d'exécution Java 64

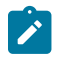

bits pris en charge si vous n'en avez pas déjà un et mettez à jour le fichier setenv afin qu'il utilise ce module.

b. Modifiez la ligne set JDBCDRIVER\_CP= et indiquez l'emplacement du pilote JDBC pour la connexion à la base de données contenant les tables système.

Par exemple, si vous effectuez une connexion à une base de données Oracle, vous pourriez spécifier le chemin d'accès à une copie locale de  $\circ$ jdbc8. jar, dans le cas de MariaDB, le chemin d'accès à une copie locale de mariadb-java-client-2.3.0.jar.

- 2. Dans un navigateur Web pris en charge, connectez-vous au serveur Unica Platformassocié à cette installation et utilisez les données d'identification de niveau administrateur.
- 3. Ouvrez la page **Configuration** en cliquant sur **Paramètres > Configuration** dans la barre d'outils.

La page **Configuration** affiche l'arborescence des catégories de configuration.

- 4. Dans l'arborescence des catégories de configuration, accédez à **interact | ETL**.
- 5. Cliquez sur **PatternStateETLConfig Template** sous **patternStateETL** dans l'arborescence pour créer une configuration Pattern State ETL.

Dans le panneau de droite, indiquez les informations suivantes :

- **Nouveau nom de la catégorie**. Indiquez un nom qui identifie de manière unique la configuration. Notez que vous devez fournir ce nom exact lorsque vous exécutez le processus ETL. Pour faciliter la saisie de ce nom sur la ligne de commande, évitez d'indiquer des espaces ou des signes de ponctuation. Indiquez un nom de type ETLProfile1.
- **runOnceADay**. Indique si le processus ETL de cette configuration doit s'exécuter une fois chaque jour. Les réponses valides sont **Oui** ou **Non**. Si vous indiquez **Non**, **processSleepIntervalInMinutes** détermine le planning d'exécution du processus.
- **preferredStartTime**. Heure préférée de début du processus ETL. Indiquez l'heure au format HH:MM:SS AM/PM, par exemple 01:00:00 AM.
- **preferredEndTime**. Heure préférée de fin du processus ETL. Indiquez l'heure au format HH:MM:SS AM/PM, par exemple 08:00:00 AM.
- **processSleepIntervalInMinutes**. Si vous n'avez pas configuré le processus ETL pour qu'il s'exécute une fois par jour (comme indiqué dans la propriété **runOnceADay**), cette propriété indique la fréquence des exécutions du processus ETL. Par exemple, si vous indiquez 15, le processus ETL attend 15 après la fin de son exécution avant de se relancer.
- **maxJDBCInsertBatchSize**. Nombre maximum d'enregistrements d'un lot JDBC avant de soumettre la requête. La valeur par défaut est égale à 5 000. Notez qu'il ne s'agit pas du nombre maximal d'enregistrements traités par le processus ETL en une itération. Lors de chaque itération, le processus ETL traite tous les enregistrements disponibles provenant de la table UACI\_EVENTPATTERNSTATE. Cependant, tous ces enregistrements sont fragmentés en blocs **maxJDBCInsertSize**.
- **maxJDBCFetchBatchSize**. Nombre maximum d'enregistrements d'un lot JDBC à extraire dans la base de données intermédiaire.

Il se peut que vous deviez augmenter cette valeur afin de régler les performances du processus ETL.

- **communicationPort**. Port réseau sur lequel le processus ETL écoute les demandes d'arrêt. Dans des circonstances normales, il n'y a aucune raison de modifier la valeur par défaut.
- **queueLength**. Valeur employée pour le réglage des performances. Les collections des données d'état de modèle sont extraites et transformées en objets qui sont ajoutés à une file d'attente en vue de leur traitement et de leur inscription dans la base de données. Cette propriété contrôle la taille de la file d'attente.
- **completionNotificationScript**. Indique le chemin d'accès absolu d'un script à exécuter lorsque le processus ETL est achevé. Si vous spécifiez un script, trois arguments sont transmis au script de notification d'achèvement : heure de début, heure de fin et nombre total d'enregistrements de modèle d'événement traités. L'heure de début et l'heure de fin sont des valeurs numériques représentant le nombre de millisecondes écoulées depuis 1970.
- **requireAuthentication**. Indique si un mot de passe est requis pour exécuter la commande ETL d'état de modèle. L'utilisateur de la plateforme qui utilise la commande ETL d'état de modèle doit disposer de privilèges d'administration.
- 6. Lorsque vous finissez d'indiquer les informations de configuration, cliquez sur **Enregistrer**. Lorsque vous sauvegardez la configuration, trois catégories supplémentaires sont automatiquement créées dans l'arborescence, sous la nouvelle configuration : Report, RuntimeDS et TargetDS. Utilisez la catégorie Report pour configurer l'intégration ETL d'agrégation des rapports. Utilisez les catégories RunteimDS et TargetDS pour spécifier la source de données dans laquelle le processus ETL doit extraire les données qu'il traitera (base de données contenant les tables d'exécution Interact) et la source de données dans laquelle les résultats seront stockés.
- 7. Configurez les catégories **Interact | ETL | patternStateETL | patternStateETLName | Rapport** pour la configuration de l'intégration ETL d'agrégation des rapports.

Dans le panneau de droite, cliquez sur **Modifier des paramètres** et renseignez les zones suivantes :

- **enable**. Active ou désactive l'intégration des rapports avec ETL. Par défaut, cette propriété est désactivée.
- **retryAttemptsIfAggregationRunning**. Nombre de fois que le processus ETL tente de vérifier si l'agrégation des rapports est effectuée si l'indicateur de verrouillage est défini. Par défaut, cette propriété est définie sur 3.
- **sleepBeforeRetryDurationInMinutes**. Délai de veille en minutes entre deux tentatives consécutives. Par défaut, cette propriété est définie sur 5 minutes.
- **aggregationRunningCheckSql**. Utilisez cette propriété pour définir un SQL personnalisé, qui peut être exécuté pour déterminer si l'indicateur de verrouillage de l'agrégation des rapports est défini. Par défaut, cette propriété est vide.

Si cette propriété est définie, le processus ETL exécute le SQL ci-après pour obtenir l'indicateur de verrouillage.

```
select count(1) AS ACTIVERUNS from uari_pattern_lock where islock='Y'
=> If ACTIVERUNS is > 0, lock is set
```
◦ **aggregationRunningCheck**. Active ou désactive la vérification si l'agrégation des rapports est en cours d'exécution avant que le processus ETL ne soit exécuté. Par défaut, cette propriété est activée.

Sauvegardez les modifications une fois que vous avez terminé.

8. Configurez les catégories **Interact | ETL | patternStateETL | patternStateETLName | RuntimeDS** et **Interact | ETL | patternStateETL | patternStateETLName | TargetDS** pour la configuration du processus ETL.

Les deux catégories déterminent les sources de données pour l'extraction et le stockage des données de modèle d'événement utilisées par le processus ETL.

 $\boldsymbol{r}$ **Remarque :** La source de données que vous indiquez pour la configuration **TargetDS** peut être la même source de données que celle utilisée pour le stockage des tables d'exécution Unica Interact, ou peut être une autre source de données pour des raisons d'optimisation des performances.

- a. Cliquez sur la catégorie (**RuntimeDS** ou **TargetDS**) que vous souhaitez configurer.
- b. Dans le panneau de droite, cliquez sur **Modifier des paramètres** et renseignez les zones suivantes :
	- **type**. Liste des types de base de données pris en charge pour la source de données que vous définissez.
	- **dsname**. Nom JNDI de la source de données. Ce nom doit également être utilisé dans la configuration de la source de données de l'utilisateur, ce qui permet de garantir que ce dernier a accès aux sources de données cible et d'exécution.
	- **driver**. Nom du pilote JDBC à utiliser, par exemple :

Oracle : oracle.jdbc.OracleDriver

Microsoft SQL Server : com.microsoft.sqlserver.jdbc.SQLServerDriver

IBM DB2 : com.ibm.db2.jcc.DB2Driver

MariaDB : org.mariadb.jdbc.MySQLDataSource

▪ **serverUrl**. URL de la source de données, par exemple :

Oracle : jdbc:oracle:thin:@

<hôte\_base\_de\_données>:<port\_base\_de\_données>:>nom\_service\_base\_de\_données>

Microsoft SQL Server : jdbc:sqlserver://

<hôte\_base\_de\_données>:<port\_base\_de\_données> ;databaseName= <nom\_base\_de\_données>

IBM DB2 : jdbc:db2:// <hôte\_base\_de\_données>:<port\_base\_de\_données>/<nom\_base\_de\_données>

MariaDB : jdbc:mariadb://<your\_db\_host>:<your\_db\_port>/<your\_db\_name>

- **connectionpoolSize**. Valeur indiquant la taille du pool de connexions, pour le réglage des performances. Les données d'état de modèle sont lues et transformées simultanément en fonction des connexions de base de données disponibles. L'augmentation de la taille du pool de connexions permet d'augmenter le nombre de connexions simultanées à la base de données, tout en respectant les limitations de mémoire et des fonctionnalités de lecture/ écriture de la base de données. Par exemple, si cette valeur est égale à 4, quatre travaux s'exécutent simultanément. Si vous disposez d'un grand volume de données, vous pouvez augmenter cette valeur et indiquer 10 ou 20, tant que vous disposez d'une mémoire suffisante et que les performances de la base de données sont acceptables.
- **schema**. Nom du schéma de la base de données à laquelle cette configuration se connecte.
- **· connectionRetryPeriod**. La propriété connectionRetryPeriod spécifie la durée, en secondes, pendant laquelle Unica Interact retente automatiquement la demande de connexion à la base de données en cas d'échec. Unica Interact essaie automatiquement de se reconnecter à la base de données pendant ce laps de temps avant de signaler une erreur ou un échec au niveau de la base de données. Si cette propriété prend la valeur 0, Unica Interact effectue de nouvelles tentatives de manière illimitée. Si cette propriété prend la valeur -1, aucune nouvelle tentative de connexion n'est effectuée.
- **connectionRetryDelay**. La propriété connectionRetryDelay indique la durée en secondes pendant laquelle Unica Interact attend avant de tenter de se reconnecter à la base de données après un échec. Si cette propriété prend la valeur -1, aucune nouvelle tentative n'est effectuée.

Une fois que vous avez terminé d'indiquer les sources de données cible et d'exécution, enregistrez les modifications.

- 9. Toujours sur le serveur Unica Platformcliquez sur **Paramètres > Utilisateurs** dans la barre d'outils.
- 10. Modifiez l'utilisateur qui exécute le processus ETL et cliquez sur **Modifier des sources de données**.
- 11. Définissez les sources de données de l'utilisateur afin de les faire correspondre aux catégories **TargetDS** et **RuntimeDS** que vous avez définies pour la catégorie ETL. Le nom de la source de données que vous indiquez pour la source de données utilisateur doit correspondre à la valeur de la propriété dsname pour la configuration TargetDS ou RuntimeDS.

Le processus ETL d'état de modèle d'événement lit le nom d'utilisateur et le mot de passe que vous indiquez ici pour se connecter à la base de données pendant le traitement.

### Procédure alternative de configuration du processus ETL

Un fichier de propriétés peut servir à configurer l'état de modèle d'événement ETL.

- 1. Copiez tous les paramètres de configuration depuis Platform dans un fichier de propriétés. Un exemple de ce fichier est inclus dans {{\$INTERACT\_HOME/PatternStateETL/conf}}.
- 2. Dans la commande qui démarre l'état de modèle d'événement ETL, supprimez le nom d'utilisateur et le mot de passe, puis ajoutez le paramètre JVM suivant{{-Dcom.ibm.interact.evpatetl.conf=<absolute path of the property file>}}.
- 3. Démarrez le processus ETL.

Vous avez configuré Unica Platform en vue de son utilisation avec le processus ETL de modèle d'événement. Toute modification effectuée dans la configuration du processus ETL autre que le port de communication est automatiquement implémentée lors de l'exécution suivante du processus ETL. Il n'est pas nécessaire de redémarrer le processus ETL après avoir modifié la configuration, sauf si vous indiquez un nouveau port de communication.

Lorsque vous avez terminé d'indiquer les informations d'installation et de configuration du processus ETL de modèle d'événement, vous pouvez exécuter le processus.

## Configuration supplémentaire pour une sécurité améliorée

Les procédures de cette section décrivent certaines configurations supplémentaires dans le serveur d'applications Web. Elles sont facultatives, mais recommandées pour une sécurité améliorée.

## Désactivation de l'indicateur X-Powered-By

Si votre organisation redoute que l'indicateur X-Powered-By de la variable d'en-tête représente un risque de sécurité, vous pouvez le désactiver à l'aide de cette procédure.

- 1. Si vous utilisez WebLogic, dans la console d'administration, sous **domainName > Configuration > Web Application**, définissez **X-Powered-By Header** sur **X-Powered-By Header will not be sent**.
- 2. Si vous utilisez WebSphere®, procédez comme suit.
	- a. Dans la console d'administration WebSphere®, accédez à **Serveurs > Types de serveurs > Serveurs d'applications WebSphere > server\_name > Paramètres du conteneur Web > Conteneur Web**.
	- b. Sous **Propriétés supplémentaires**, sélectionnez **Propriétés personnalisées**.
	- c. Sur la page Propriétés personnalisées, cliquez sur **Nouveau**.
	- d. Sur la page Paramètres, créez une propriété personnalisée nommée

com.ibm.ws.webcontainer.disablexPoweredBy et définissez la valeur sur false.

- e. Cliquez sur **Appliquer** ou sur **OK**.
- f. Cliquez sur **Enregistrer** dans la barre des tâches de la console pour enregistrer vos modifications de configuration.
- g. Redémarrez le serveur.

## Configuration d'un chemin d'accès aux cookies restrictif

Dans votre serveur d'applications Web, vous pouvez restreindre l'accès aux cookies à une application spécifique afin d'améliorer la sécurité. Si cet accès n'est pas restreint, les cookies sont valides dans toutes les applications déployées.

- 1. Si vous utilisez WebLogic, effectuez les étapes ci-après.
	- a. Extrayez le fichier weblogic.xml du package WAR ou EAR où vous souhaitez ajouter le chemin de cookie restrictif.
	- b. Ajoutez ce qui suit au fichier weblogic.xml, où context-path est le chemin de contexte de l'application déployée. Pour les applications Unica, le chemin de contexte est généralement /unica.

 <session-descriptor> <session-param> <param-name>CookiePath</param-name> <param-value>/context-path> </param-value> </session-param> </session-descriptor>

- c. Régénrez le fichier WAR ou EAR.
- 2. Si vous utilisez WebSphere®, procédez comme suit.
	- a. Dans la console d'administration WebSphere®, accédez à l'onglet **Session Manager > Cookie**.
	- b. Définissez le **chemin du cookie** sur le chemin de contexte de votre application.

Pour les applications Unica, le chemin de contexte est généralement /unica.

# Chapitre 8. Configuration de plusieurs partitions pour Unica Interact

Dans la famille de produits Unica, les partitions permettent de sécuriser les données associées aux différents groupes d'utilisateurs. Lorsque vous configurez Unica Campaign ou une application Unica associée pour fonctionner avec plusieurs partitions, les utilisateurs peuvent voir chaque partition en instance distincte de l'application. Rien n'indique qu'il existe d'autres partitions sur le même ordinateur.

# Fonctionnement de partitions multiples

Pour les applications Unica fonctionnant avec Unica Campaign, vous pouvez configurer l'application dans les partitions dans lesquelles vous avez configuré une instance de Unica Campaign. Les utilisateurs de l'application de chaque partition peuvent accéder aux fonctions Unica Campaign, aux données et aux tables client configurées pour Unica Campaign dans la même partition.

#### **Avantages des partitions**

Plusieurs partitions s'avèrent utiles pour mettre en place une sécurité renforcée entre les groupes et les utilisateurs, car chaque partition dispose de son propre groupe de tables système Unica Campaign. Il est recommandé de ne pas utiliser plusieurs partitions lorsque les groupes d'utilisateurs doivent partager des données.

Chaque partition dispose de ses propres paramètres de configuration. Vous pouvez personnaliser Unica Campaign pour chaque groupe d'utilisateurs. Cependant, toutes les partitions partagent les mêmes fichiers binaires d'installation. Avec les mêmes binaires pour toutes les partitions, vous pouvez minimiser les efforts d'installation et de mise à jour pour plusieurs partitions.

### **Affectation d'utilisateurs aux partitions**

L'accès aux partitions est géré via l'appartenance à des groupes Unica Platform.

A l'exception du superutilisateur de partition (platform\_admin), chaque utilisateur HCL peut appartenir à une seule partition. Un utilisateur qui doit accéder à plusieurs partitions doit avoir un compte utilisateur pour chaque partition.

S'il n'existe qu'une seule partition, les utilisateurs n'ont pas besoin d'être affectés explicitement à la partition pour pouvoir accéder à Unica Campaign.

#### **Accès aux données des partitions**

Dans une configuration à plusieurs partitions, les partitions ont les caractéristiques suivantes :

- Un utilisateur ne peut pas accéder à une partition sans être membre d'un groupe affecté à une partition.
- Un utilisateur d'une partition ne peut pas afficher ni changer les données d'une autre partition.
- Les utilisateurs ne peuvent pas accéder au système de fichiers Unica Campaign au-dessus du répertoire racine de leur partition à partir des zones de la boîte de dialogue Parcourir dans Unica Campaign. Par

exemple, si les deux partitions, partition 1 et partition 2, existent et que vous appartenez au groupe associé à la partition 1, vous ne pouvez pas naviguer à la structure de répertoires de la partition 2 depuis une boîte de dialogue.

## Configuration de plusieurs partitions pour l'environnement de phase de conception Unica Interact

Dans la famille de produits Unica Campaign, les partitions permettent de sécuriser les données associées aux différents groupes d'utilisateurs. Vous pouvez créer plusieurs partitions uniquement pour l'environnement de phase de conception Interact.

Vous pouvez créer plusieurs partitions pour une utilisation avec Unica Campaign et l'environnement de conception d'Interact. Vous pouvez utiliser des partitions pour configurer Unica Interact et Unica Campaign de telle sorte que des groupes d'utilisateurs différents aient accès à différents jeux de données Unica Interact et Unica Campaign.

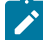

**Remarque :** L'environnement d'exécution d'Unica Interact ne prend pas en charge plusieurs partitions. Vous ne pouvez pas configurer l'environnement d'exécution d'Unica Interact pour un fonctionnement avec plusieurs partitions, ni configurer l'environnement d'exécution d'Interact pour un fonctionnement avec plusieurs partitions à partir d'une phase de conception.

Si vous configurez plusieurs partitions avec Unica Campaign, vous configurez plusieurs partitions pour Interact. Vous devez configurer chaque partition dans l'environnement de phase de conception afin qu'elle communique avec un environnement d'exécution d'Unica Interact distinct, y compris une instance distincte de Unica Platformet les tables d'exécution. Si vous configurez plusieurs partitions avec Campaign, vous devez configurer chaque partition pour communiquer avec un environnement d'exécution Interact distinct.

Le diagramme suivant montre plusieurs partitions configurées pour Interact :

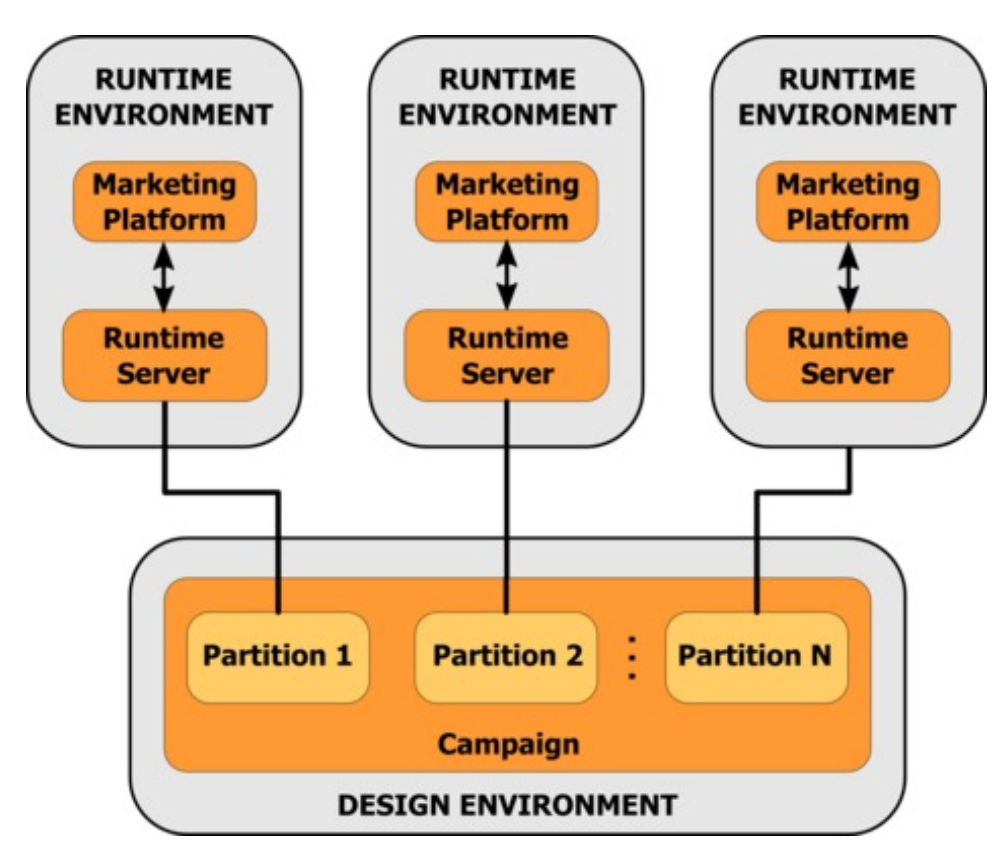

Procédez comme suit pour paramétrer plusieurs partitions pour Unica Interact :

- 1. Vous devez activer manuellement Unica Interact pour chaque partition en associant la propriété de configuration **interactInstalled** dans **Campaign> partitions > partitionN > serveur > interne**à la valeur yes.
- 2. Effectuez les étapes de configuration suivantes pour chaque partition :
	- a. Configuration de la source de données de l'exécution du test
	- b. Ajoutez des groupes de serveurs
	- c. Sélectionnez un groupe de serveurs pour l'exécution de tests sur les diagrammes interactifs
	- d. Configurez le module d'historique des contacts et des réponses

# Chapter 9. Désinstallation d'Unica Interact

Exécutez l'Unica Interact programme de désinstallations pour désinstaller Unica Interact. Lorsque vous exécutez le programme de désinstallation d'Unica Interact, les fichiers créés lors du processus d'installation sont supprimés. Par exemple, les fichiers tels que les fichiers de configuration, les informations de registre du programme d'installation et les données utilisateur sont supprimés de l'ordinateur.

Lorsque vous installez Unica produits, un programme de désinstallation est inclus dans le répertoire Uninstall\_ Product, où Product est le nom de votre produit. Sous Windows™, une entrée est également ajoutée à la liste **Ajout/ Suppression de programmes** dans le Panneau de configuration.

Si vous supprimez manuellement les fichiers de votre répertoire d'installation au lieu d'exécuter le programme de désinstallation, cela peut entraîner une installation incomplète si vous réinstallez ultérieurement un produit au même emplacement. La désinstallation d'un produit ne retire pas sa base de données. Le programme de désinstallation ne retire que les fichiers créés par défaut pendant l'installation. Les fichiers créés ou générés après l'installation ne sont pas retirés.

En plus des instructions générales pour la désinstallation des produits Unica, suivez les instructions suivantes lorsque vous désinstallez Unica Interact :

- Si vous disposez de plusieurs installations d'exécution d'Unica Interact utilisant la même installation de Unica Unica Platform, vous devez supprimer la connectivité du réseau du poste de travail d'exécution d'Unica Interact avant de lancer le programme de désinstallation. Si vous n'effectuez pas cette opération, les données de configuration de toutes les autres installations d'exécution d'Unica Interact sont désinstallées de Unica Platform.
- Vous pouvez ignorer les avertissements relatifs aux échecs de désenregistrement auprès de Unica Platform.
- Vous pouvez, par précaution, exporter une copie de votre configuration avant de désinstaller Unica Interact.
- Si vous désinstallez l'environnement de conception d'Unica Interact, vous devrez peut-être désenregistrer Unica Interact manuellement après avoir exécuté le programme de désinstallation. Utilisez l'utilitaire configtool pour désenregistrer full path to Interact DT installation directory \interactDT\conf\interact\_navigation.xml .

**Note:** Sous UNIX™, le même compte utilisateur qui a installé Unica Interact doit exécuter le programme de désinstallation.

- 1. Si vous avez déployé Unica Interact application web, annulez le déploiement de l'application web de WebSphere® ou WebLogic.
- 2. Arrêtez le programme d'écoute d'Unica Interact.
- 3. Arrêtez WebSphere® ou WebLogic.
- 4. Arrêtez les processus liés à Unica Interact.
- 5. Si le répertoire dd1 existe dans le répertoire d'installation du produit, exécutez les scripts fournis dans le répertoire dd1 pour supprimer les tables de la base de données des tables système.
- 6. Effectuez l'une des étapes suivantes pour désinstaller Interact :
- Cliquez sur Unica Interact programme de désinstallation qui existe dans le répertoire Uninstall\_ Product. Le programme de désinstallation s'exécute dans le mode utilisé lors de l'installation d'Unica Interact.
- Dans une fenêtre de ligne de commande, accédez au répertoire contenant le programme de désinstallation et exécutez la commande suivante pour désinstaller Unica Interact en mode console :

Désinstaller**\_Produit**-i console

◦ Si vous désinstallez dans un environnement UNIX™, accédez au répertoire où se trouve le programme de désinstallation et exécutez la commande suivante pour désinstaller Unica Interact:

./Uninstall\_interact.

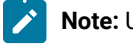

**Note:** UNIX™ exige des espaces après \.

◦ Dans une fenêtre de ligne de commande, accédez au répertoire contenant le programme de désinstallation et exécutez la commande suivante pour désinstaller Unica Interact en mode silencieux :

Uninstall**\_Product**-i silent

Lorsque vous désinstallez Unica Interact en mode silencieux, le processus de désinstallation ne présente aucune boîte de dialogue pour l'interaction utilisateur.

**Note:** Si vous ne spécifiez pas d'option pour la désinstallation d'Unica Interact, le programme de désinstallation d'Unica Interact s'exécute dans le mode dans lequel Unica Interact est installé.

# Chapitre 10. configTool

Les propriétés et les valeurs de la page **Configuration** sont enregistrées dans les tables système Unica Platform. Vous pouvez utiliser l'utilitaire configTool pour importer et exporter les paramètres de la configuration dans les tables système.

### **Quand utiliser configTool**

Vous voudrez peut-être exécuter l'utilitaire configTool pour les raisons suivantes.

- Pour importer des modèles de source de données et de partition fournis avec Unica Campaign, que vous pouvez ensuite modifier et dupliquer dans la page **Configuration**.
- Pour enregistrer (importer les propriétés de configuration) des produits Unica si le programme d'installation du produit n'est pas en mesure d'ajouter automatiquement les propriétés à la base de données.
- Pour exporter une version XML des paramètres de communication à des fins de sauvegarde ou d'importation vers une autre installation d'Unica.
- Pour supprimer les catégories ne disposant pas du lien **Supprimer catégorie**. Pour ce faire, vous utilisez configTool pour exporter votre configuration, puis vous supprimez manuellement le XML qui crée la catégorie et vous importez le XML modifié à l'aide de configTool.

**Important :** Cet utilitaire modifie les tables usm\_configuration et usm\_configuration\_values dans la base de données de tables système Unica Platform, qui contient les propriétés de configuration et leurs valeurs. Pour obtenir les meilleurs résultats, créez des copies de sauvegarde de ces tables ou exportez vos configurations existantes à l'aide de configTool et sauvegardez le fichier obtenu afin de disposer d'un moyen de restaurer votre configuration si vous avez fait une erreur lors de l'importation à l'aide de configTool.

#### **Syntaxe**

```
configTool -d -p "elementPath" [-o]
configTool -i -p "parent ElementPath" -f importFile [-o]
configTool -x -p "elementPath" -f exportFile
configTool -i -p "elementPath" -f importFile [-o]
configTool -r productName -f registrationFile [-o] configTool -u productName
```
#### **Options**

```
-d -p "elementPath" [o]
```
Supprimez les propriétés de configuration et leurs paramètres, tout en spécifiant un chemin pour leur hiérarchie.

Le chemin d'élément doit utiliser les noms internes des catégories et des propriétés. Vous pouvez les obtenir sur la page de **Configuration**, en sélectionnant la catégorie ou propriété souhaitée, et en consultant le chemin affiché entre parenthèses dans le panneau de droite. Délimitez un chemin dans la hiérarchie des propriétés de configuration à l'aide du caractère | et placez le chemin entre quillemets doubles.

Prenez connaissance des informations suivantes.

- Seules les catégories et propriétés d'une application, et non les applications entières, peuvent être supprimées à l'aide de cette commande. Utilisez la commande -u pour annuler l'enregistrement d'une application entière.
- Pour supprimer les catégories qui ne disposent pas du lien **Supprimer catégorie** dans la page de **Configuration**, utilisez l'option -o..

Lorsque vous utilisez la commande -d -vp, la commande configTool supprime les noeuds enfant dans le chemin que vous indiquez si ces noeuds ne sont pas inclus dans le fichier XML indiqué.

**-i -p "parentElementPath" -f importFile [o]**

Importez les propriétés de configuration et leurs paramètres depuis un fichier XML spécifié.

Pour effectuer l'importation, spécifiez un chemin vers l'élément parent sous lequel vous souhaitez importer vos catégories. L'utilitaire configTool importe les propriétés sous la catégorie spécifiée dans le chemin.

Vous pouvez ajouter des catégories à tout niveau situé sous le niveau supérieur. Toutefois, vous ne pouvez pas ajouter une catégorie au même niveau que le niveau supérieur.

Le chemin d'élément doit utiliser les noms internes des catégories et des propriétés. Vous pouvez les obtenir sur la page de **Configuration**, en sélectionnant la catégorie ou propriété souhaitée, et en consultant le chemin affiché entre parenthèses dans le panneau de droite. Délimitez un chemin dans la hiérarchie des propriétés de configuration à l'aide du caractère | et placez le chemin entre guillemets doubles.

Vous pouvez spécifier l'emplacement du fichier d'importation par rapport à votre répertoire tools/bin ou choisir un chemin d'accès complet. Si vous spécifiez un chemin relatif, voire aucun chemin, configTool recherche d'abord le fichier relatif dans le répertoire tools/bin.

Par défaut, cette commande n'écrase pas une catégorie existante, mais vous pouvez utiliser l'option -o pour forcer l'écrasement.

**-x -p "elementPath" -f exportFile**

Exporte les propriétés de configuration et leurs paramètres dans un fichier XML spécifié.

Vous pouvez exporter toutes les propriétés de configuration ou limiter l'exportation à une catégorie spécifique. Pour ce faire, spécifiez un chemin dans la hiérarchie des propriétés de configuration.

Le chemin d'élément doit utiliser les noms internes de catégories et de propriétés, que vous pouvez obtenir sur la page de **Configuration**, en sélectionnant la catégorie ou propriété souhaitée, et en consultant le chemin affiché entre parenthèses dans le panneau de droite. Délimitez un chemin dans la hiérarchie des propriétés de configuration à l'aide du caractère | et placez le chemin entre guillemets doubles.

Vous pouvez spécifier l'emplacement d'un fichier d'exportation dans le répertoire actuel ou un chemin de répertoire complet. Si le fichier spécifié ne contient pas de séparateur (/ sous UNIX™, / ou \ sous Windows™), configTool enregistre le fichier dans le répertoire tools/bin de votre installation Unica Platform. Si vous ne fournissez pas l'extension xml, configTool l'ajoute.

#### **-vp -p "elementPath" -f importFile [-d]**

Cette commande est principalement utilisée dans les mises à niveau manuelles, pour importer des propriétés de configuration. Si vous avez appliqué un groupe de correctifs qui contient une nouvelle propriété de configuration, puis que vous mettez à niveau, l'importation d'un fichier de configuration dans le cadre d'un processus de mise à niveau manuelle peut remplacer des valeurs qui ont été définies lorsque le groupe de correctifs a été appliqué. La commande -vp évite que l'importation remplace les valeurs de configuration déjà définies.

Important : Après avoir utilisé l'utilitaire configTool avec l'option -vp, vous devez redémarrer le serveur d'applications Web sur lequel Unica Platform est déployé afin que les modifications soient appliquées.

Lorsque vous utilisez la commande -d -vp, la commande configTool supprime les noeuds enfant dans le chemin que vous indiquez si ces noeuds ne sont pas inclus dans le fichier XML indiqué.

#### **-r productName -f registrationFile**

Enregistrez l'application. L'emplacement du fichier d'enregistrement peut être relatif au répertoire tools/bin ou peut être un chemin d'accès complet. Par défaut, cette commande n'écrase pas une configuration existante, mais vous pouvez utiliser l'option -o pour forcer l'écrasement. Le paramètre productName peut être l'un de ceux répertoriés plus haut.

Prenez connaissance des informations suivantes.

• Lorsque vous utilisez la commande  $-r$ , le fichier d'enregistrement doit avoir  $\langle$ <sub>application</sub>, en tant que première balise dans le code XML.

D'autres fichiers peuvent être fournis avec votre produit, que vous pouvez utiliser pour insérer des propriétés de configuration dans la base de données de Unica Platform. Pour ces fichiers, utilisez la commande -i. Seul le fichier qui possède la balise <application> comme première balise peut être utilisé avec la commande -r.

- Le fichier d'enregistrement pour Unica Platform se nomme Manager\_config. xml et la première balise est <Suite>. Pour enregistrer ce fichier sur une nouvelle installation, faites appel à l'utilitaire populateDb, ou exécutez à nouveau le programme d'installation de Unica Platform comme décrit dans le Unica PlatformGuide d'installation d'.
- Après l'installation initiale, pour réenregistrer d'autres produits que Unica Platform, utilisez configTool avec la commande -r et -o pour écraser les propriétés existantes.

L'utilitaire configTool utilise des noms de produits en tant que paramètres avec les commandes permettant d'enregistrer et de désactiver les produits. Dans la révision 8.5.0 d'Unica, de nombreux produits ont changé de nom. Toutefois, les noms reconnus par configTool n'ont pas changé. Les noms de produits utilisables avec configTool sont répertoriés ci-après avec les noms actuels des produits.

## **Tableau 30. Noms de produits pour l'enregistrement et l'annulation de**

**l'enregistrement de configTool**

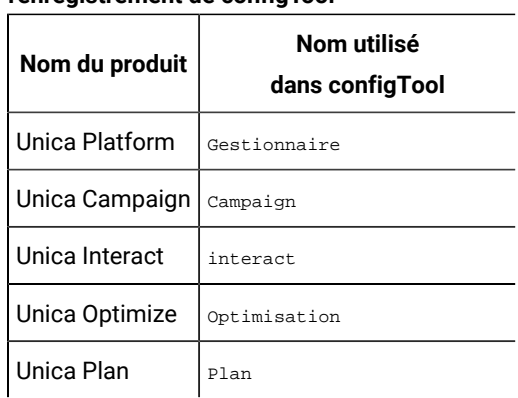

#### **-uproductName**

Annule l'enregistrement d'une application spécifiée par *productName*. Il n'est pas nécessaire d'inclure un chemin vers la catégorie du produit. Le nom du produit est suffisant et il est obligatoire. Ce processus supprime toutes les propriétés et tous les paramètres de configuration du produit.

#### **Options**

**-o**

Lorsqu'elle est utilisée avec -i ou -r, cette option écrase une catégorie ou un enregistrement de produit (noeud) existant.

Utilisée avec -d, cette option vous permet de supprimer une catégorie (noeud) qui ne dispose pas du lien **Supprimer catégorie** dans la page **Configuration**.

#### **Exemples**

• Importez les paramètres de configuration à partir du fichier **Product\_config.xml** situé dans le répertoire conf de l'installation de Unica Platform.

configTool -i -p "Affinium" -f Product\_config.xml

• Importez l'un des modèles de source de données Unica Campaign fournis dans la partition Unica Campaign par défaut, partition1. L'exemple suppose que vous avez placé le modèle de source de données Oracle, OracleTemplate.xml, dans le répertoire tools/bin de l'installation de Unica Platform.

configTool -i -p "Affinium|Campaign|partitions|partition1|dataSources" -f OracleTemplate.xml

• Exportez tous les paramètres de configuration dans le fichier myConfig.xml situé dans le répertoire D: \backups.

configTool -x -f D:\backups\myConfig.xml

• Exportez une partition de Unica Campaign existante (complète avec entrées de source de données), enregistrez-la dans un fichier partitionTemplate.xml, situé dans le répertoire par défaut tools/bin de l'installation de Unica Platform.

configTool -x -p "Affinium|Campaign|partitions|partition1" -f partitionTemplate.xml

• Enregistrez manuellement une application nommée nom\_produit à l'aide d'un fichier app\_config.xml situé dans le répertoire par défaut tools/bin de l'installation de Unica Platform, puis forcez l'écrasement d'un enregistrement existant de cette application.

configTool -r product Name -f app\_config.xml -o

• Annulez l'enregistrement d'une application nom\_produit.

configTool -u nom\_produit

• Exécutez la commande suivante pour activer la fonction encodeCSV :

configTool -vp -p "Affinium|Plan|umoConfiguration" -f Plan\_Home\conf\Plan\_encodeProperty\_12.0.xml

• Enregistrez les paramètres Unica Interact en tant que menu de configuration sous AffiniumWebApps \Campaign\interact\conf\interact\_setup\_navigation.xml à l'aide de

configTool.bat -v -i -p "Affinium|suite|uiNavigation|settingsMenu" -f "interact\_setup\_navigation.xml"